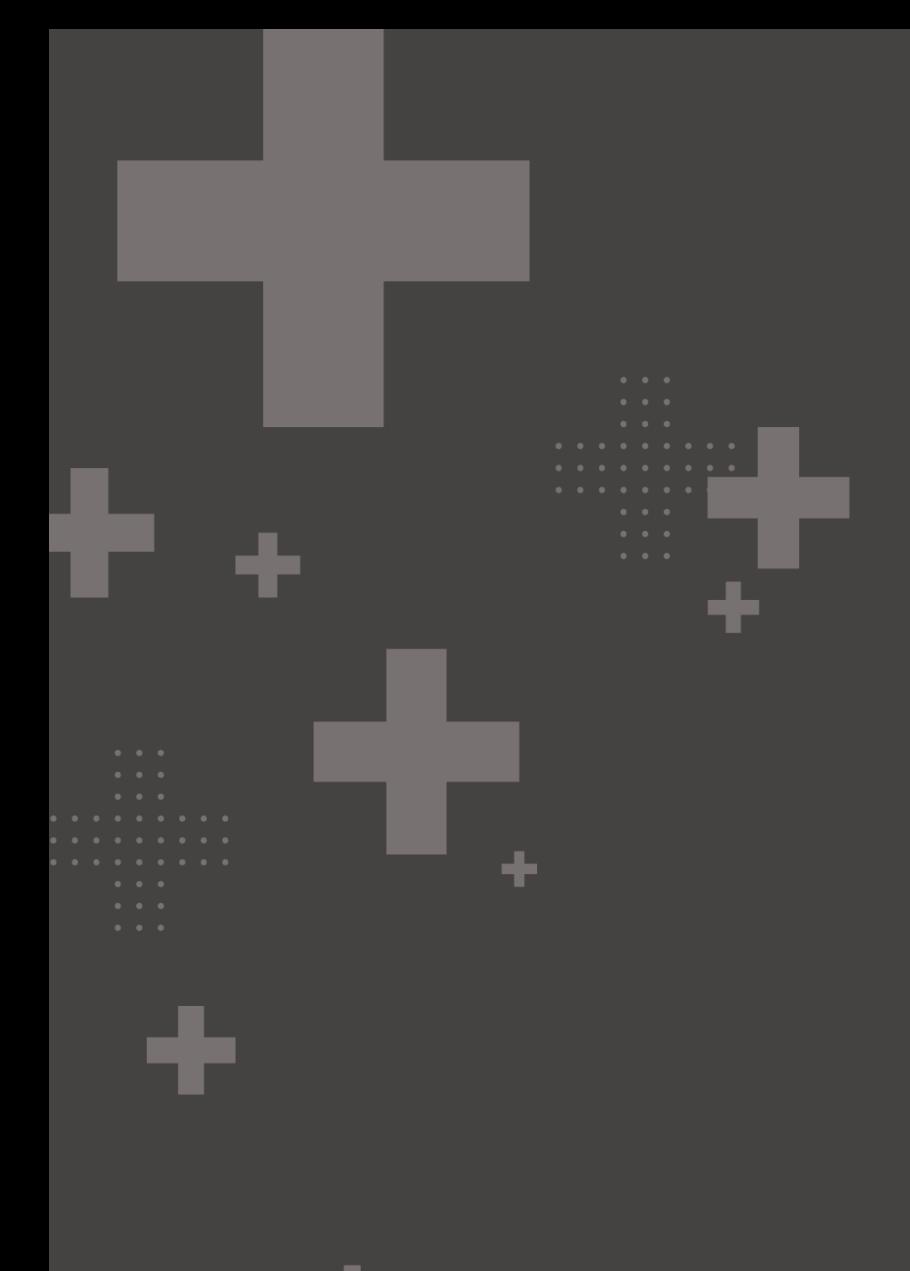

# **nucle o** believe in

# **Setup & Installation Guide**

New York State Testing Program <mark>2023-2024</mark> Grades 3-8 ELA, Math, <mark>and Science</mark> **Nextera®** Computer-Based Tests

©2024 NWEA. Nextera is a registered trademark of NWEA in the US and in other countries. All trademarks, product names, and logos are the property of their respective owners. All Rights Reserved. Windows® is a registered trademark of Microsoft®. Google Chrome™ and Chromebook™ are trademarks of Google®. Casper Suite® is a registered trademark of JAMF Software, LLC. iPad® and Mac® are registered trademarks of Apple®. Clean Slate® is a registered trademark of Fortres Grand. Deep Freeze™ is a trademark of Faronics. All trademarks, product names, and logos are the property of their respective owners. All Rights Reserved.

### **Contents**

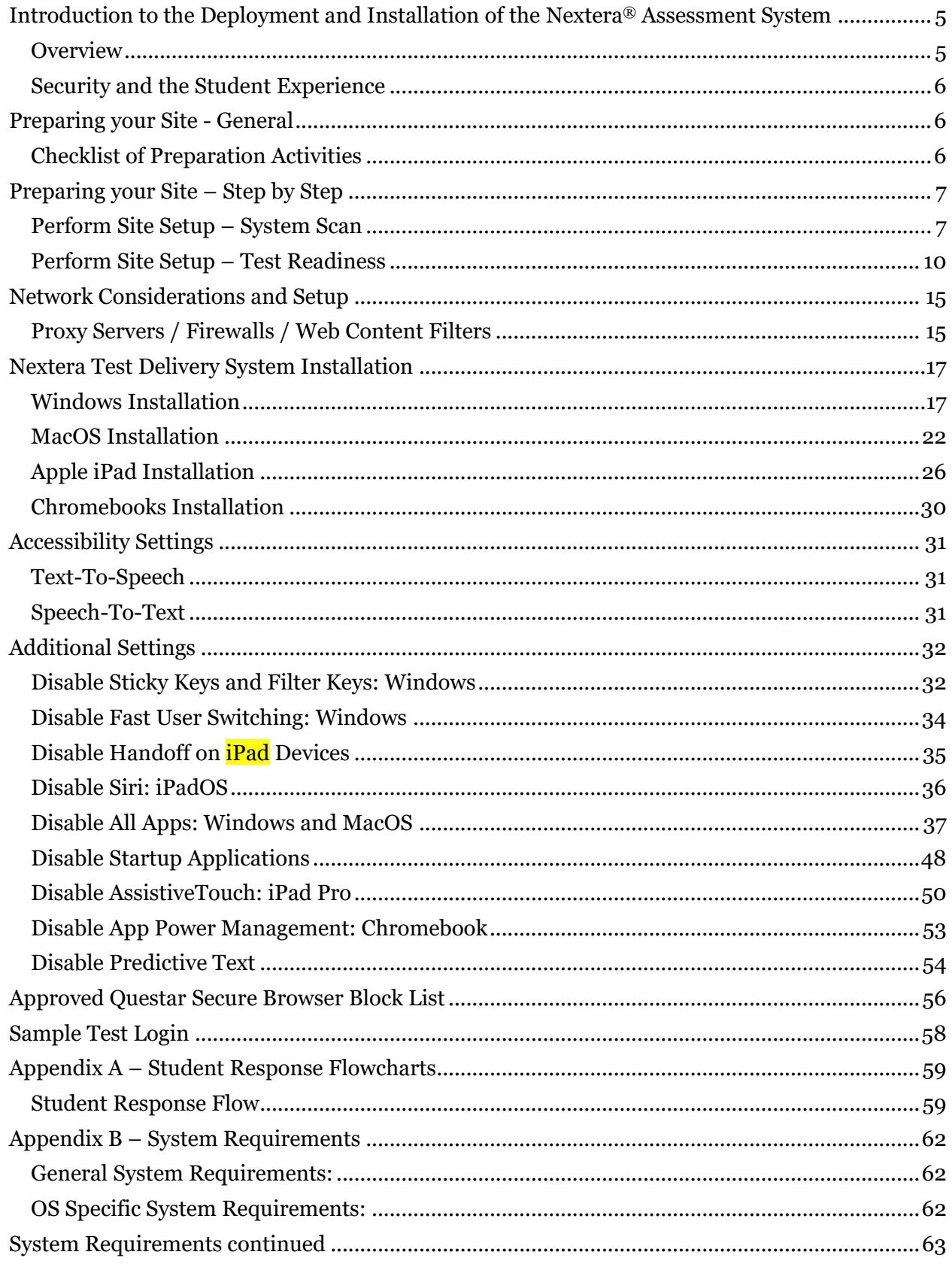

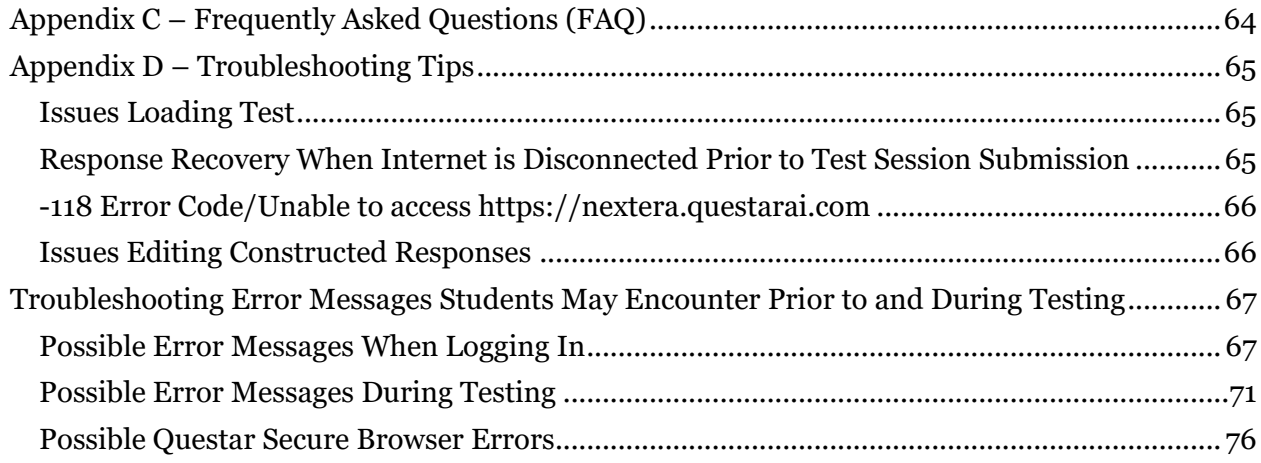

### <span id="page-4-0"></span>**Introduction to the Deployment and Installation of the Nextera® Assessment System**

#### <span id="page-4-1"></span>**Overview**

The Nextera Assessment System is a suite of software applications used for conducting standardized assessments. This *Setup and Installation Guide* provides the following information regarding the Nextera Assessment System:

- A high-level overview
- Guidelines for deployment and implementation
- Troubleshooting Tips

This document is designed for technology coordinators responsible for the installation, administration, and configuration of the Nextera Assessment System. Successfully deploying the client software requires a solid understanding of the environment, requirements, and specific testing needs. Since each device platform has different installation steps, client deployment methodologies, and system requirements, this guide includes detailed installation instructions for the commonly used platforms (e.g., Windows). The Nextera Assessment System is comprised of two primary applications:

- **Nextera Admin** is a web-based application for loading and managing district, school, class, teacher, and student information. The Help Tab contains links and downloads, including the Questar Secure Browser.
- **Nextera Test Delivery System (TDS)** is a software application for administering student assessments delivered through the **Questar Secure Browser**.
	- o The **Questar Secure Browser** allows students to take the test on the Nextera Test Delivery System. It is downloaded and installed on student workstations and will prevent access to other applications, computer functions, or network access, until the student exits the testing mode.

The technology coordinator should have received an email with a **URL, username, and password to access the Nextera Admin**. If this information has not been received, or has been misplaced, please contact **Customer Support** by calling **866-997-0695** or emailing NYTesting@nwea.org.

### <span id="page-5-0"></span>**Security and the Student Experience**

As a technology coordinator you may be asked about test security, recommendations, and the student experience. The Nextera Test Delivery System (TDS) is designed to prevent a student from navigating away from the Questar Secure Browser while testing. Therefore, many keyboard shortcuts are disabled. For example, if a student testing with a Windows PC attempts to use **Alt+Tab**, the student will be logged out of the test and returned to the login screen.

Technology evolves constantly. Every effort to engage security measures does not replace the important role of proctors and their oversight of students while testing.

Please refer t[o Appendix A](#page-58-0) for information on student testing during the loss of internet connectivity during testing.

### <span id="page-5-1"></span>**Preparing your Site - General**

Preparedness is the first step toward a successful assessment administration. Use the following checklist as a guideline for your preparation. Following the checklist, see the instructions to evaluate your site using the Readiness tools available on the Test Readiness website at [http://www.questarai.com/readiness/.](http://www.questarai.com/readiness/) Using workstations representative of your testing environment, perform the *System Scan* and *Test Readiness* checks to validate that your devices and network are ready for student testing.

#### <span id="page-5-2"></span>**Checklist of Preparation Activities**

#### **4 Weeks Prior to Testing**

☐Perform Site Setup – System Scan

- o For detailed instructions, select the following link: [Perform Site Setup –](#page-6-1) System [Scan](#page-6-1)
- o At a minimum, each device type being used for testing should be scanned.

☐Perform Site Setup – Test Readiness

- $\circ$  For detailed instructions, select the following link: [Perform Site Setup –](#page-9-0) Test [Readiness](#page-9-0)
- $\circ$  If using Wireless Networks, ensure there is ample coverage and capacity to support testing.

☐Download/deploy the Questar Secure Browser to all devices being used for student testing.

☐Ensure device [Accessibility Settings](#page-30-0) and [Additional Settings](#page-31-0) are set appropriately as outlined in this guide.

#### **3 Weeks Prior to Testing**

☐Log into the Sample Test using the Questar Secure Browser. For detailed instructions, view the *Setup and Installation Guide*.

# nweo

#### **2 Weeks Prior to Testing**

☐Ensure Test Administrators are aware of district policies, expectations, and processes for troubleshooting issues.

#### **During Testing**

 $\square$ On the day of testing, before testing begins, disable and close all applications before students launch the Questar Secure Browser on devices being used for testing. The Questar Secure Browser cannot open until all applications are closed.

 $\Box$ Limit network activity that may impact bandwidth, such as streaming music and video.

 $\Box$ Confirm that devices display the correct date and time for the location that testing is occurring to ensure proper functionality of Text-to-Speech and accessibility to the assessment.

**IMPORTANT:** If a new operating system becomes available and it is not listed on the Test Readiness website at<http://www.questarai.com/readiness/> or addressed in a subsequent release note by **NWEA**, it may not be supported. Please do not upgrade to new operating systems on devices that will be used to administer online assessments without verifying that the new operating system is supported.

### <span id="page-6-0"></span>**Preparing your Site – Step by Step**

#### <span id="page-6-1"></span>**Perform Site Setup – System Scan**

**Please note:** The System Scan is designed to validate Desktop Device configurations. See the [system requirements](#page-61-1) for additional detail about Tablet devices and Chromebooks.

- 1) Open a Web browser and access [http://www.questarai.com/readiness/.](http://www.questarai.com/readiness/)
- 2) Locate the *System Scan* message and select **Scan Now***.*

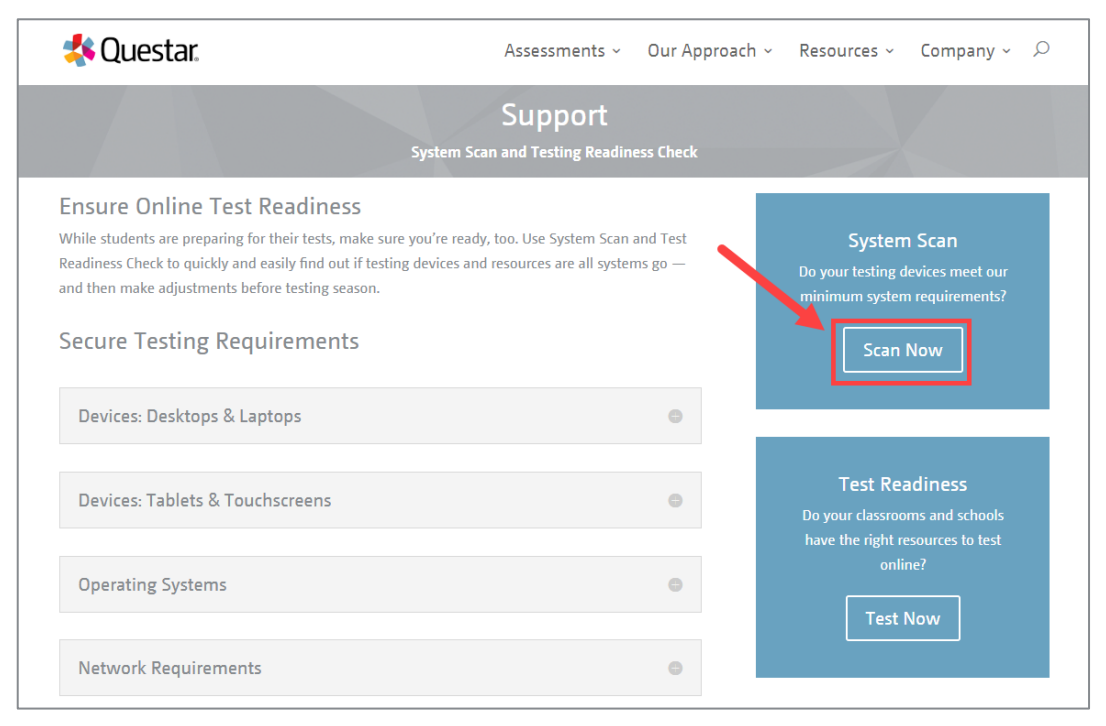

#### 3) Select **Scan Now***.*

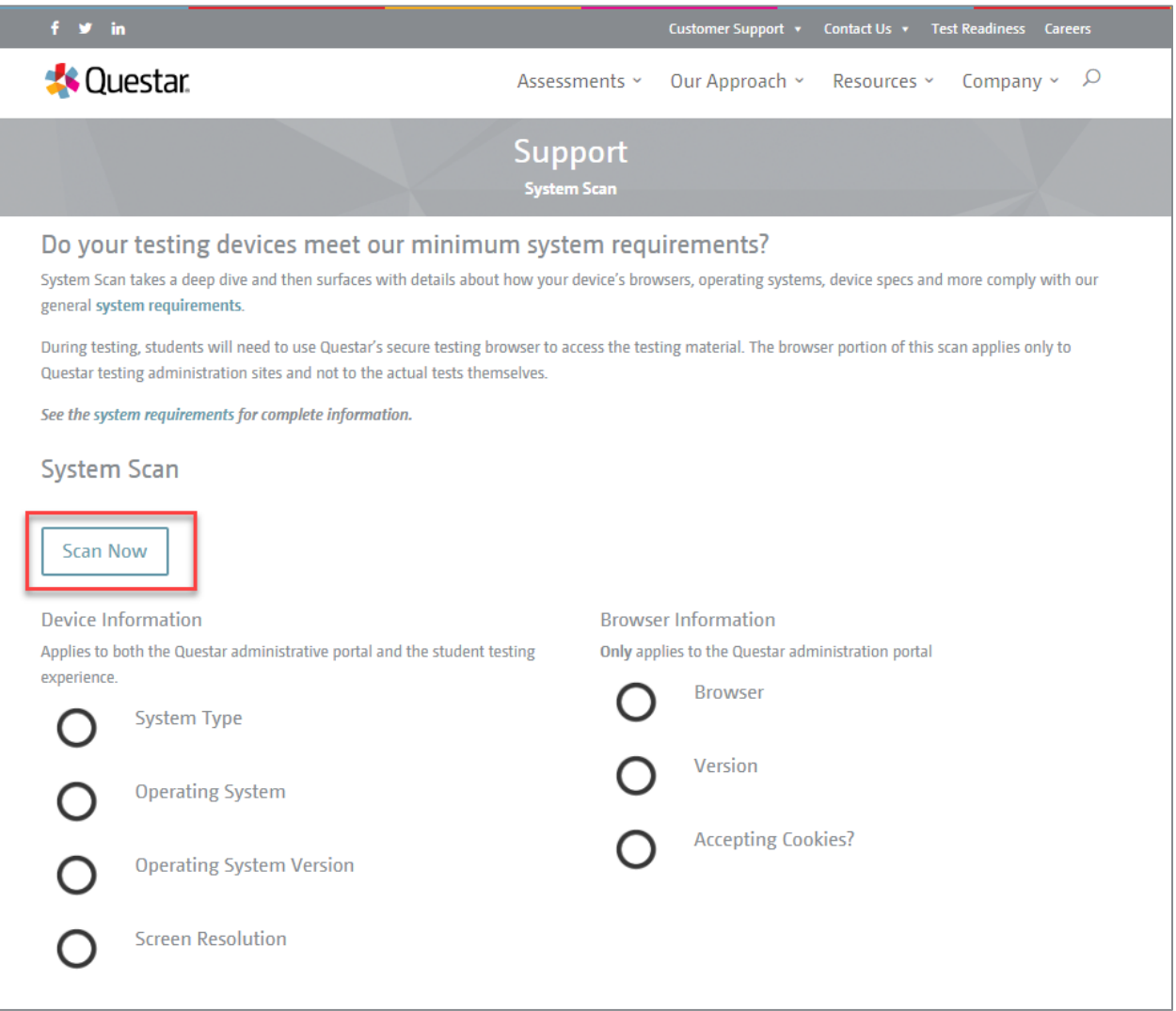

The scan results display. If a warning message displays, verify the workstation has the minimum system requirements specified for that type of device. Visit the Test Readiness website at <http://www.questarai.com/readiness/> for System Requirements listed under Questar Secure Testing Requirements.

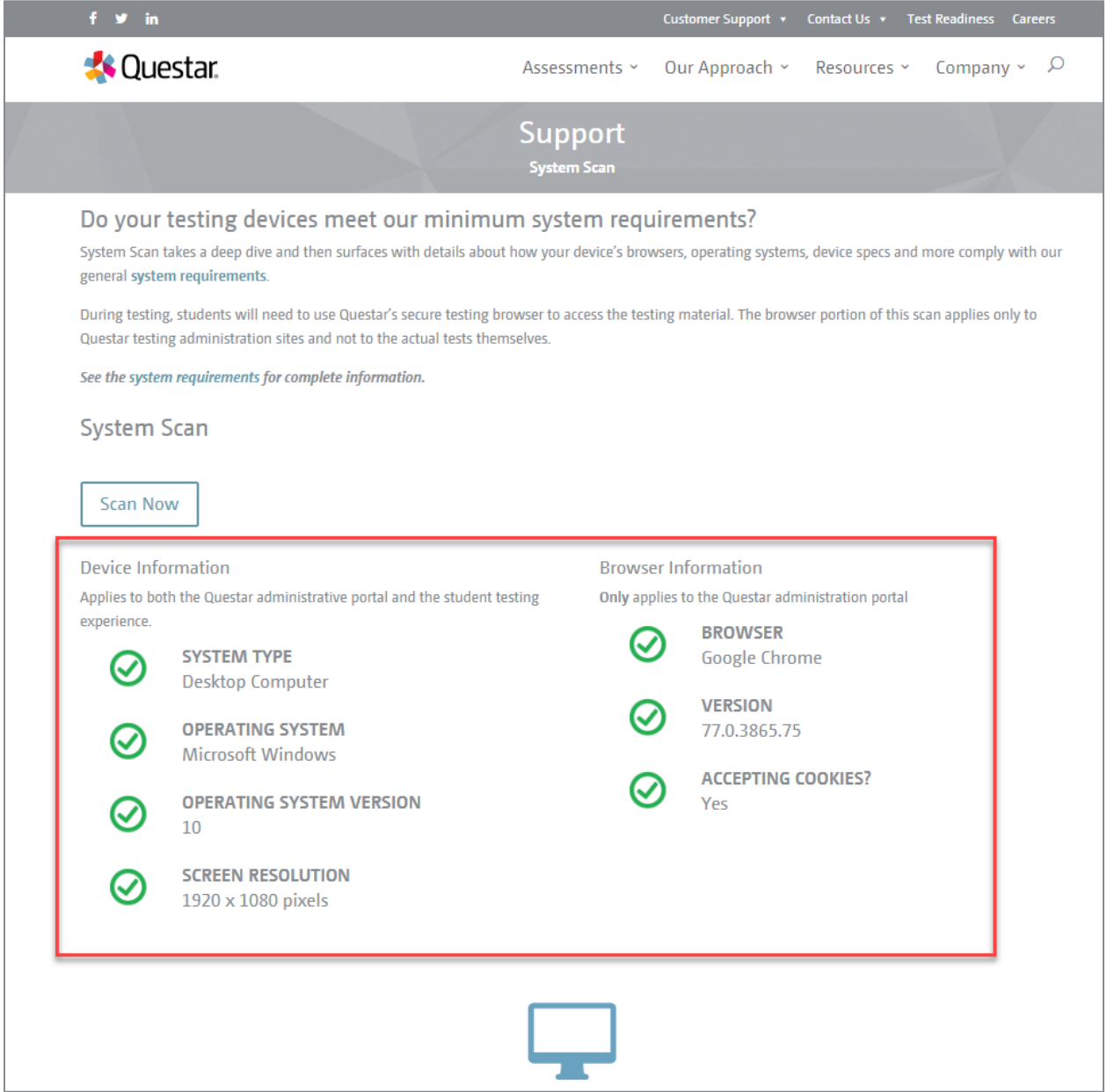

#### **Setup & Installation Guide**

### nwea

### <span id="page-9-0"></span>**Perform Site Setup – Test Readiness**

- 1) Open a Web browser and visit <mark>the Test Readiness</mark> webpage [\(http://www.questarai.com/readiness/\)](http://www.questarai.com/readiness/).
- 2) Locate *Test Readiness*, then select **Test Now***.*

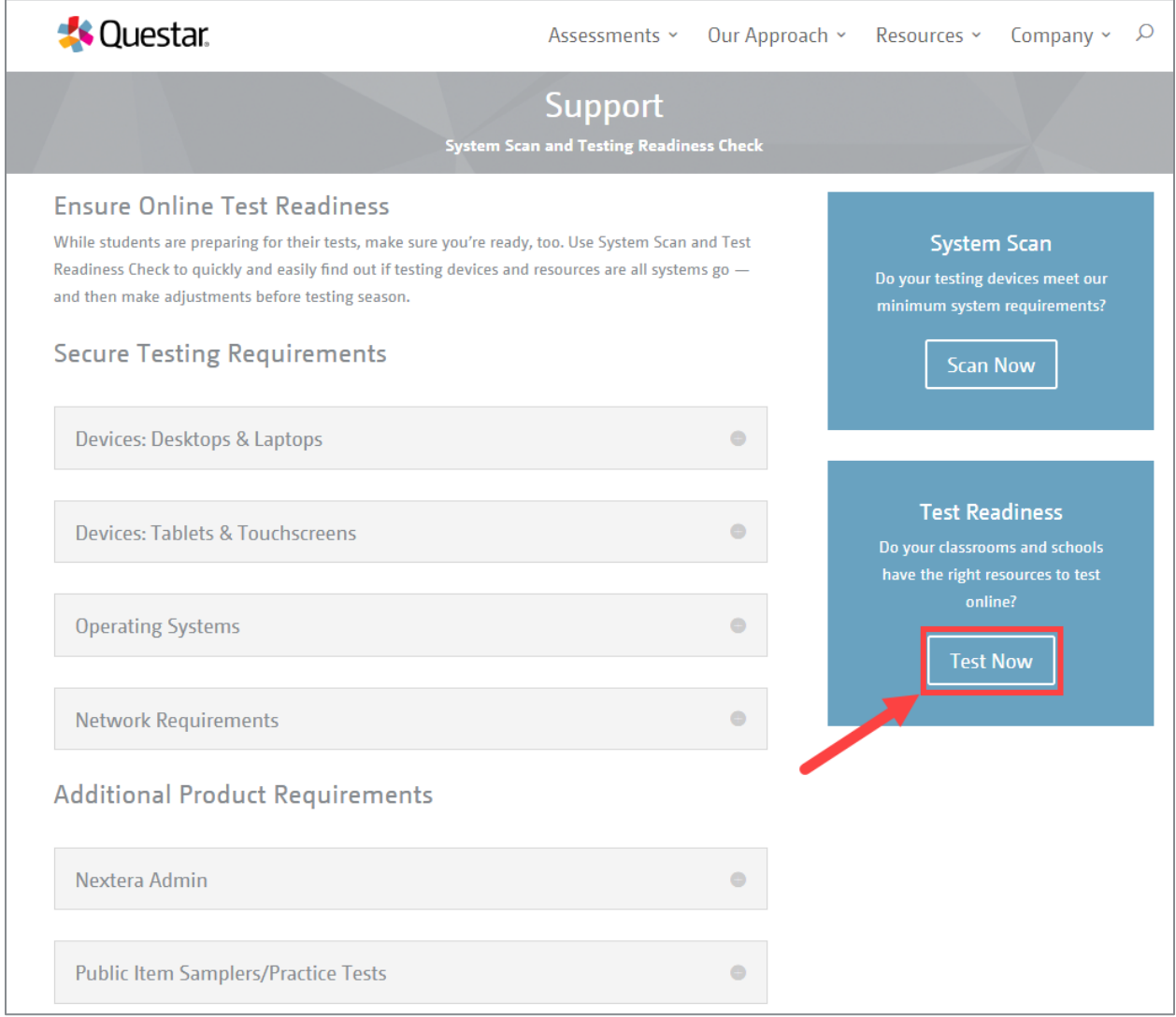

3) Select the link [http://www.speedtest.net/ t](http://www.speedtest.net/)o determine your download and upload speeds.

This will open the *SPEEDTEST* website in a new internet browser tab or window.

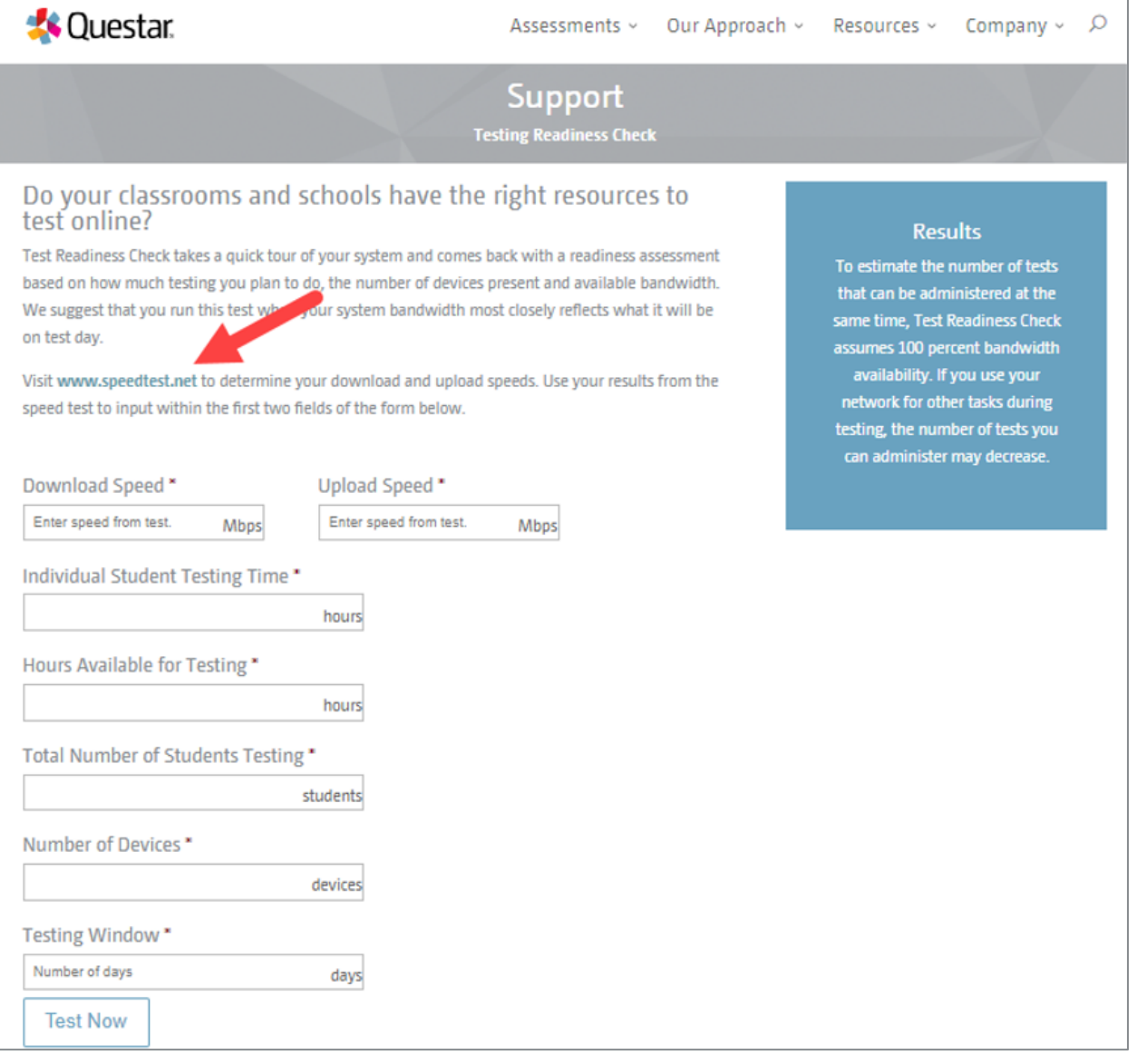

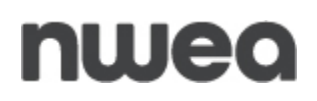

4) Select **Go***.* The test process may take a few minutes to complete. It is recommended that you run this test at the same time of day you will be testing.

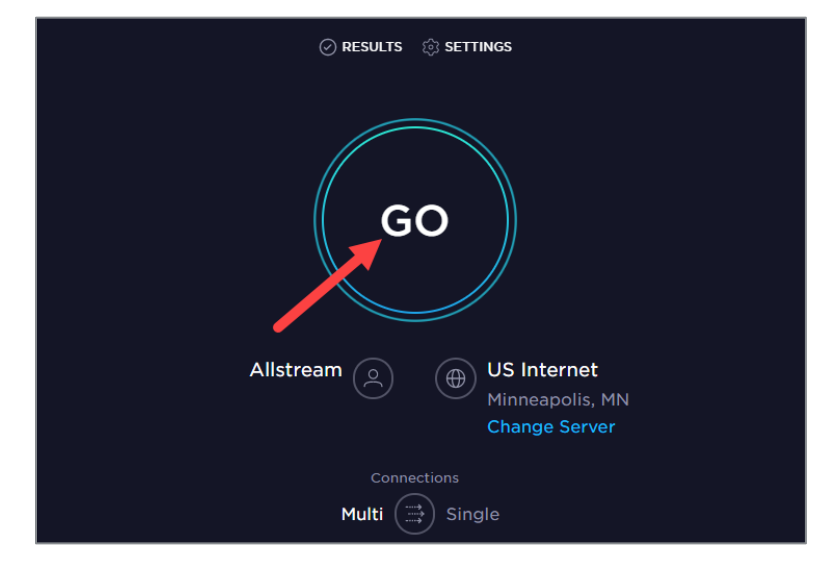

5) The results display.

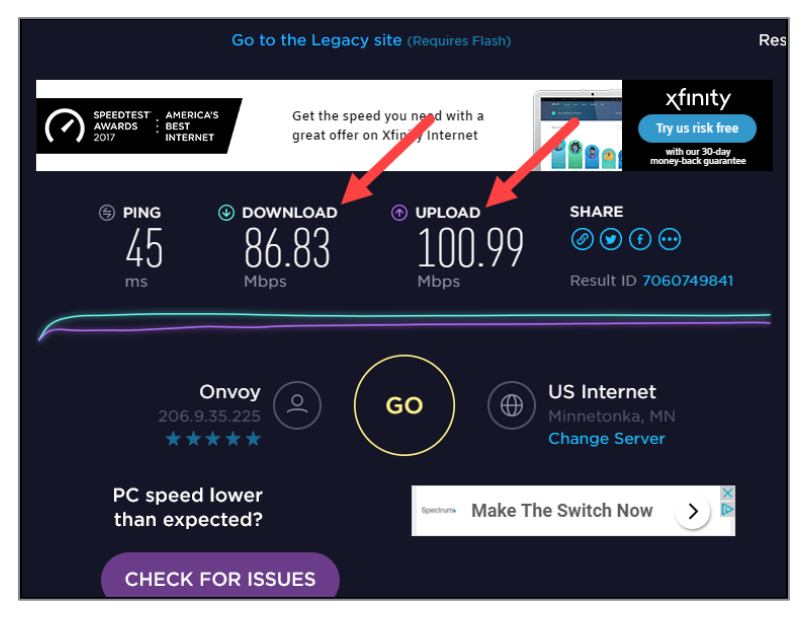

6) To estimate the number of tests that can be administered at the same time, copy the download and upload speeds from step 5, then close the browser window/tab to return to the *Test Readiness* page. Input the data in the fields provided and select **Test Now***.* 

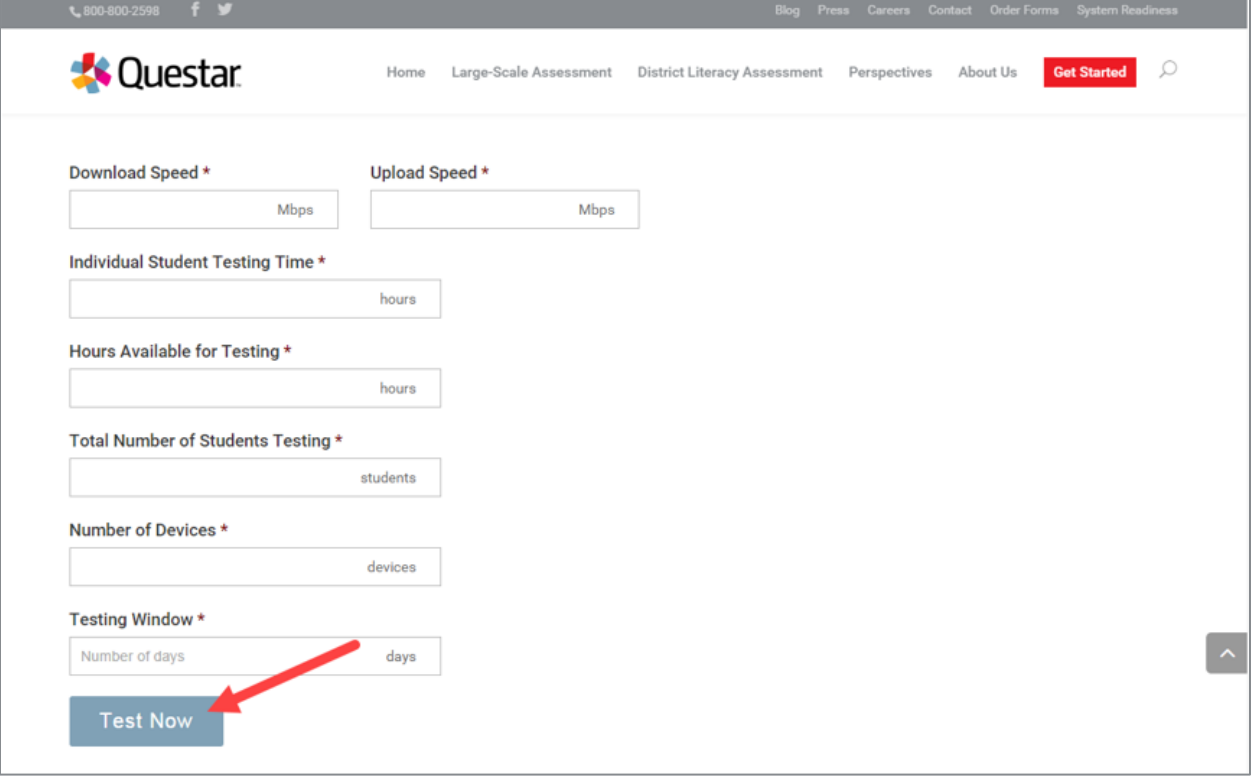

7) The *Test Readiness Check* results appear.

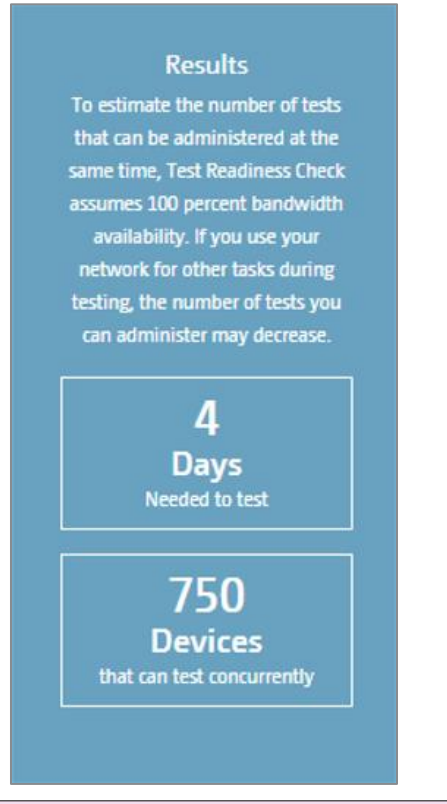

- Wireless connections can impact testing performance due to access contention, interference, or design**. A wired LAN connection will always outperform a wireless connection.**
- Results from this test vary from site to site and may not accurately reflect the maximum total bandwidth of your connection.
- If you have concerns regarding your system readiness or want assistance interpreting the results of the compatibility check or network bandwidth test, contact **Customer Support** by calling: 866-997-0695 or emailing [NYTesting@nwea.org.](mailto:NYTesting@nwea.org)

# **nweo**

### <span id="page-14-0"></span>**Network Considerations and Setup**

Once you have used the Site Setup tools to determine there is adequate available bandwidth, ensure readiness regarding other upstream network devices (e.g., firewalls, proxy servers, Internet content filters). Given the wide variety of devices in the market, and their overlapping feature sets, this guide does not provide specific device-level settings for each possible configuration; however, since most of these devices perform the same basic functions, the following guidelines will help you configure your network devices for the Nextera Assessment System.

### <span id="page-14-1"></span>**Proxy Servers / Firewalls / Web Content Filters**

A proxy server typically sits between the students' workstations and the Internet. Proxy servers are commonly used for caching, filtering, and authentication.

- **Caching** accelerates Web page request/load time by retrieving content saved from a previous request by the same user or other users.
- **Filtering** applies policies to specific networks, protocols, and content; blocks undesired websites and/or content.
- **Authentication** controls which users and resources can access the Internet.

Nextera Test Delivery System uses the same protocols to communicate on the Internet as standard Web browsers, so it is critical that proxy servers be configured to **allow all HTTP traffic between the Nextera Test Delivery System and the Internet on ports 80 and 443**. The following domains should be whitelisted at the firewall, authenticating proxy server, or content filtering server:

#### **[NY.nextera.questarai.com](https://NY.nextera.questarai.com)**

**[\\*questarai.com](https://questarai.com)**

**[\\*nwea.org](https://nwea.org)**

#### **[mobileapp.questarai.com](https://mobileapp.questarai.com) (**for Apple iPad devices)

To avoid possible domain name server problems, ensure the following URLs will pass through your proxy server, firewall, and Web content filter:

**URL**: <https://NY.nextera.questarai.com> **PORT**: 443

**URL**: <https://NY.nextera.questarai.com> **PORT**: 80

If you need to whitelist by IP address, the IP's for [ny.nextera.questarai.com](https://ny.nextera.questarai.com) are currently 104.17.137.108 and 104.17.138.108. Please verify with "nslookup [ny.nextera.questarai.com](https://ny.nextera.questarai.com)" prior to testing.

#### **Setup & Installation Guide**

# nwea

- To ensure a stable testing environment with minimal issues, observe these guidelines during student testing:
	- o **Minimize network traffic load** on the network servers.
	- o **Avoid** performing client software updates, patching, and data backups.
	- o **Remove bandwidth throttling** on ports **80** and **443**.
	- o **Minimize or turn off network bandwidth intensive programs** (e.g., streaming music and video).
- Certain firewalls may present a **false positive warning** if they incorrectly recognize the bit sequence of a particular file as malware or a virus.

**If you have difficulty accessing the Nextera Test Delivery System, please contact our Customer Support team at 866-997-0695 or [email](mailto:NYTesting@nwea.org) [\(NYTesting@nwea.org\)](mailto:NYTesting@nwea.org).**

### <span id="page-16-0"></span>**Nextera Test Delivery System Installation**

The Nextera TDS is available for many types of devices using a variety of software formats, such as:

- *Questar Secure Browser*  for Windows OS and MacOS
- **Mobile App** for Apple iPadOS Devices
- *Questar Secure Browser*  for Google Chromebooks

The Questar Secure Browser for each platform is available on Nextera Admin and the system requirements for each operating system are listed on the Test Readiness website at [http://www.questarai.com/readiness/.](http://www.questarai.com/readiness/)

Detailed installation instructions at the device level and the managed level for each device are provided in the following sections:

Windows Installation

[MacOS Installation](#page-21-0)

[Apple iPad Installation](#page-25-0)

[Chromebooks Installation](#page-29-0)

#### <span id="page-16-1"></span>**Windows Installation**

Windows provides several installation types to support nearly every possible configuration scenario. These include local workstation installations and mass deployment push. File server installations are not supported.

For each Windows installation type, each student must have access to the cache location that contains the encrypted student responses, which is used to protect the student's test responses if network connectivity is lost. For instructions on changing the default location of the cache files select the following link: [Cache Location.](#page-18-0) It is recommended that this be a local device location since the device will not be able to cache responses to a server if the network connection is lost.

Each Windows installation scenario makes use of the appropriate .*msi* file from Nextera Admin. The following sections describe the steps necessary to perform each of the typical Windows installation scenarios:

[Basic Installation –Individual Device](#page-17-0)

[Push Installation](#page-17-1)

#### **Uninstall**

If a previous version of the Questar Secure Browser is available on the device, uninstall the previous version before installing the updated version. If a previous version of the Questar Secure Browser is launched on MacOS or Windows devices, a message will display as a reminder to update the Questar Secure Browser to the most recent version. If you are uncertain whether or not there is a previous version of the Questar Secure Browser on the device, follow steps 1 through 3 below to verify a previous version exists.

- 1) From the *Start menu*, select **Windows System** -> **Control Panel.**
- 2) Select **Programs and Features.**
- 3) Locate the previous Questar Secure Browser.
- 4) Select the **Questar Secure Browser** icon using the secondary mouse button (commonly configured as a "right-click").
- 5) In the drop-down menu that appears, select **Uninstall.**
- 6) A pop-up window asks you to confirm that you wish to uninstall. Select **Yes.**

#### <span id="page-17-0"></span>**Basic Installation - Individual Device**

- 1) Access Nextera Admin online using the URL, User ID, and Password provided by your District Test Coordinator.
- 2) Under the *Help* tab select **Downloads.** Then select **Download** in the Microsoft Windows row.
- 3) Select **Next** to begin the installation wizard.
- 4) Select **Install** to start the installation process.
- 5) Select **Finish** to complete the installation wizard.
- 6) Verify the installation is complete by launching the *Questar Secure Browser* icon from your Desktop.
- 7) Follow the [Sample Test](#page-57-0) Login steps.

#### <span id="page-17-2"></span>**Creating and Sharing a Shortcut**

- 1) Select the **QuestarStudent.exe** file created from your File Server installation using the secondary mouse button, pasting the new shortcut to your file share location.
- 2) Distribute the shortcut to students' accounts using your preferred distribution method.

#### <span id="page-17-1"></span>*Push Installation*

 provided in this standard format to allow Administrators and Technology Coordinators to Because of their powerful automation capabilities, software packaging and distribution tools have become a popular way to manage the delivery of software applications. Many of these tools leverage the Windows Installer and its related MSI files. The Questar Secure Browser is automate the installation process. If you need assistance completing the steps for a push installation, please contact NWEA Customer Support team by calling 866-997-0695 or emailing [NYTesting@nwea.org.](mailto:NYTesting@nwea.org)

#### **Basic Install:**

• msiexec /i QuestarStudent-(product).msi

#### **Silent Install:**

- msiexec /i QuestarStudent-(product).msi /quiet or
- msiexec /i QuestarStudent-(product).msi /qn

#### **Silent Install to a Specified Directory:**

- msiexec /i QuestarStudent-(product.msi)
- APPLICATIONFOLDER="\\server\share\path\QuestarStudent-(product)" /quiet

#### **Uninstall:**

The syntax below requires the msi file to be in the current directory.

• msiexec /x QuestarStudent-(product).msi /quiet

or

• msiexec /x {Product Code} /quiet

#### **Network Install:**

• msiexec /i QuestarStudent-(product.msi)

APPLICATIONROOTDIRECTORY="\\server\share\path\QuestarStudent-(product)" /quiet

#### <span id="page-18-0"></span>*Cache Location*

When deploying the Questar Secure Browser in your environment, **it is crucial to protect the location of the cached student responses**. This file location contains the encrypted responses for each student. Therefore, it is important to understand where these files are located for each possible installation scenario and how it can be changed to suit your environment.

On *Windows*, the cache location is:

%allusersprofile%\QuestarStudent\%username%

(Normally C:\ProgramData\QuestarStudent\%username%)

When the student launches the Questar Secure Browser to begin testing, the folder structure is created and populated with testing materials. The student's encrypted responses are also stored in this location; therefore, the student account used for testing must have permissions to write into this location. For the normal Windows User profile, these rights are granted by default; however, when using other deployment methods, **it is essential to grant the appropriate rights for the accounts used for testing.**

To accommodate the variety of installation and deployment methods, **a command line switch can be used to change the default location of the Questar Secure Browser cache**. The following example shows the format of this switch and how it can be used to change the location of the cache.

For example, the Windows shortcut can be modified by adding the command line switch in the Target field ( --cache-path="C:\temp\%COMPUTERNAME%\cachefolder").

Regardless of the deployment method, this command line switch can be used in a variety of ways, on the condition that the account used for conducting the assessment has sufficient rights to the location indicated and unique paths are provided for each student.

# **nweo**

For example, consider the following scenario where the technology coordinator wants to perform a network installation with the cache location stored on a network location. Using a network location for the cache location should be done with caution since the responses will not be stored if the device loses connection to the network.

- Installation is performed according to the *[File Server Installation](#page-17-2)* instructions provided in this guide.
- A shortcut is created and distributed to all student workstations using a Windows Group Policy. With the additional command line switch added to change the cache location to a network share, follow the instructions in this guide at this link: *[Creating and Sharing a](#page-17-2)  [Shortcut](#page-17-2)*.
- In this case, the following cache path was used in the Windows shortcut being distributed: --cache-path=\\Server\share\%USERNAME%\cache

#### *Immutable shortcut target issue:*

These shortcuts in which the target is not editable are shortcuts to PIDLs rather than files:

[https://docs.microsoft.com/en-us/windows/win32/shell/namespace](https://docs.microsoft.com/en-us/windows/win32/shell/namespace-intro?redirectedfrom=MSDN#pidls)[intro?redirectedfrom=MSDN#pidls](https://docs.microsoft.com/en-us/windows/win32/shell/namespace-intro?redirectedfrom=MSDN#pidls)

To fix this we need to replace the shortcut with a standard shortcut with an editable target:

- **Method 1**: Open the current shortcut's properties and copy the "Start in" directory to the clipboard. Open that directory in Windows Explorer and locate the QuestarStudent- ??.exe file. Copy that file onto the clipboard. On the desktop or wherever you would like the shortcut, using the secondary mouse button select **Paste shortcut.**
- **Method 2:** Use the secondary mouse button on the desktop or wherever you would like the shortcut and select **New -> Shortcut**. Browse to the location of the QuestarStudent- ??.exe file as above and select it. Verify the name of the shortcut and select Finish.

Either method will produce a shortcut with a Target field that is editable.

#### *Workstation Lockout Applications (DeepFreeze or CleanSlate)*

If you **do not** use the default location and you have any scripts or applications, such as DeepFreeze™ or CleanSlate™ that clear out student profiles, complete one of the following actions:

- Disable the workstation lockout application, or
- Configure the workstation lockout application to exclude the cache location, or
- Use the command line switch described above to change the location where the encrypted response files are saved. As long as there is a network connection to this folder, and the account being used has proper rights, Nextera will use this alternate location to save the encrypted response file.

#### *Common Practices to Follow and Background Processes to Disable*

Please follow the steps in the table below during device set up in order to avoid possible interruptions during student testing.

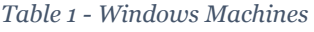

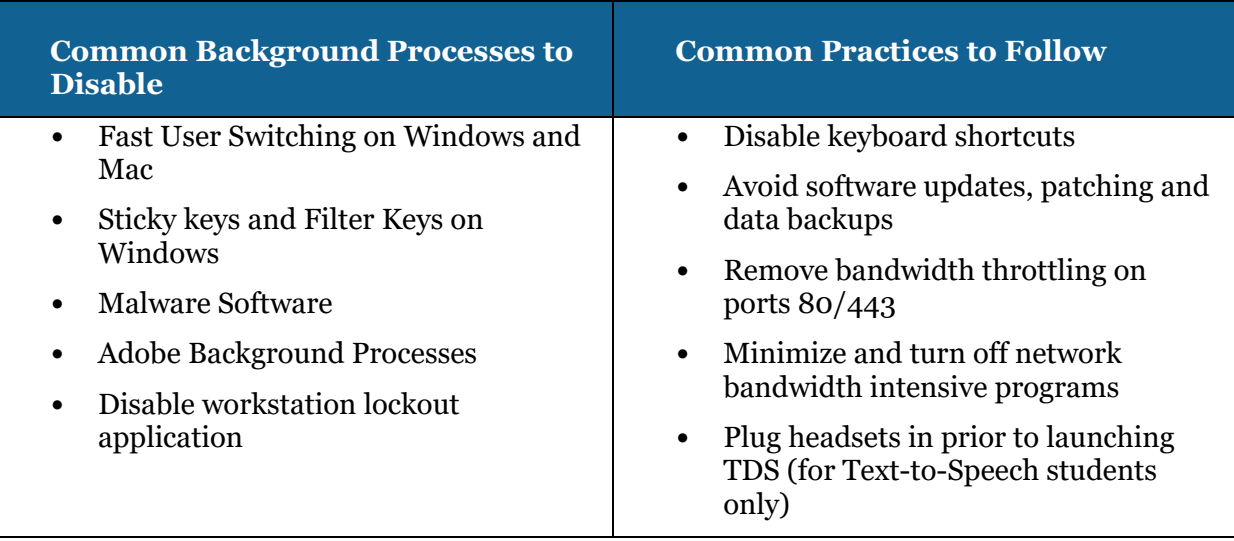

# nweo

### <span id="page-21-0"></span>**MacOS Installation**

**Note**: Mac installations do not require changing student cache settings.

Automatic Assessment Configuration (AAC) should be used for the installation and configuration of MacOS. Using AAC, necessary restrictions will be automatically set using the installation instructions below.

#### **Uninstall**

If a previous version of the Questar Secure Browser is available on the device, uninstall the previous version before installing the updated version.

- 1) If there is a shortcut on the desktop, drag it to the trash or use the secondary mouse button and select **Move to Trash***.*
- 2) Open **Finder.**
- 3) On the left side, select **Applications.**
- 4) Locate **Questar Secure Browser.**
- 5) Drag the application to the trash or use the secondary mouse button and select **Move to Trash***.*

#### **Install**

The Questar Secure Browser application can be distributed using administrative tools such as the Casper Suite from JAMF Software. The following steps demonstrate how to **manually** install the MacOS client.

- 1) Access Nextera Admin online using the URL, User ID, and Password provided by your District Test Coordinator.
- 2) Under the *Help* tab, select *Downloads*, then select **Download** in the MacOS row, and download the .pkg package.
- 3) The download starts. If using Chrome, the following image appears in the lower left corner of the screen.

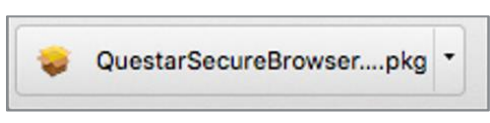

4) After the download is complete, select the arrow to open the file.

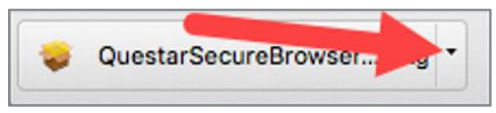

5) After you select the arrow to open the file, you will see the following.

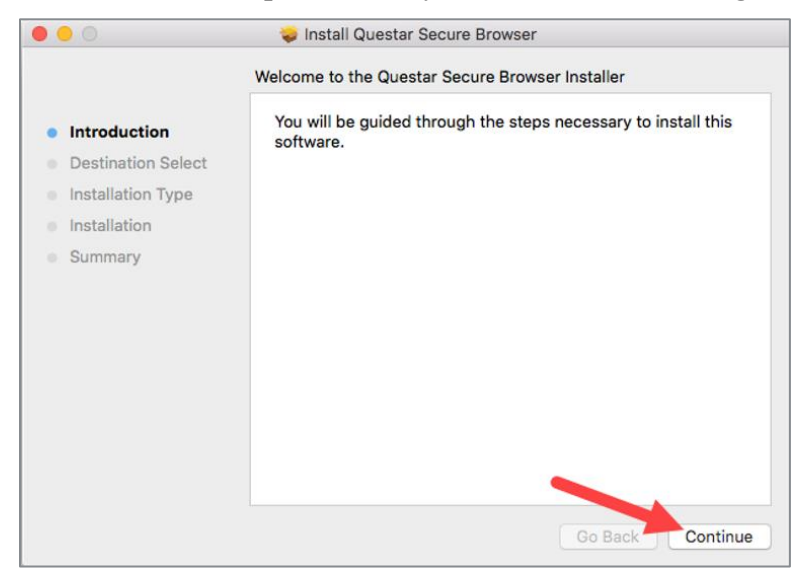

- 6) Select **Continue**.
- 7) Select **Install***.*

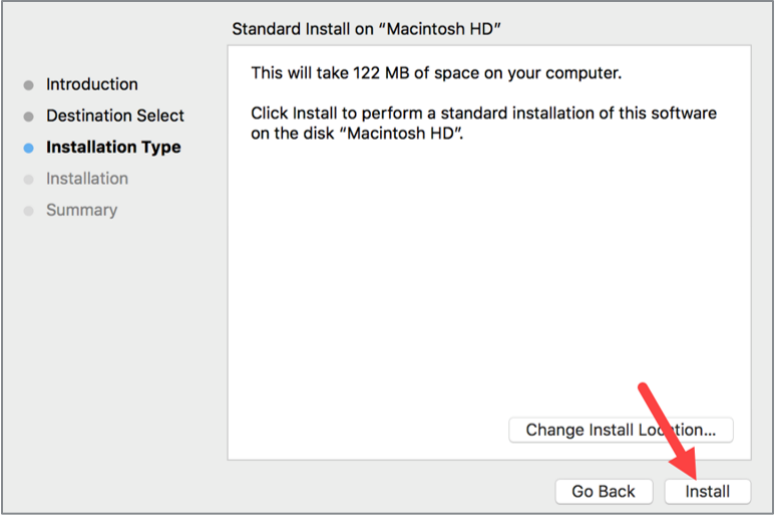

8) The browser will install and display this summary page. Select **Restart**.

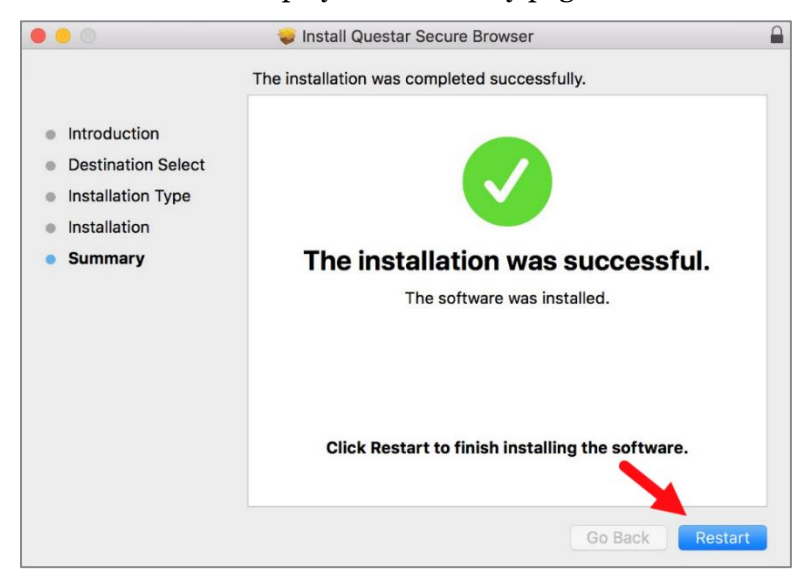

9) After the machine restarts, log back into your user account and verify that the Questar Secure Browser is in your *Applications* folder. You can also search for this application through Spotlight Search.

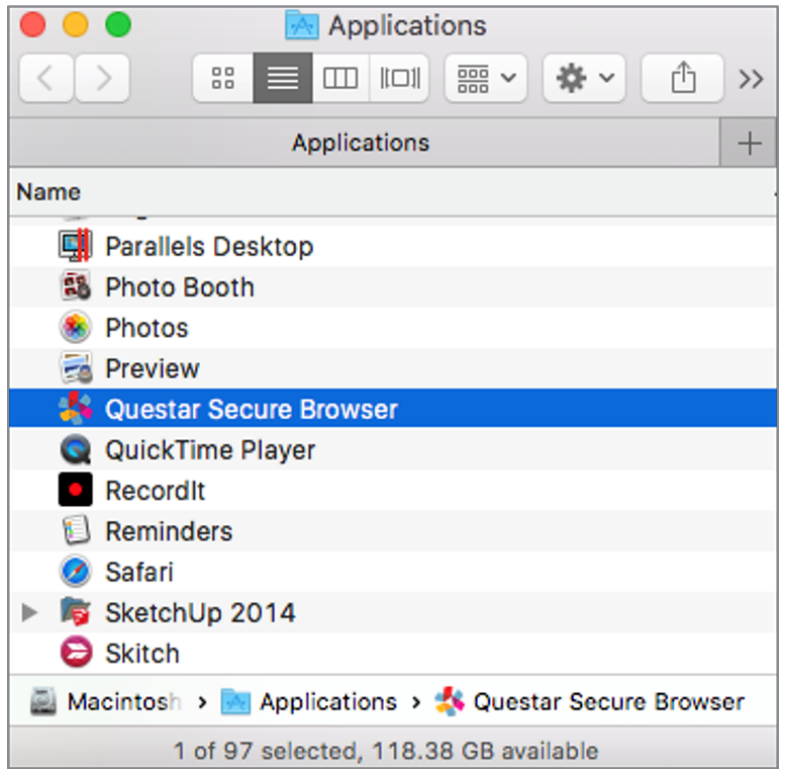

#### *User Switching:*

Avoid user switching. While it is possible in macOS to switch from one logged-in user to another without logging out, it is best practice for only one user to be logged in at a time.

#### *Common Practices to Follow and Background Processes to Disable*

Please follow the steps in the table below during device set up.

*Table 2 - MacOS Machines* 

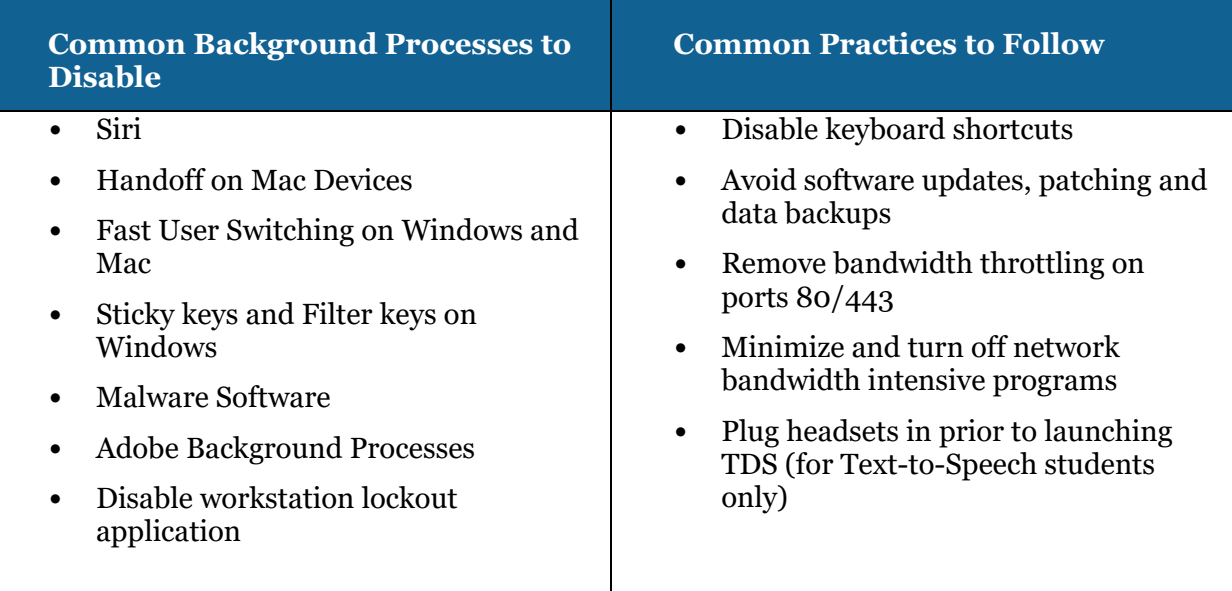

# nweo

### <span id="page-25-0"></span>**Apple iPad Installation**

Automatic Assessment Configuration (AAC) should be used for the installation and configuration of iPads. Using AAC, necessary restrictions will be automatically set using the instructions below.

#### **Automatic Assessment Configuration**

AAC is recommended for secure testing in the **Questar Assessment for Students** app. AAC will automatically be enabled when launching the app.

Use the following steps as a guide for configuring devices using AAC.

- 1) Download and install the free *Questar Assessments for Students* app from the App store.
- 2) When using AAC, the standard Apple QWERTY on-screen keyboard must be installed and enabled. If a third-party on-screen keyboard is installed, students may not have a keyboard that will be able to be used for testing.

Use the following steps to choose the standard Apple QWERTY keyboard:

a. From the iPadOS home page select **Settings.**

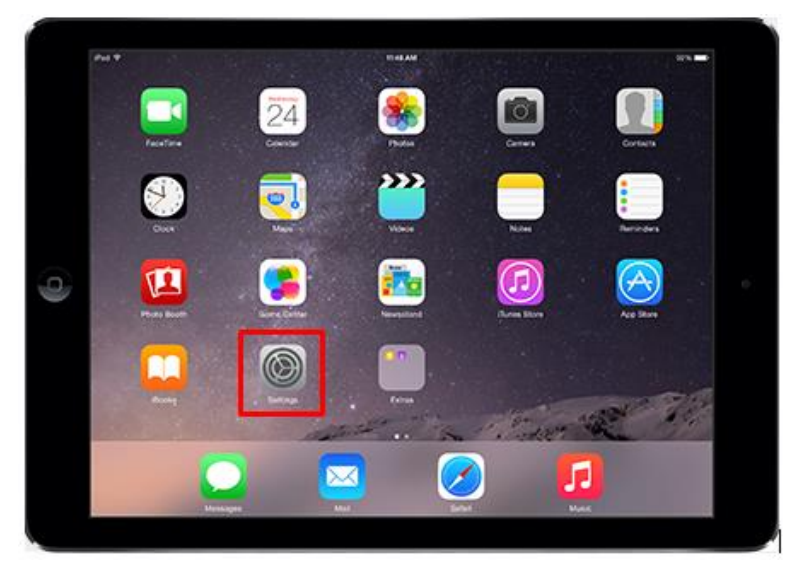

b. From the *Settings* menu, select **General**, then select **Keyboard**.

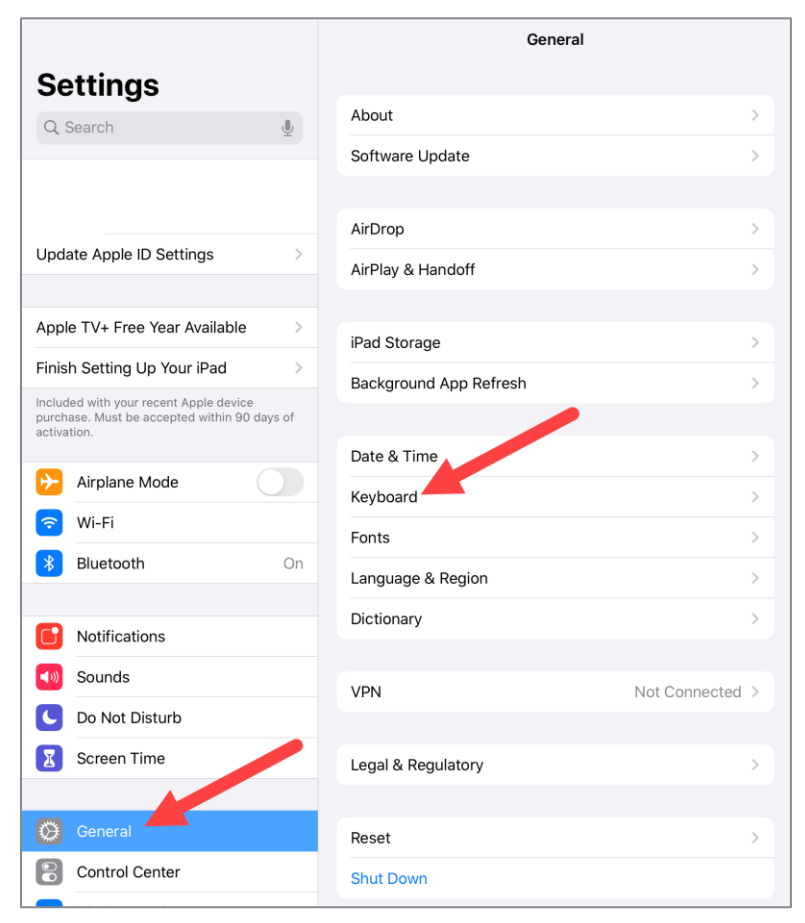

c. Select **Keyboards.**

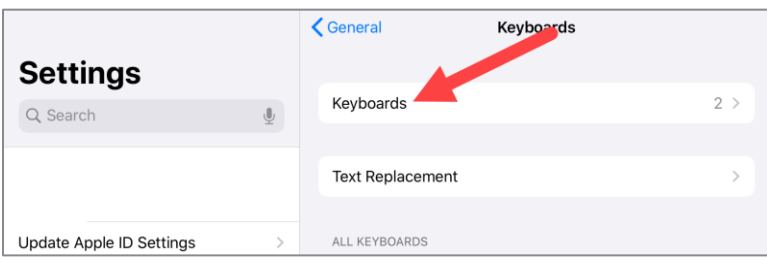

d. Select **English (US)**.

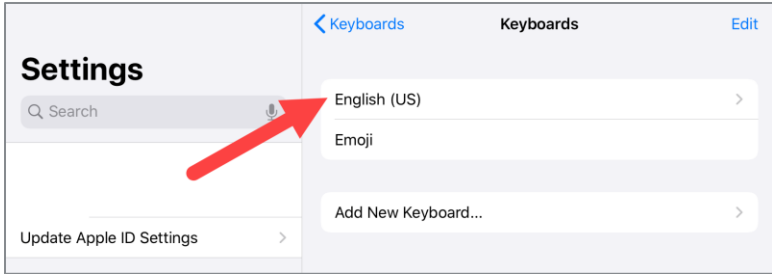

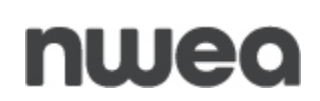

e. Ensure **QWERTY** is selected from the available options.

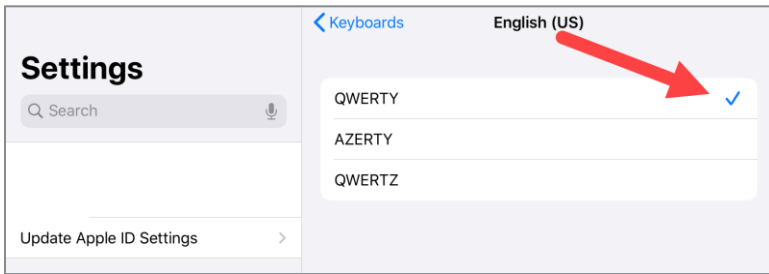

AAC will automatically set other necessary restrictions.

3) After launching the app, select **New York** from the *"Where do you want to go?"* page.

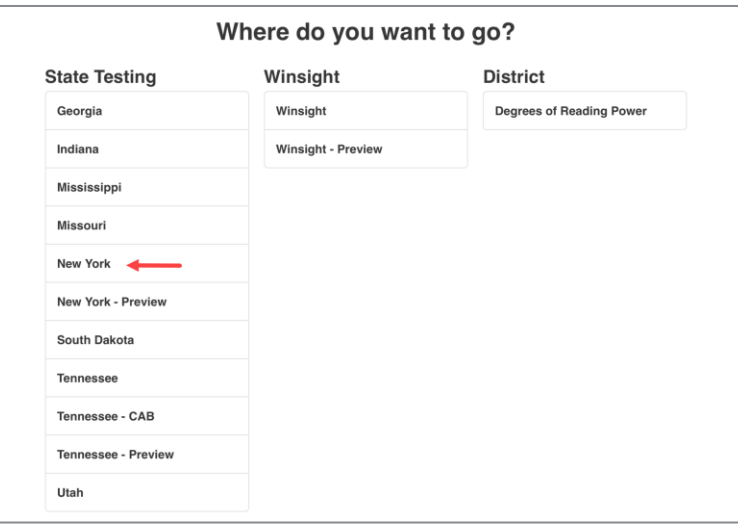

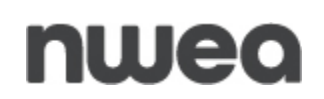

4) The Log in page displays.

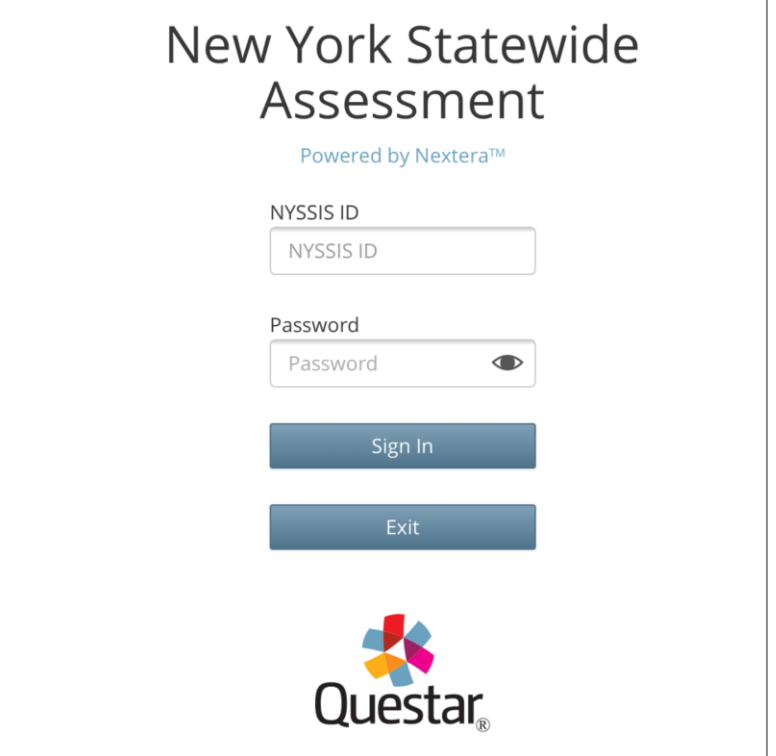

#### *Additional Resources*

 For further information about iPad assessment configuration options, contact your MDM vendor or refer to [Apple Support](https://support.apple.com/en-us/HT204775) [\(https://support.apple.com/en-us/HT204775\)](https://support.apple.com/en-us/HT204775).

For more information about using iPads for assessments, contact NWEA Customer Support or refer to [Apple Support](http://images.apple.com/education/docs/Assessment_with_iPad.pdf) [\(http://images.apple.com/education/docs/Assessment\\_with\\_iPad.pdf\)](http://images.apple.com/education/docs/Assessment_with_iPad.pdf).

### <span id="page-29-0"></span>**Chromebooks Installation**

 managed kiosk mode. Chromebooks must be managed by Google Admin Console to install and **IMPORTANT:** Google does not support the Questar Secure Browser being used in unuse the Questar Secure Browser.

If installation is attempted on an un-managed device, you may receive an error stating "App with 'kiosk only' manifest attribute must be installed in Chrome OS kiosk mode".

First, you must sign in to your Google Admin [console](https://support.google.com/a/answer/182076) as an Administrator.

Please use the app ID or URL in conjunction with the following scenarios:

**App ID:** gdehbmmmjkddbonbmknngoigkleicpec

**URL:** <https://chrome.google.com/webstore/detail/gdehbmmmjkddbonbmknngoigkleicpec>

Assessments can be delivered on Chromebooks as a Kiosk app. Instructions for installation via Google Support can be found below in the Kiosk App Installation link. We recommend installing the Kiosk App with Auto-Launch not configured if students will be using devices outside of testing:

• [Kiosk App Installation:](https://support.google.com/chrome/a/answer/3273084?hl=en#1) The exam is delivered on Chromebooks set up as a "Single App Kiosk". In this method, the testing provider creates the exam as a Chrome kiosk app, and this exam app runs in a full screen mode.

#### **Preparing Chromebooks**

If you are using the downloaded app, the Kiosk app is available as soon as the Chromebook is turned on. Access the app from the lower left corner of the screen.

**Note:** Prior to the test administration window opening, ensure "Do not erase local user data" is set under the Google Admin Console. This setting is located at Devices, Settings, Device; scroll down to Sign In Settings and look for User Data.

### <span id="page-30-0"></span>**Accessibility Settings**

### <span id="page-30-1"></span>**Text-To-Speech**

Text-to-Speech uses Amazon Polly and requires an Internet connection. Technology Coordinators will not need to install any additional programs for Text-to-Speech functionality.

**Note**: Text-to-Speech (TTS) requires an Internet connection. TTS will be unavailable until the Internet connection is restored. When the Internet connection is restored, the student with the TTS accommodation will be able to select play and TTS will load again.

**Note:** iOS versions 14.6 and 15.4 are not recommended for Text-To-Speech.

### <span id="page-30-2"></span>**Speech-To-Text**

 The Speech to Text accommodation has been made available in the Test Delivery System available on all ELA constructed-response items. The new accommodation allows a student to through AWS' transcription service (Standard Streaming only). This accommodation will be transcribe their spoken response to text. Once transcribed to text the student can further edit their extended text response. Currently this accommodation is available on ELA constructedresponse items only.

 **Note:** Use of the feature requires the student be set up with the Speech to Text accommodation text accommodation will see a new microphone icon in the Extend Text Entry tool bar. for ELA in the Nextera Admin. Students who are assigned in Nextera admin with the speech to

 set to allow access to the microphone and the device should be set to a suitable volume level. **Note**: Speech-To-Text (STT) requires a stable internet connection. The student's device must be

### <span id="page-31-0"></span>**Additional Settings**

Please follow the steps below to ensure devices have all necessary safeguards in place.

#### <span id="page-31-1"></span>**Disable Sticky Keys and Filter Keys: Windows**

#### **Disable Sticky Keys**

Sticky Keys enables users to enter key combinations in sequence one at a time instead of simultaneously. This feature is available on Windows machines. Please disable Sticky Keys using the process below.

- 1) Open the **Control Panel**.
- 2) Open the **Ease of Access Center**.
- 3) Select **Make the keyboard easier to use**.
- 4) Uncheck the **Turn on Sticky Keys** check box.
- 5) Select **Set up Sticky Keys**.
- 6) Uncheck **Turn on Sticky Keys when SHIFT is pressed five times**.
- 7) Select **select**.

#### **Disable Filter Keys**

Filter Keys tell the keyboard to ignore brief or repeated keystrokes. This feature is available on Windows machines. Please disable Filter Keys using the process below.

- 1) Open the **Control Panel.**
- 2) Open the **Ease of Access Center**.
- 3) Select **Make the keyboard easier to use**.
- 4) Uncheck the **Turn on Filter Keys** check box.
- 5) Select **Set up Filter Keys**.
- 6) Uncheck **Turn on Filter Keys when right SHIFT is pressed for 8 seconds** check box.
- 7) Select **OK**.

#### **Disable Alexa/Cortana: Windows**

#### *Disable Alexa*

If you have downloaded Alexa, uninstall the Alexa application using the following steps:

- 1) Type "uninstall" in the **Windows** search box and select **Add or remove programs**  from the search results.
- 2) Locate and select **Amazon Alexa** and select **Uninstall**
- 3) Follow the on-screen instructions to uninstall the Amazon Alexa application.

#### *Disable Cortana*

- 1) From **Start**, type **gpedit.msc***.*
- 2) Select **Apps** from the sidebar on the right.
- 3) Select **gpedit.msc** in the main window.
- 4) In the left side of the *Local Group Policy Editor* window, expand the following options: **Local Computer Policy -> Computer Configuration -> Administrative Templates -> Windows Components** > then locate and select **Search**.
- 5) On the right, use the secondary mouse button to select **Allow Cortana**.
- 6) In the Allow Cortana dialogue box, select "**Disabled**" and then select **OK**.
- 7) Close the *Local Group Policy Editor* and open the Run dialog box (**Windows + R**). Enter **gpupdate/force** and select **OK***.*

#### **Configuring USB Mouse with iPad**

- 1) Select the **Gear** icon to access **Settings**.
- 2) Select **Accessibility**.
- 3) Select **Touch** from the *Accessibility* menu.
- 4) Select **Assistive Touch**.
- 5) Scroll down to the *Pointer Devices* section.
- 6) Select **Devices**.
- 7) Select device name (e.g., USB Optical Mouse).
- 8) Select **Button 1**.
- 9) Select **Long Select**.

### <span id="page-33-0"></span>**Disable Fast User Switching: Windows**

Fast User Switching allows multiple users to be logged into one device and switch between the user profiles quickly. This feature is available on Windows and Mac machines. Please disable Fast User Switching using one of the processes below.

#### **Windows**

- 1) From **Start**, type **gpedit.msc***.*
- 2) Select **Apps** from the sidebar on the right.
- 3) Select **gpedit.msc** in the main window.
- 4) In the left side of the *Local Group Policy Editor* window, expand the following options: **Local Computer Policy -> Computer Configuration -> Administrative Templates -> System**, then locate and select **Logon.**
- 5) On the right, double-select **Hide entry points for Fast User Switching***.*
- 6) In the *Hide entry points for Fast User Switching* dialogue box, select **Enabled** and select **OK***.*
- 7) Close the *Local Group Policy Editor* and open the Run dialog box (Windows + R). Enter *gpupdate/force* and select **OK***.*

### <span id="page-34-0"></span>**Disable Handoff on iPad Devices**

When your iPadOS devices are within Bluetooth range of each other, they can automatically "hand off" what you are doing from one device to another. On newer versions of iPadOS, this feature includes something called the Universal Clipboard that allows one Apple device to copy and paste to a different Apple device using Handoff.

#### **iPadOS**

- 1) Navigate to **Settings**.
- 2) Choose **General**.
- 3) Choose **AirPlay & Handoff**.
- 4) Ensure **Handoff** is turned off. (The pill switch will turn grey/white when turned off and is green when turned on.)

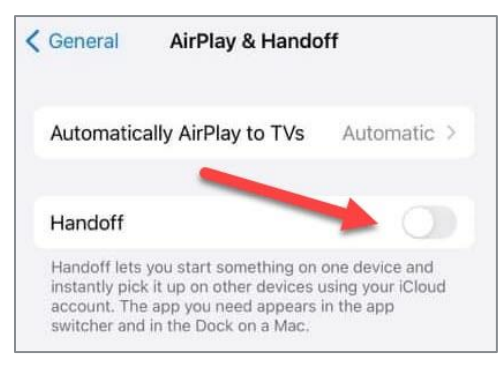

**Note:** The emoji keyboard is not compatible with the assessments on iPads and should be removed. Remove the keyboard under **Settings** -> **General** -> **Keyboards** -> **Keyboards** (inside the keyboards option). Select **Edit** in the top right corner and then select the symbol next to the Emoji Keyboard. Select **Delete** after it opens.

#### <span id="page-35-0"></span>**Disable Siri: iPadOS**

1) Select **Settings**.

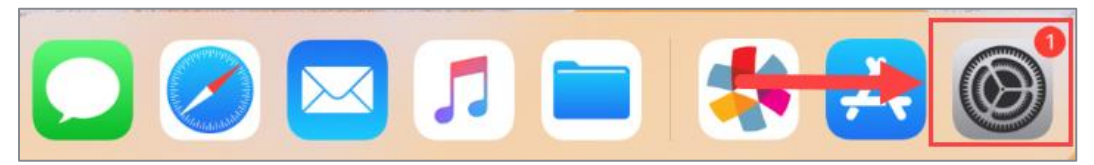

2) Select **Siri & Search.**

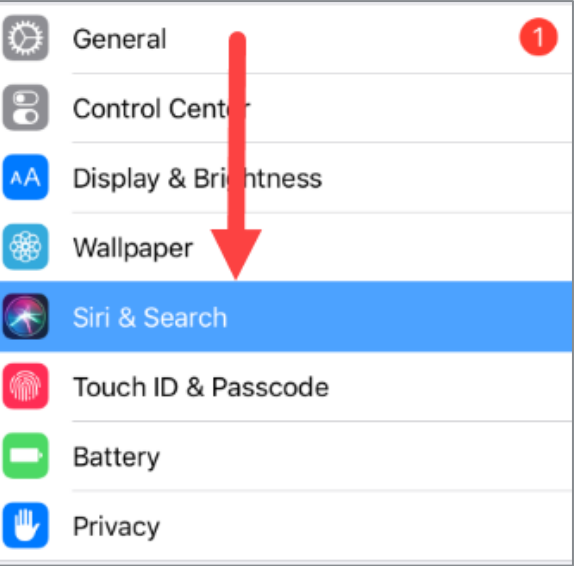

3) Slide off all pill boxes for **Listen for "Hey Siri", Press Home for Siri**, and **Allow Siri when Locked**. The pill boxes will turn grey/white when off (previously green).

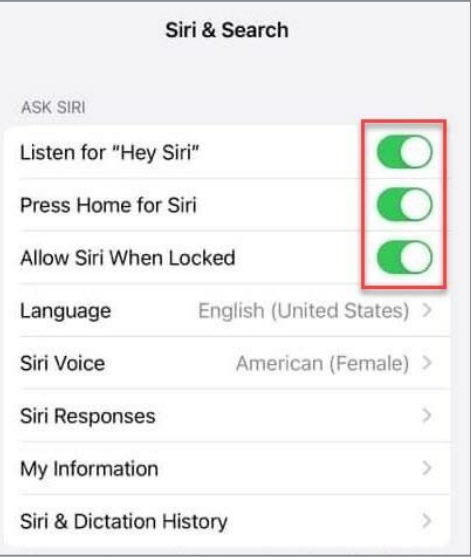
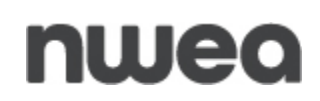

4) A pop-up message displays. Select **Turn Off Siri**.

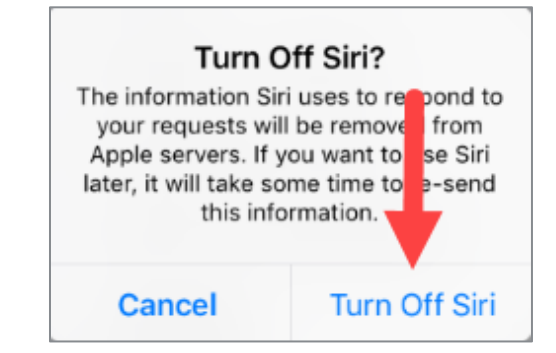

## **Disable All Apps: Windows and MacOS**

All applications must be disabled prior to testing. The Questar Secure Browser cannot open until all apps (e.g., meeting apps, classroom apps, browsers, email, etc.) are closed.

**Note:** You may need to disable multiple apps before the Questar Secure Browser can be launched.

If an app has not been disabled, students cannot access the Questar Secure Browser and the below message will display. It is best to close all apps prior to accessing the Questar Secure Browser.

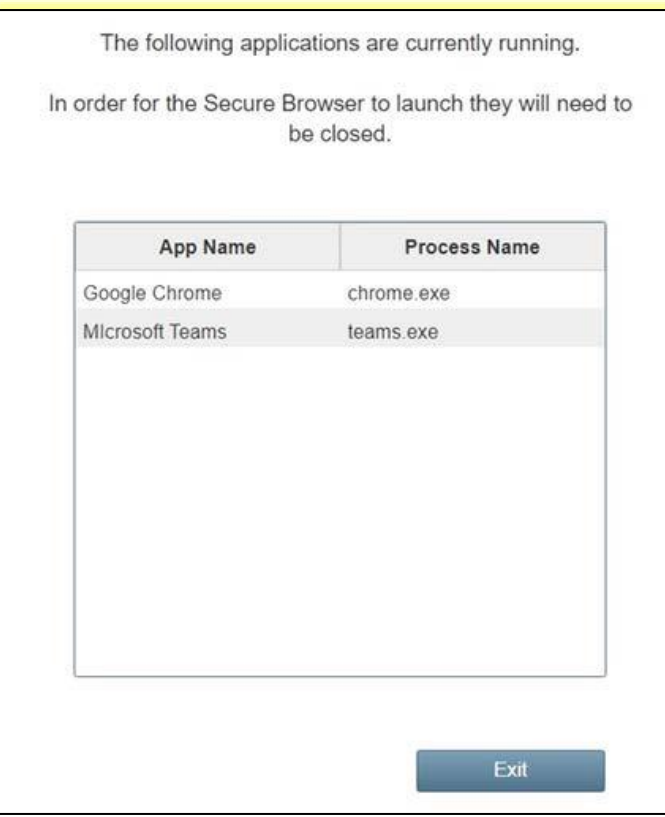

**Note:** If you do not have access to the **Task Manager** using Windows or Activity Monitor using Mac devices, contact your technology coordinator to complete the steps outlined within this document.

### **Windows: Opening Task Manager**

To use *Task Manager* to view and close processes, you first need to know how to open the tool. There are different ways to access *Task Manager*. Each numbered example below is a different option to access Task Manager on Windows devices:

#### **Option 1**

1) Select the **clock** in the bottom right corner of the screen using the secondary mouse button and select **Task Manager**.

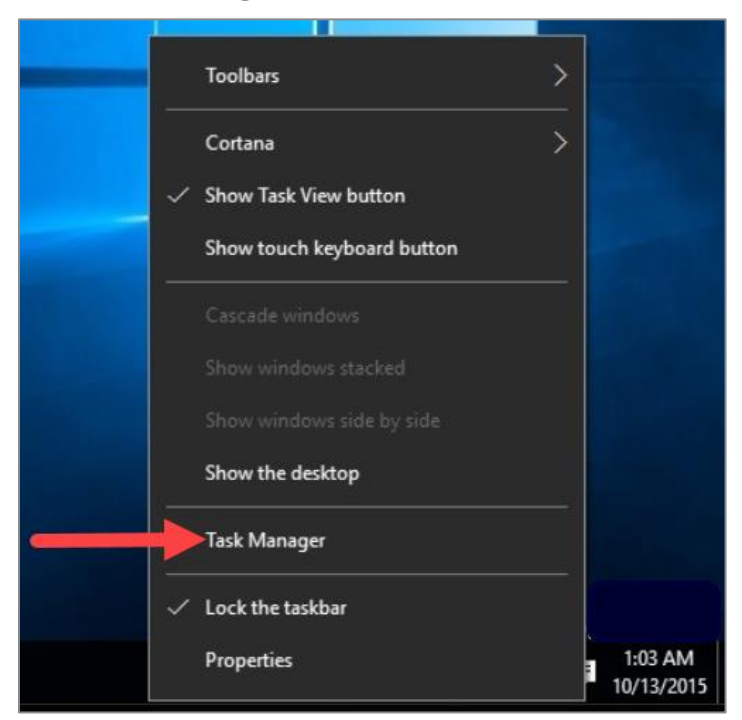

#### **Option 2**

1) Open **Start**, complete a search for **Task Manager**, then select the result.

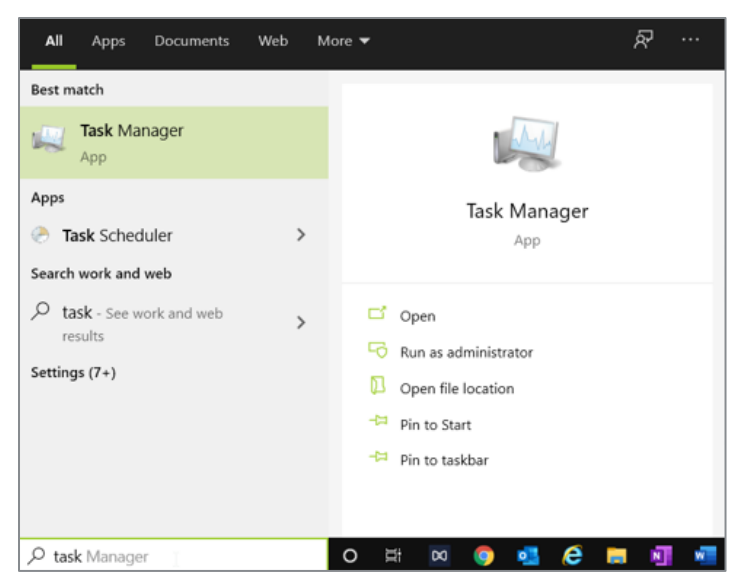

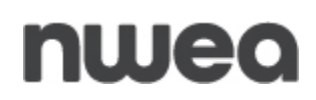

#### **Option 3**

1) Use the **Ctrl + Alt + Del** keyboard shortcut and select **Task Manager**.

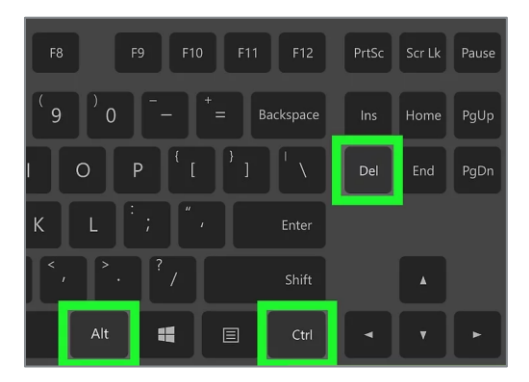

### *Task Manager Possible Solutions*

The device you are on may have security settings that will not allow anyone to access *Task Manager* without Administrator rights. If *Task Manager* will not open, or you receive the error message below, contact your IT administrator.

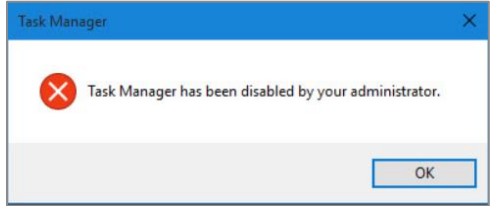

If this is your first time opening *Task Manager*, the tool may open in compact mode, which only lists running applications.

Select **More details** to access *Task Manager* in advanced mode.

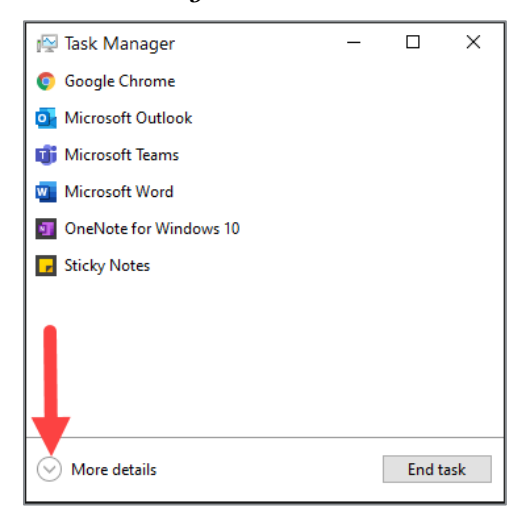

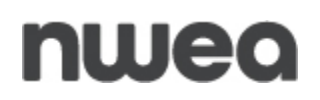

*Task Manager* opens in advanced mode.

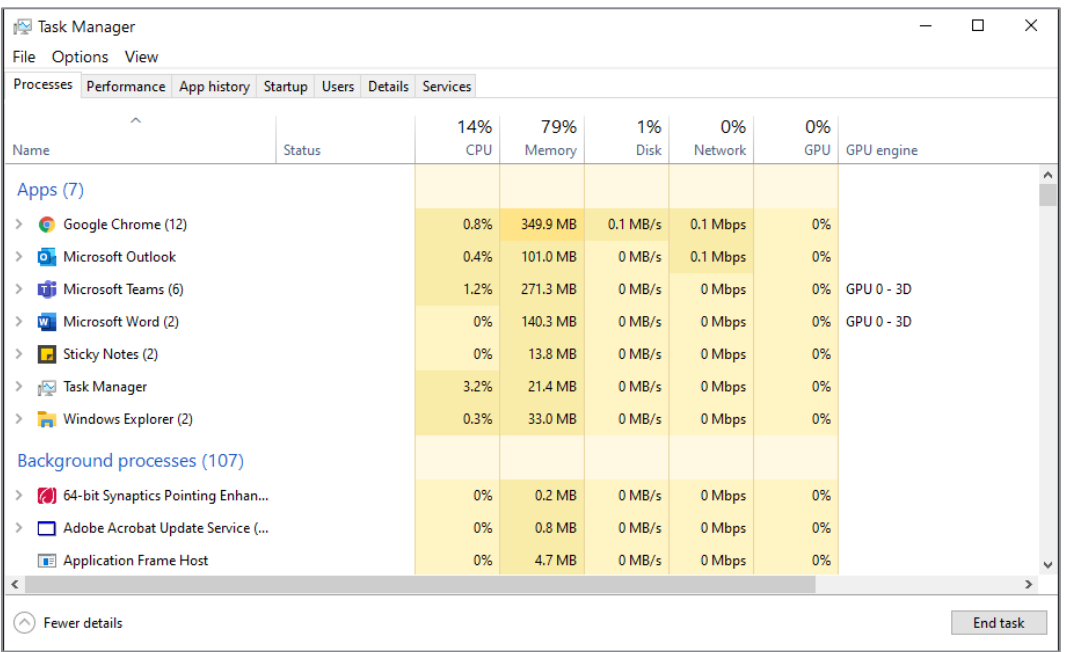

### <span id="page-39-0"></span>**Windows: How to Close Applications or Processes Using Task Manager**

- 1) Locate the application or process that displays in the error message provided by the Questar Secure Browser.
- 2) After you identify the application or process you would like to close, select the application or process using the secondary mouse button, then select **End task** to close it.

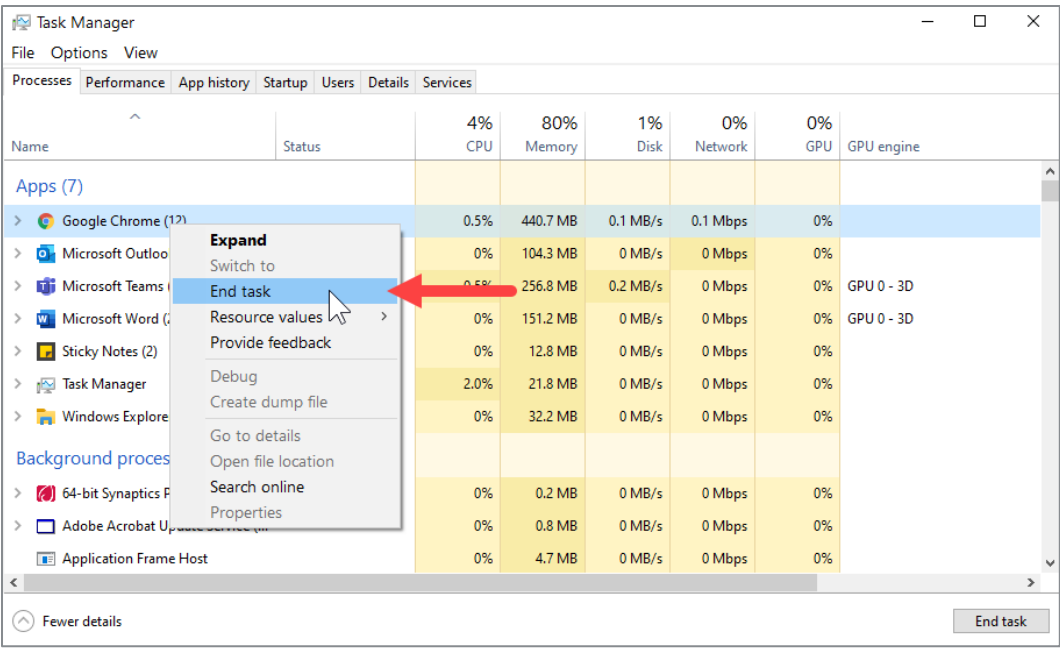

**Note:** While closing an application or process using the Task Manager, you could lose any unsaved data. It is recommended to save your data before closing an application or process, if possible.

Alternatively, you can simply select the item and select **End task** in the bottom-right corner.

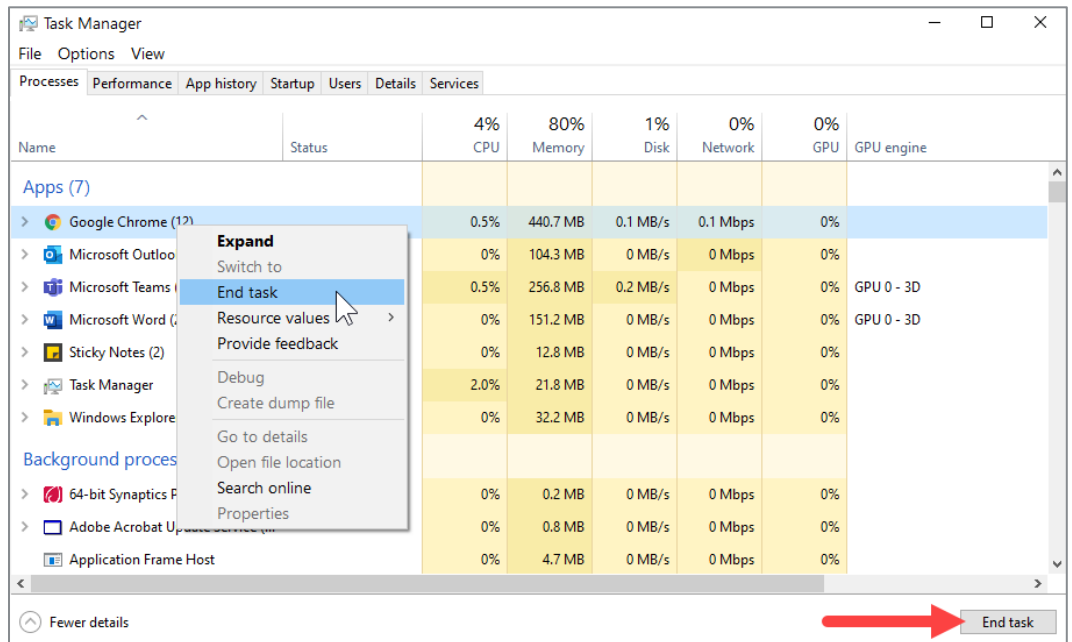

**Note:** You may have to close both the application and background process to fully close the program that is running and blocking the launch of the Questar Secure Browser.

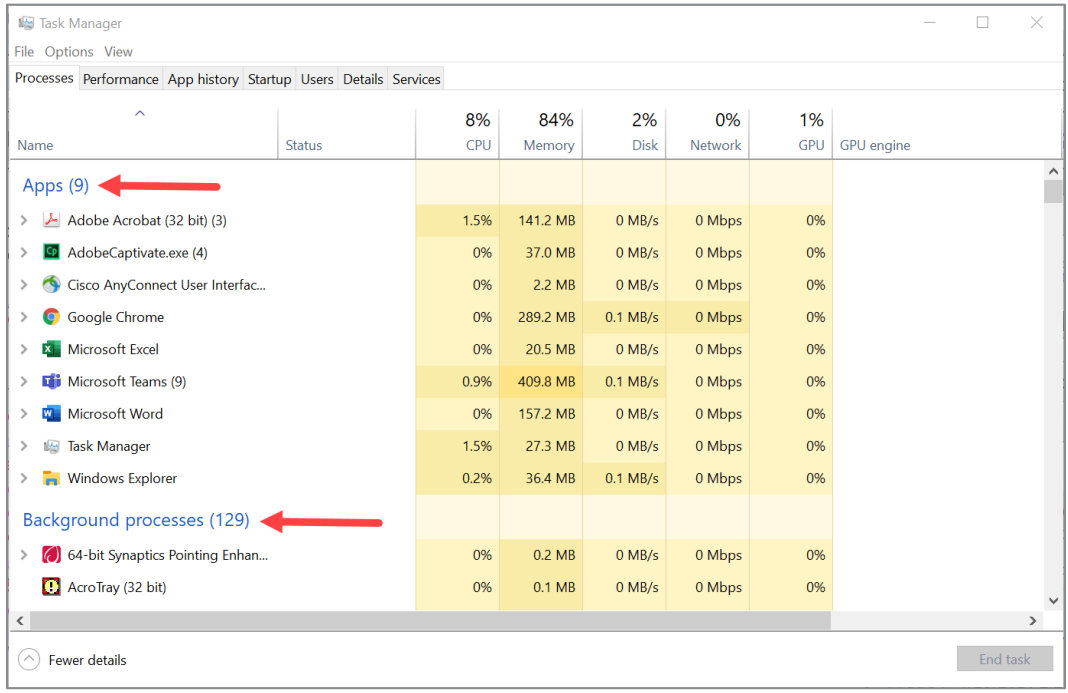

3) If you need to close a process rather than an application, and you attempt to close an essential system process that should not be closed, you will get a Warning message from Windows.

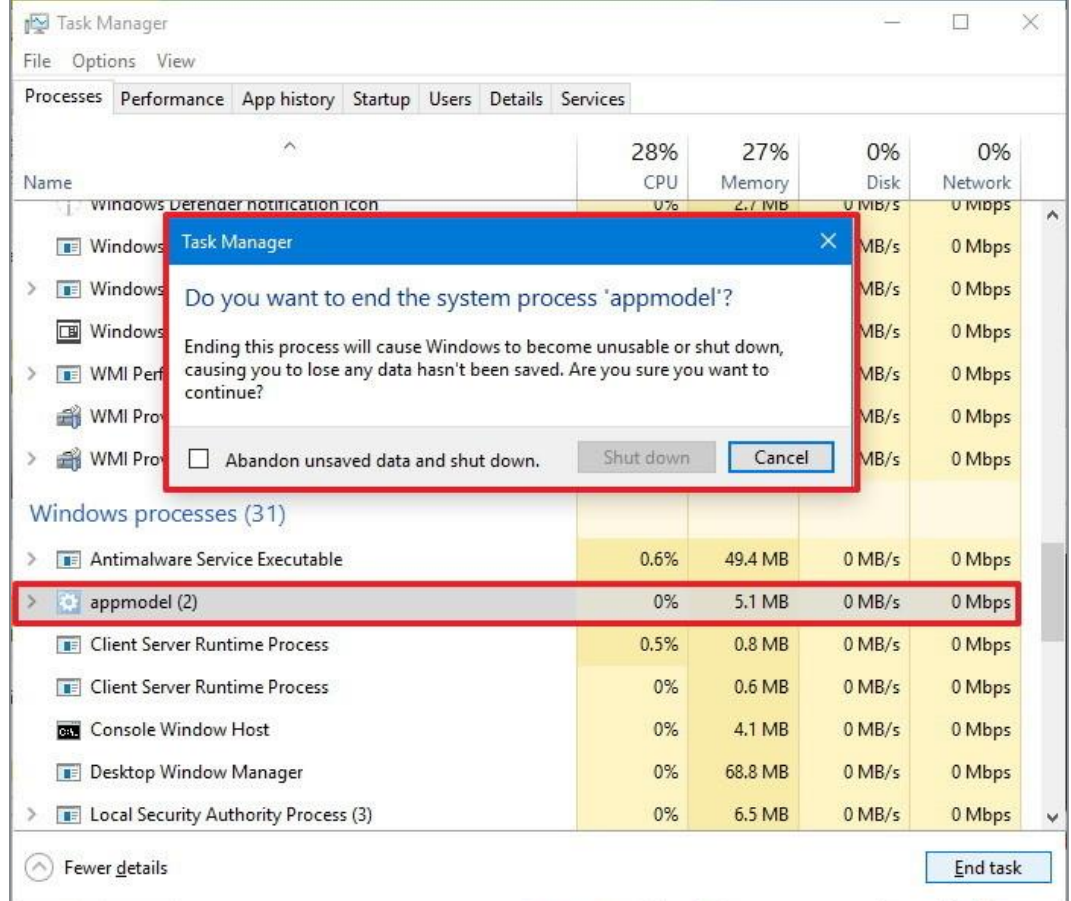

4) After closing the application or process that was not allowing the Questar Secure Browser to launch, you may close task manager. Now, launch the Questar Secure Browser. If you receive additional notifications to close background apps or processes, repeat the previous steps. When conflicting apps and processes have been closed, the Questar Secure Browser will launch, and the student will be able to enter their login information.

## **Microsoft Teams**

As a first step to disable the Microsoft Teams application, users need to follow the steps below:

- 1) Open **Microsoft Teams** and sign-in.
- 2) Select the **Teams** icon in the system tray using the secondary mouse button and select **Quit.**
- 3) Attempt to launch the Questar Secure Browser.

If still unable to access the Questar Secure Browser, then follow the steps below:

- 1) Open **Task Manager.** (CTRL + ALT + DELETE)
- 2) Go to the **Details** tab.
- 3) Select the **Teams app.**
- 4) Select **End Task.**
- 5) Try launching the Questar Secure Browser again.

If still unable to access the Questar Secure Browser, then restart your computer and attempt to launch the Questar Secure Browser.

Additionally, Microsoft Teams is associated with Office 365 and OneDrive. It may be possible to receive a warning about Teams being open even after closing and disabling Teams. In this situation, you will also want to close and disable Office 365 and OneDrive. To close and disable these programs, follow the steps outlined in the section [Windows 10: How to Close Applications](#page-39-0)  [or Processes using Task Manager](#page-39-0) and select **Office 365** and/or **OneDrive**.

### **MacOS: How to Close Applications or Processes Using the Activity Monitor**

#### **Option 1**

1) Select these three keys together: **Option**, **Command**, and **Esc** (Escape). (This is similar to pressing **Control**-**Alt**-**Delete** on a PC.)

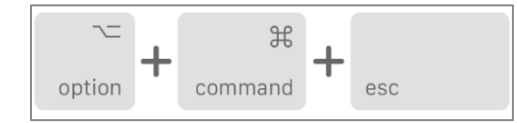

2) Select the app in the Force Quit Applications window and select **Force Quit**.

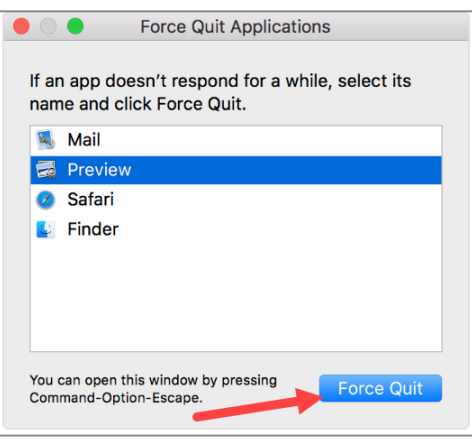

#### **Option 2**

1) Select the **Apple** menu in the upper-left corner of your screen.

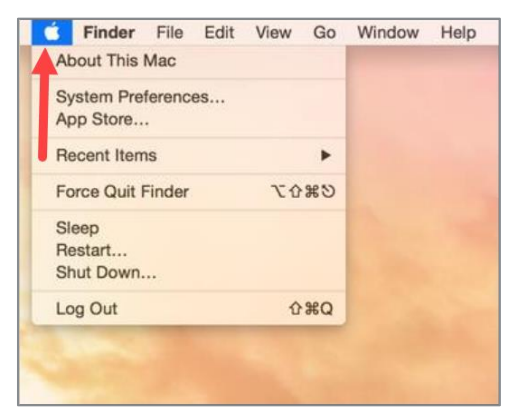

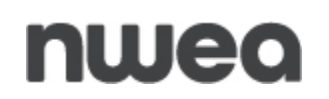

2) Select **Force Quit Finder** from the menu.

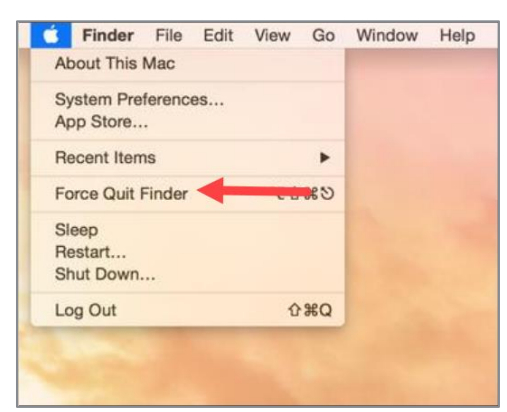

3) Select **Force Quit**.

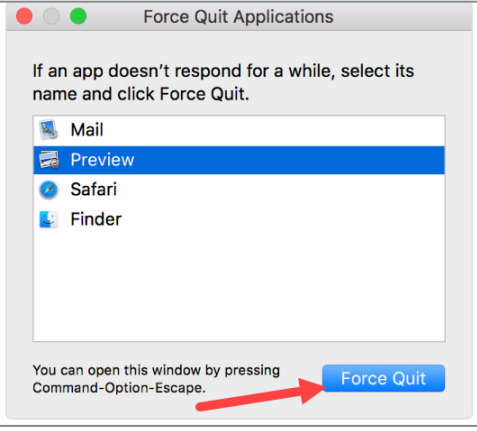

### **Using Activity Monitor**

The following link shows a different way to close an application or process depending on version of MacOS using Activity Monitor.

<https://support.apple.com/guide/activity-monitor/quit-a-process-actmntr1002/mac>

Access Activity Monitor by going to the **Utilities** folder and launching the **Activity Monitor app**.

1) Select the **Go** menu.

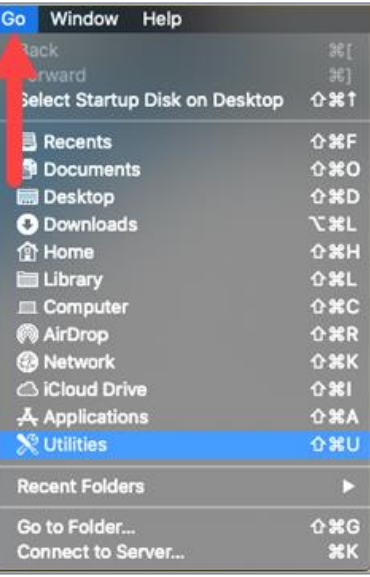

2) Select **Utilities**.

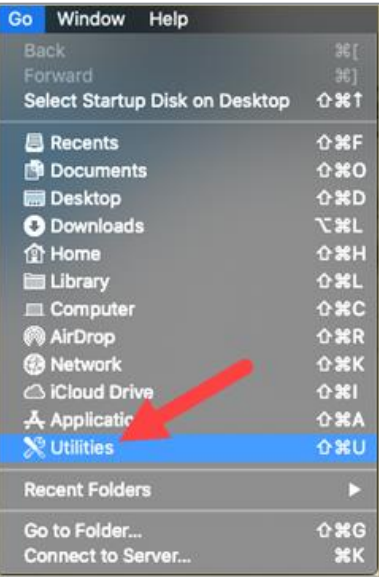

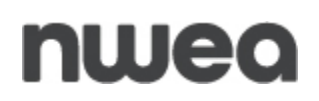

3) Select **Activity Monitor.app**.

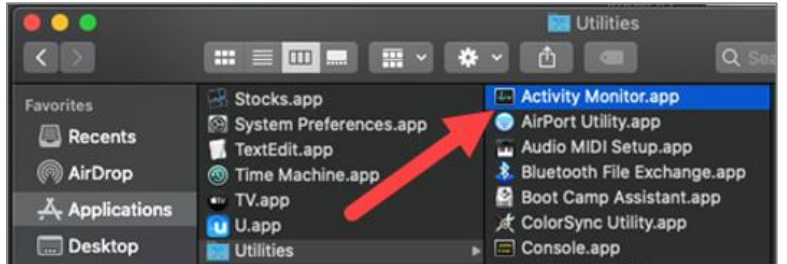

4) Select the application or process shown from the message and select the **stop button**  $\left( \begin{array}{c} \textcircled{1} \end{array} \right)$  to close the selected application or process.

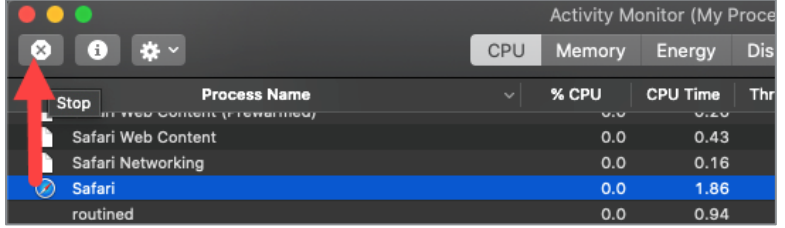

## **Disable Startup Applications**

If an application that is on the blocked list is launching on Startup, you may want to disable the application from doing so.

**Note:** If you find at any point in the steps below that you do not have access, you will need to contact your Technology Coordinator.

### **Windows**

There are two ways you can change which apps will automatically run at startup in Windows:

1) Select the **Start button**, then select **Settings** (<sup>33</sup>) > Apps > **Startup**.

Make sure any app you want to disable from launching at startup is turned **Off**.

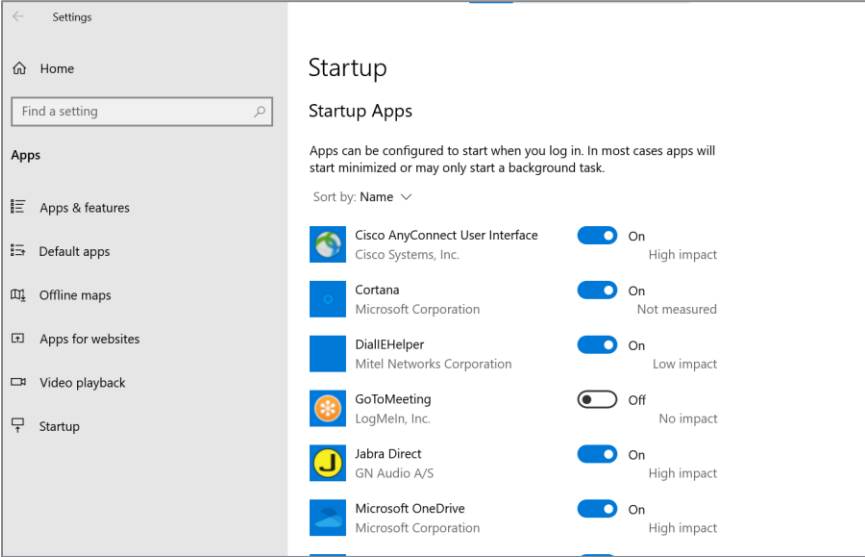

2) If you don't see the **Startup** option in Settings, select the **Start denotion** using the secondary mouse button, select **Task Manager**, then select the **Startup** tab. (If you don't see the Startup tab, select *More details*.) Select the app you want to change, then select **Disable** so it doesn't run.

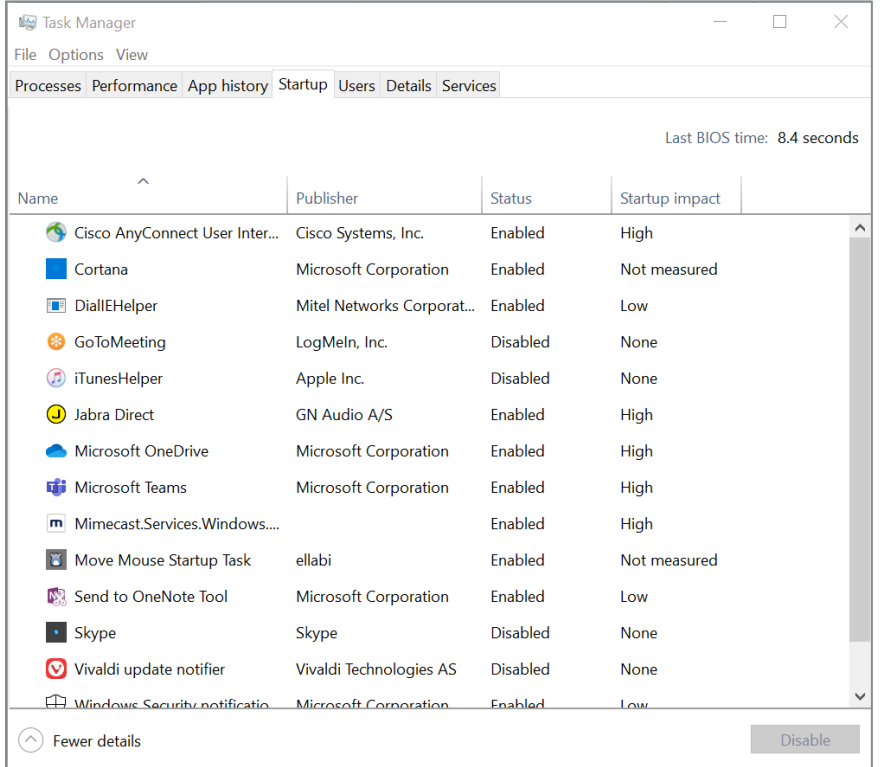

For further information about how to change which apps run automatically at startup in Windows, refer to [Microsoft Support.](https://support.microsoft.com/en-us/windows/change-which-apps-run-automatically-at-startup-in-windows-10-9115d841-735e-488d-e749-9ba301d441e6)

[https://support.microsoft.com/en-us/windows/change-which-apps-run-automatically-at](https://support.microsoft.com/en-us/windows/change-which-apps-run-automatically-at-startup-in-windows-10-9115d841-735e-488d-e749-9ba301d441e6)[startup-in-windows-10-9115d841-735e-488d-e749-9ba301d441e6](https://support.microsoft.com/en-us/windows/change-which-apps-run-automatically-at-startup-in-windows-10-9115d841-735e-488d-e749-9ba301d441e6)

### **MacOS**

To remove items that open automatically whenever you log in:

- 1) On your Mac, select **Apple** menu  $\bullet$  > **System Preferences**, then select **Users & Groups**.
- 2) Select your user account, then select **Login Items** at the top of the window.

Complete any of the following options:

### *Remove a login item*

 1) Select the name of the item you want to prevent from opening automatically, then select the **Remove** button below the list.

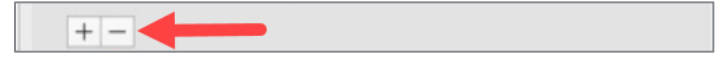

### *Temporarily prevent items from opening automatically when you log in*

- 1) If you see the login window, select the **Shift** key while you select the **Log In** button, then release the **Shift** key when you see the **[Dock](https://support.apple.com/guide/mac-help/aside/glosc3855c74/11.0/mac/11.0)**.
- 2) If you don't see the login window, restart your Mac, select and hold the **Shift** key when you see the progress bar in the startup window, then release the **Shift** key after the desktop appears.

For further information about how to remove items automatically when you log in, refer to [Apple Support](https://support.apple.com/guide/mac-help/open-items-automatically-when-you-log-in-mh15189/11.0/mac/11.0) [\(https://support.apple.com/guide/mac-help/open-items-automatically-when](https://support.apple.com/guide/mac-help/open-items-automatically-when-you-log-in-mh15189/11.0/mac/11.0)[you-log-in-mh15189/11.0/mac/11.0\)](https://support.apple.com/guide/mac-help/open-items-automatically-when-you-log-in-mh15189/11.0/mac/11.0).

## **Disable AssistiveTouch: iPad Pro**

If you have one of the models below, then you will need to disable AssistiveTouch.

- A1876
- A2014
- A1980
- A2013

### **Steps for Disabling**

1) Select **Settings**.

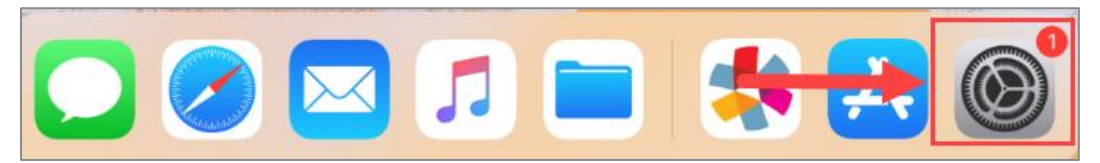

2) Select **Accessibility**.

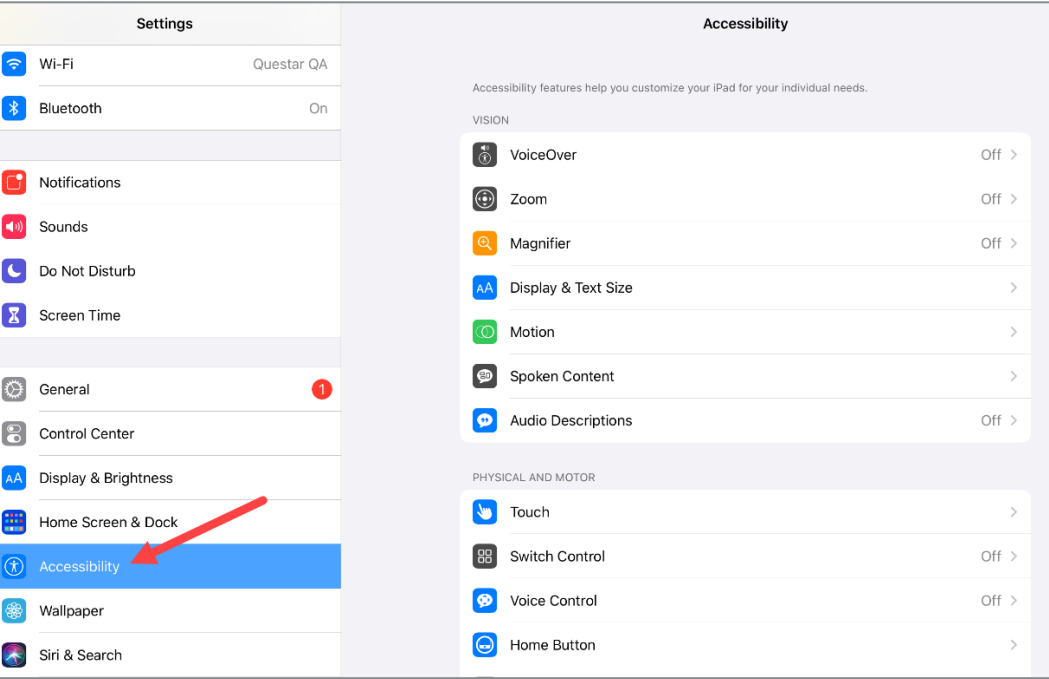

## 3) Select **Touch**.

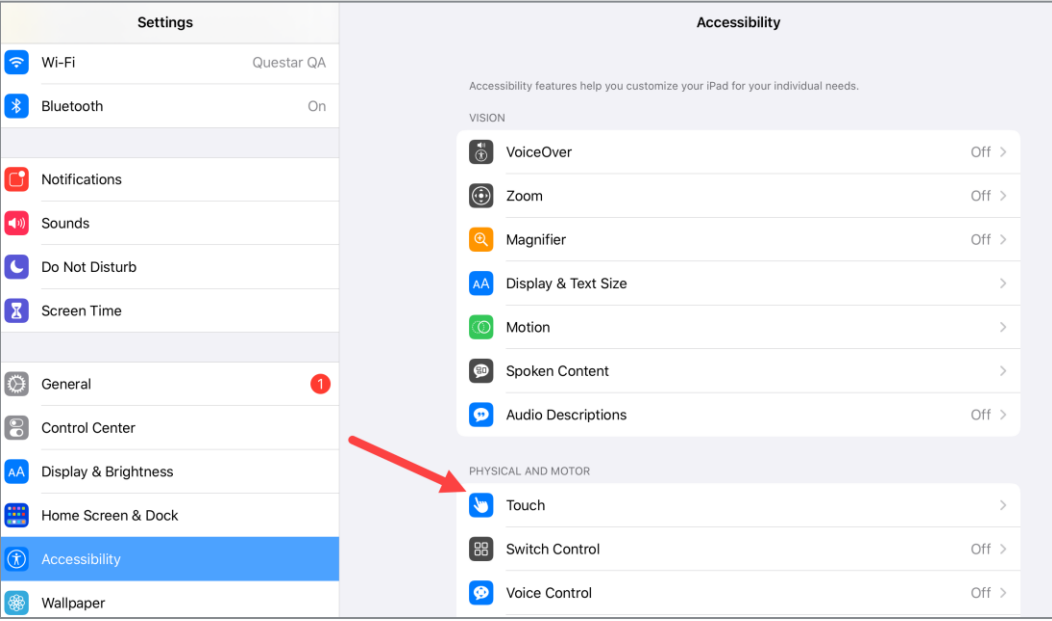

4) Select **AssistiveTouch**.

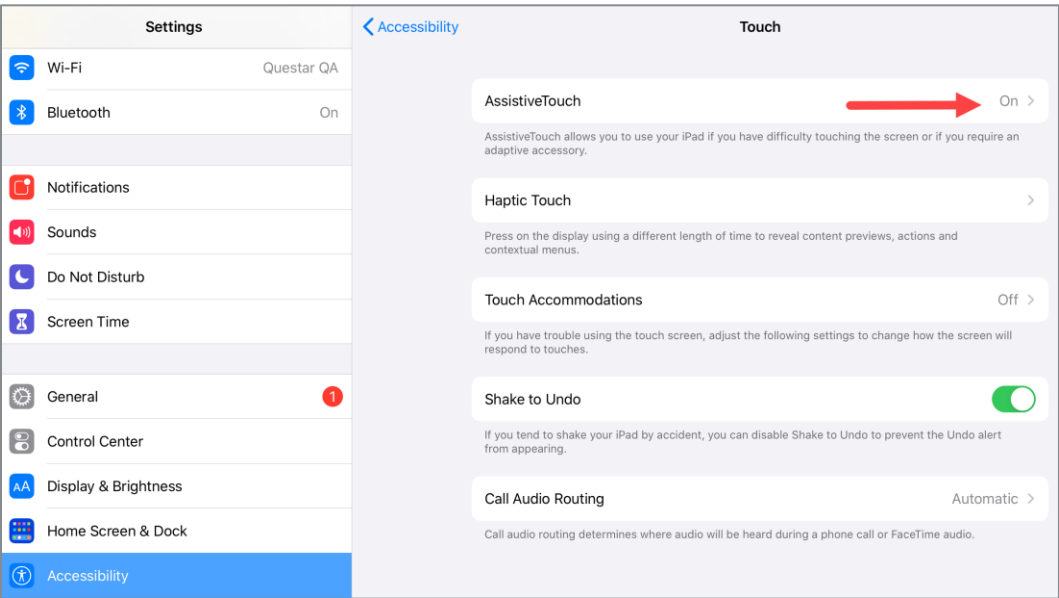

5) Slide to the off position (it will turn grey).

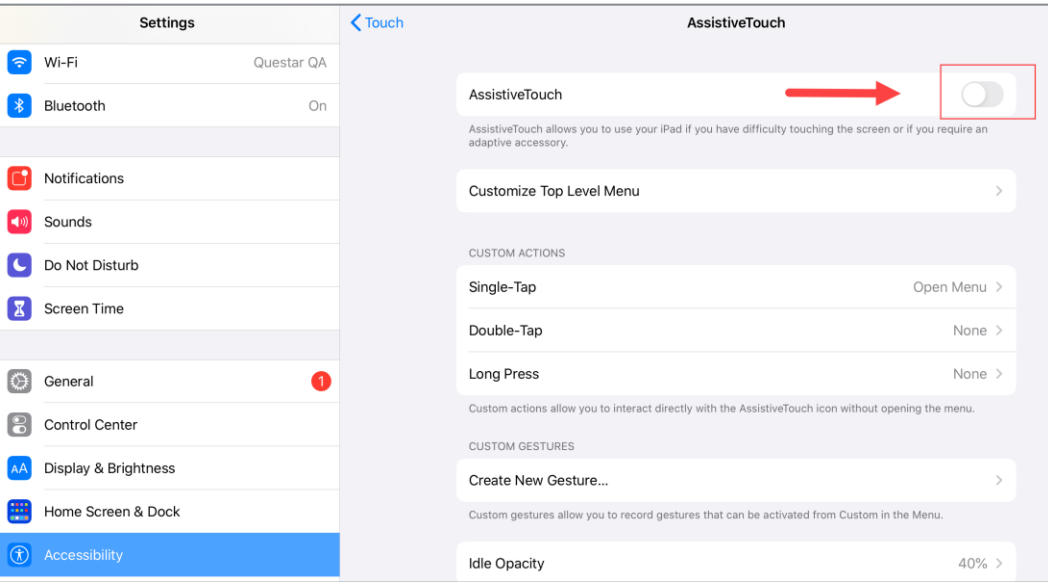

## **Disable App Power Management: Chromebook**

This feature will need to be disabled through your Google Admin Management Console for Chromebook testing devices prior to testing.

- 1. Login to your *Google Admin Console*.
- 2. Select **Devices** from the Home Screen.
- 3. Select **Chrome** from the left pane.
- 4. Select **Apps & Extensions** from the left pane.
- 5. Select **Kiosks** from the left pane.
- 6. Choose your OU from the left pane.
- 7. Select **Kiosks** on the upper right pane.
- 8. Select the Questar Secure Browser application.

#### 9. Set **Allow App to Manage Power** to Off

10. Select **Save** on the upper right of the page.

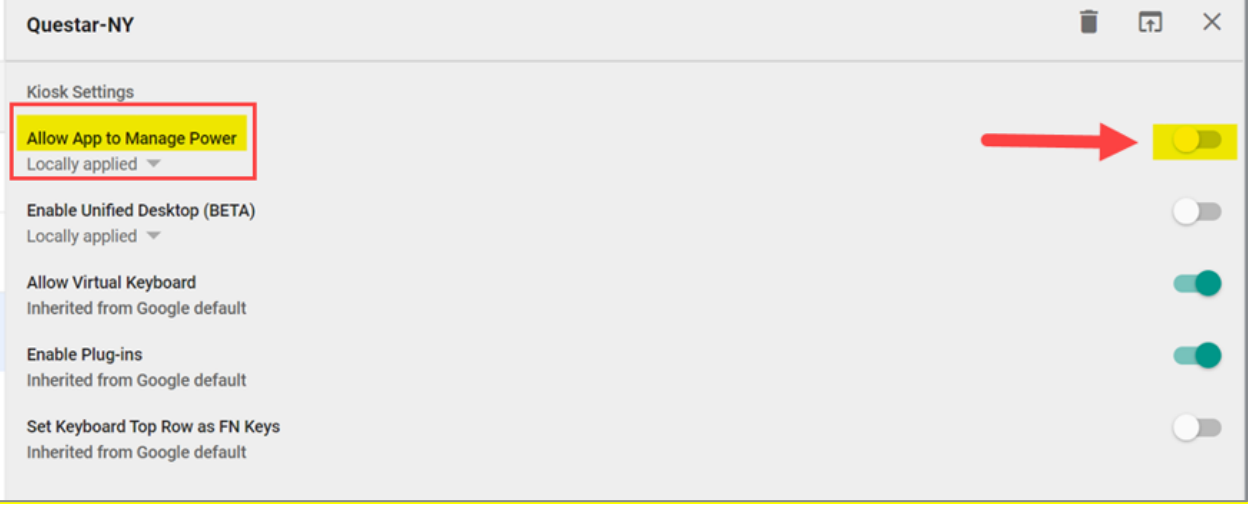

## **Disable Predictive Text**

Predictive text will need to be disabled on student devices prior to the beginning of testing.

#### **iPad**

- 1) Select **Settings**, then **General**.
- 2) Select **Keyboards**.
- 3) Locate the *Predictive* pill-switch and toggle the pill-switch from **Enabled** to **Disabled**.

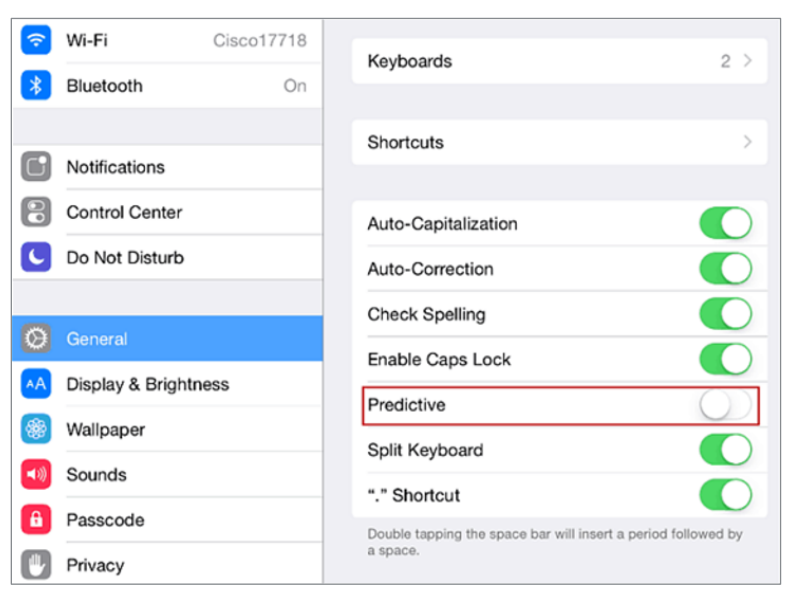

### **Windows**

1) Select **Settings**, then **Devices**.

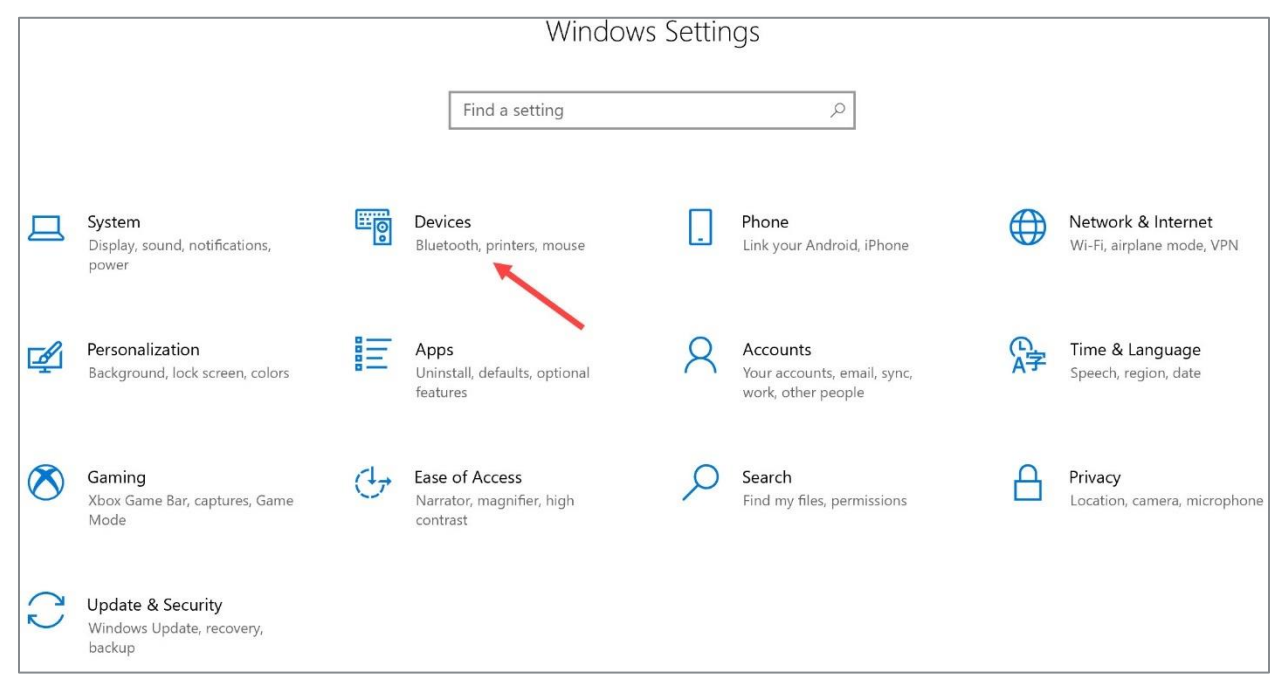

## 2) Select **Typing**.

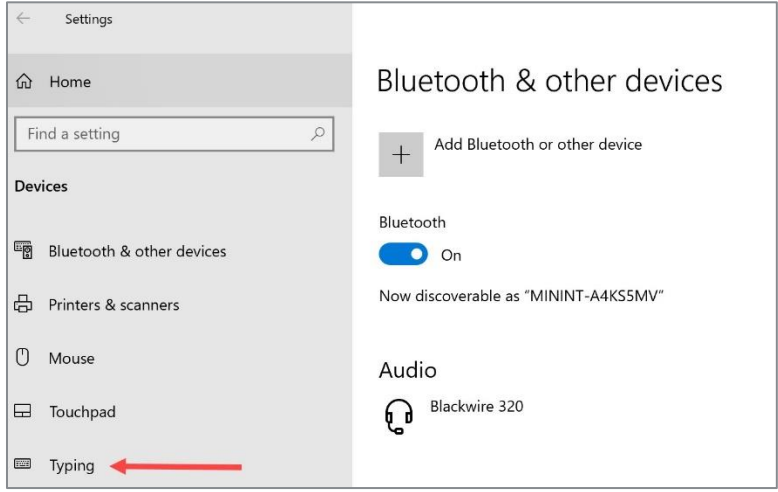

3) Locate *Hardware keyboard* and toggle the pill-switches to **off**.

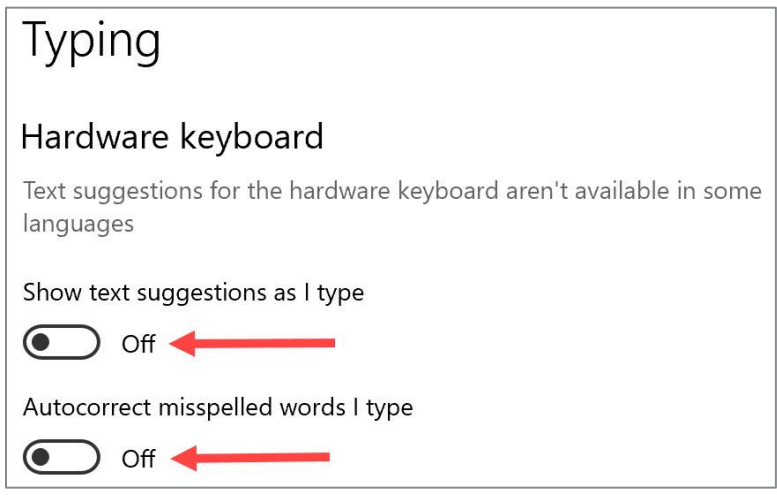

## **Approved Questar Secure Browser Block List**

The following applications will be blocked by adding the process names listed to the config.json. If the process is running when a user launches the Questar Secure Browser, they will receive a message that they must close the application. The name listed in the Display Name column will be displayed as part of the error message.

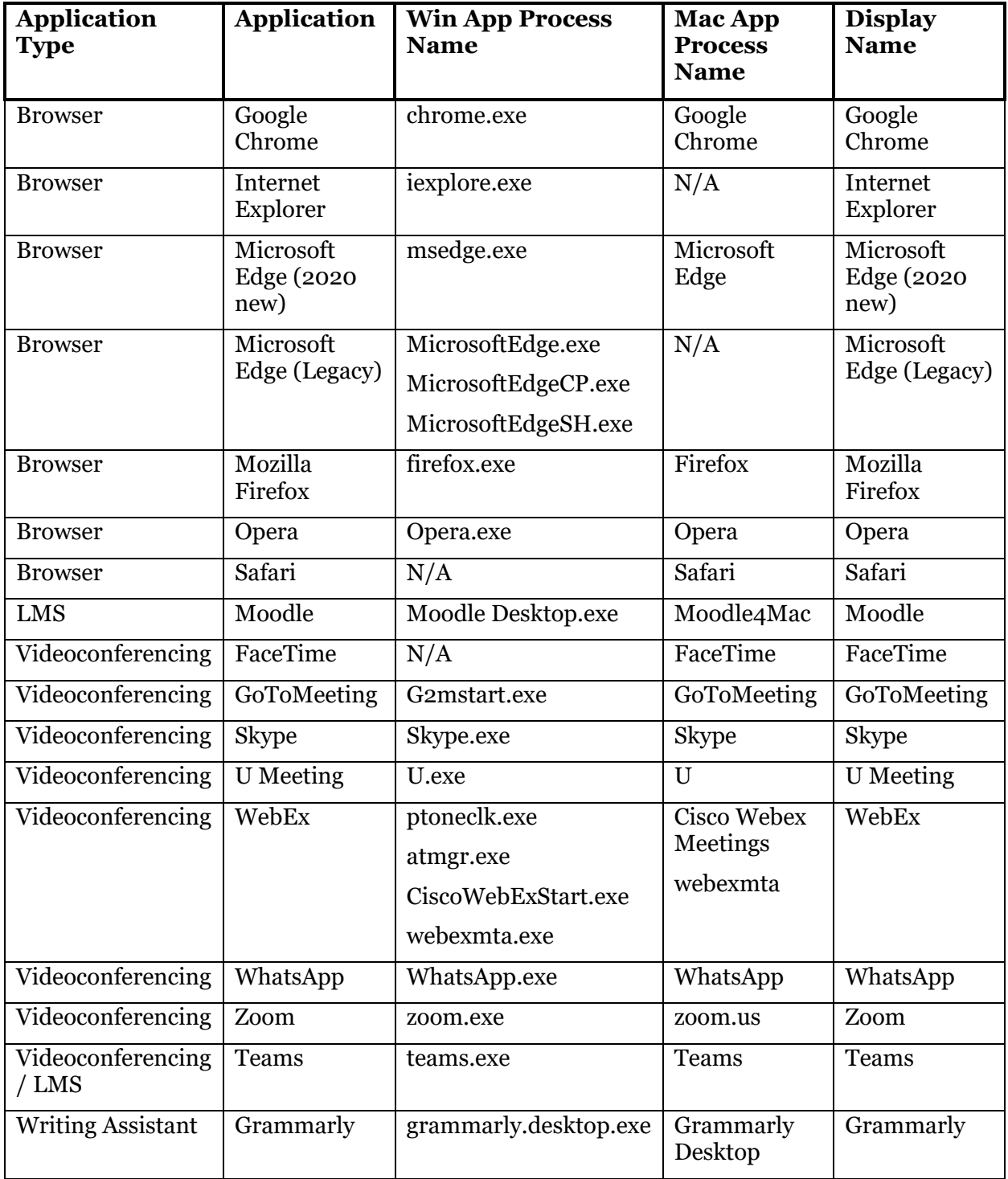

The below applications are not online and are accessed by a web browser, therefore there is no specific configuration for these applications to block them. As long as all applicable web browsers are blocked, these applications will not be able to be run.

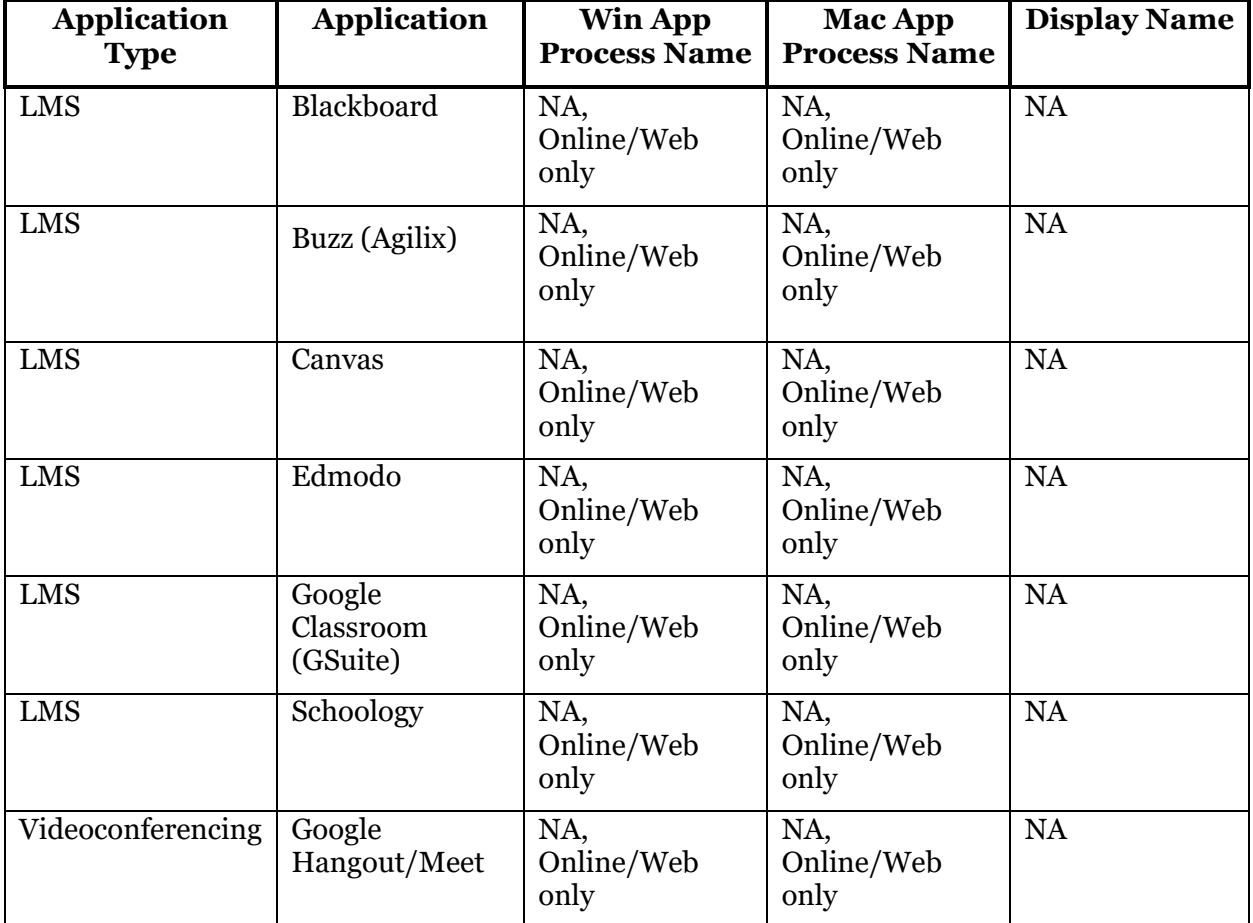

**Please note:** Microsoft Boost is Microsoft Edge, so this needs to be disabled.

## **Sample Test Login**

Once the Questar Secure Browser is available on the student devices, log in to the Sample Test to ensure the download was successful and the test is available and functioning on the device.

- 1) Launch the Questar Secure Browser from the desktop of student device(s).
- 2) Enter:

User ID: practice Password: practice

- 3) Navigate through the sample test to ensure:
	- ❑ The test loads at an acceptable speed (see the *Setup and Installation Guide* for details)
	- ❑ Items render correctly and can be answered (items/answers do not bleed off the screen, etc.)
	- ❑ Available tools work appropriately
	- ❑ The test can be submitted upon completion via the Review screen

## **Appendix A – Student Response Flowcharts**

## **Student Response Flow**

After a student logs in and selects a test, the complete test package is downloaded to an encrypted file on the student's device. The student's responses are saved to an encrypted local cache on the device.

## **Continuous Internet Connection**

 Optimally, the student's device will have continuous Internet connection during testing. The student's responses are sent to the **NWEA** Server in the background. This is referred to as a "heartbeat." This heartbeat is a configured time interval. When the student completes testing, the final responses are uploaded to the **NWEA** Server. The **NWEA** Server confirms response receipt and the Questar Secure Browser will exit on the student's device.

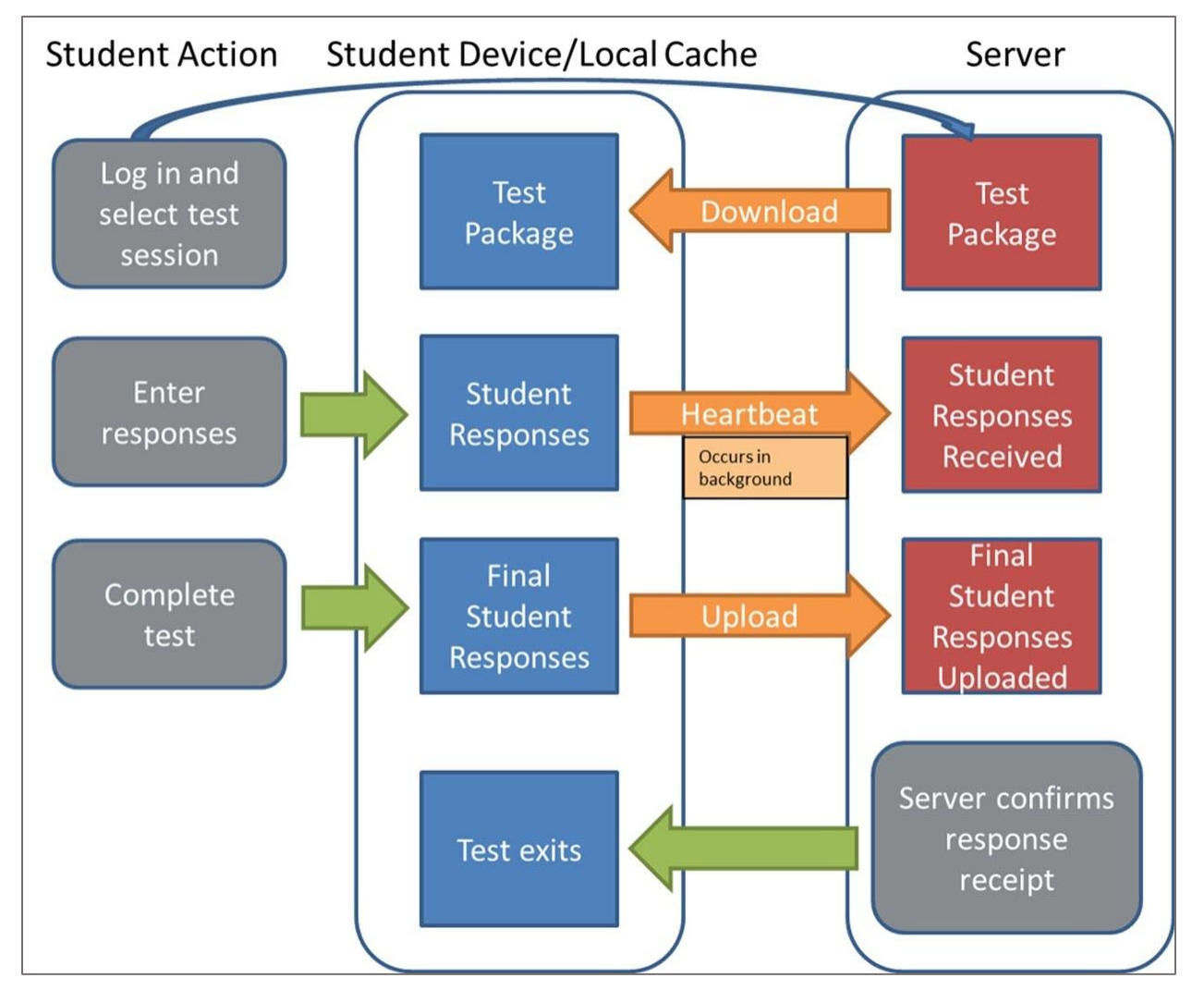

## **Internet Connection Lost and Restored During Testing**

If Internet connection is lost, the student continues responding to test questions without interruption. The **student should not move to another device** as their responses are stored on their local device until connectivity is re-established. The testing system continuously attempts to re-establish connection with the **NWEA** Server. When the Internet connection is restored, the responses are automatically sent to the **NWEA** Server. When the student completes testing, the final responses are uploaded to the **NWEA** Server. The **NWEA** Server confirms response receipt and the test will exit on the student's device.

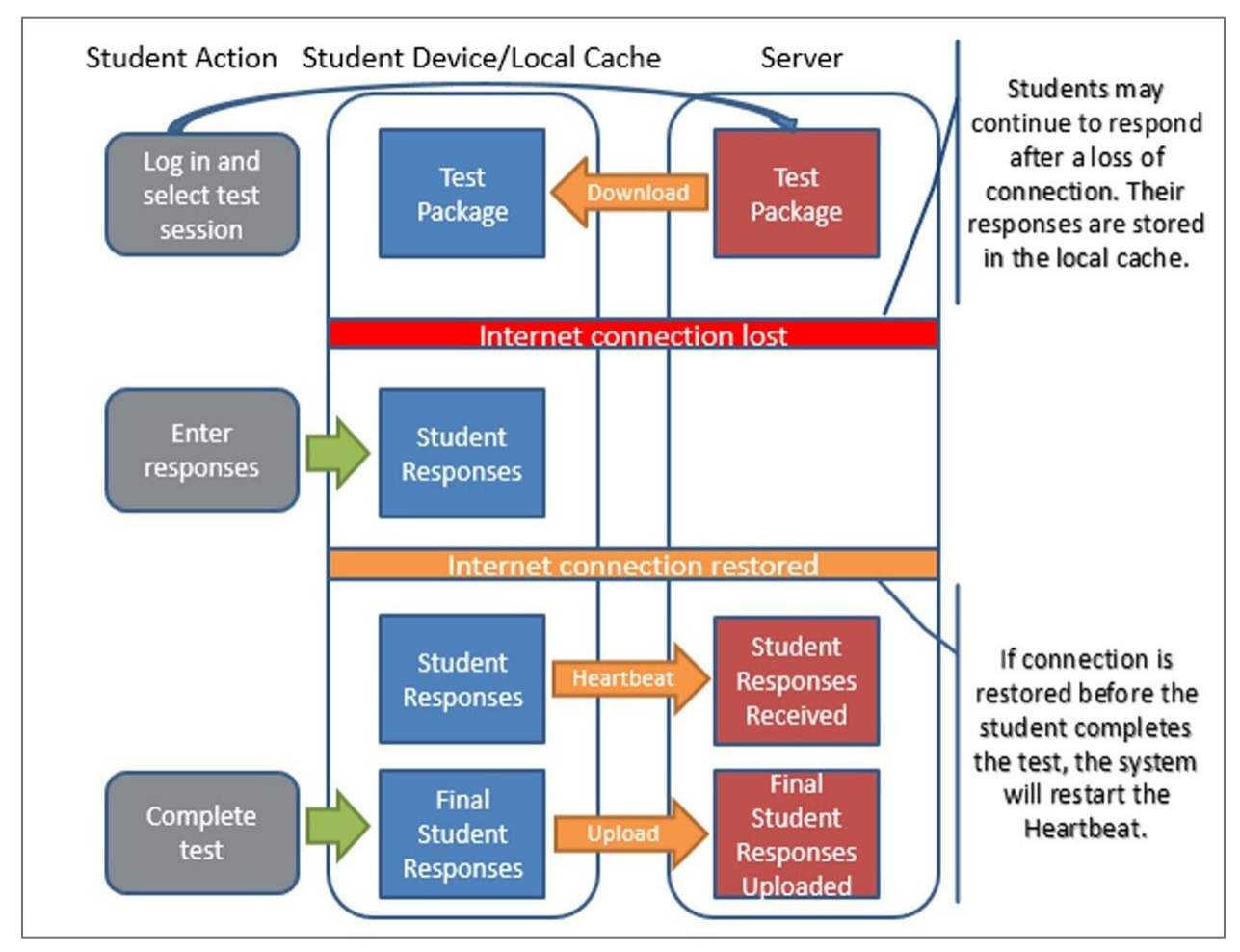

**Note:** Text-to-Speech (TTS) and Speech-to-Text (STT) require an Internet connection. TTS and STT will be unavailable until the Internet connection is restored. When the Internet connection is restored, the student with the TTS accommodation will be able to select play and TTS will load again, or the student with the STT accommodation will be able to use the microphone again.

### **Internet Connection Lost**

If Internet connection is lost, the student continues responding to test questions without interruption. The **student should not move to another device** as their responses are stored on their local device until connectivity is re-established. If the student completes testing and the Internet connection has not been restored, the following process occurs:

- The system will present an error message directing the student to alert the test administrator.
- The student's responses remain on the device. **The device should not be used by another student before the following steps are completed by the technology coordinator or test administrator:**
	- 1) Restore Internet connection to the device.
	- 2) If the student has logged out, direct them to log in again.
	- 3) Submit the test.
- The **NWEA** Server confirms response receipt and the test will exit on the student's device.
- Another student can now use the device.

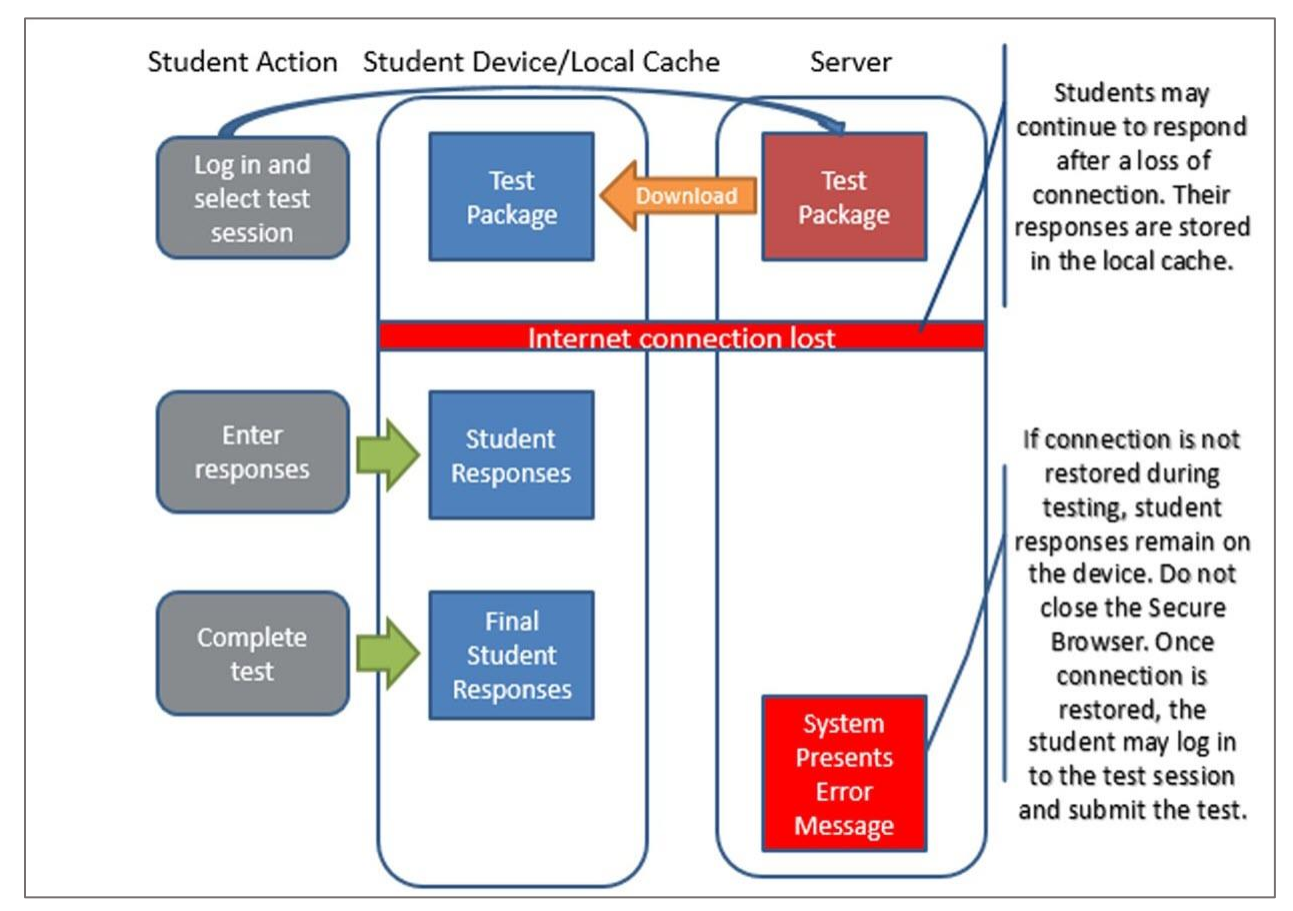

## **Appendix B – System Requirements**

## **General System Requirements:**

- System Memory/Hard Disk Space
	- o Minimum 512MB Free RAM
	- o Recommended 1GB Free RAM
	- o Minimum 1GB Free Storage Space
- LAN Network
	- o Recommended available LAN bandwidth at each workstation 2Mbps
- Internet Speed
	- o Minimum per device: 150Kbps
	- o Recommended: 300Kbps

**Note:** All OS support is for released versions only; we do not support BETA releases at this time.

## **OS Specific System Requirements:**

For details on specific supported devices, operating systems, and specifications, please visit the **Test Readiness** page at the following link: [http://www.questarai.com/readiness/.](http://www.questarai.com/readiness/)

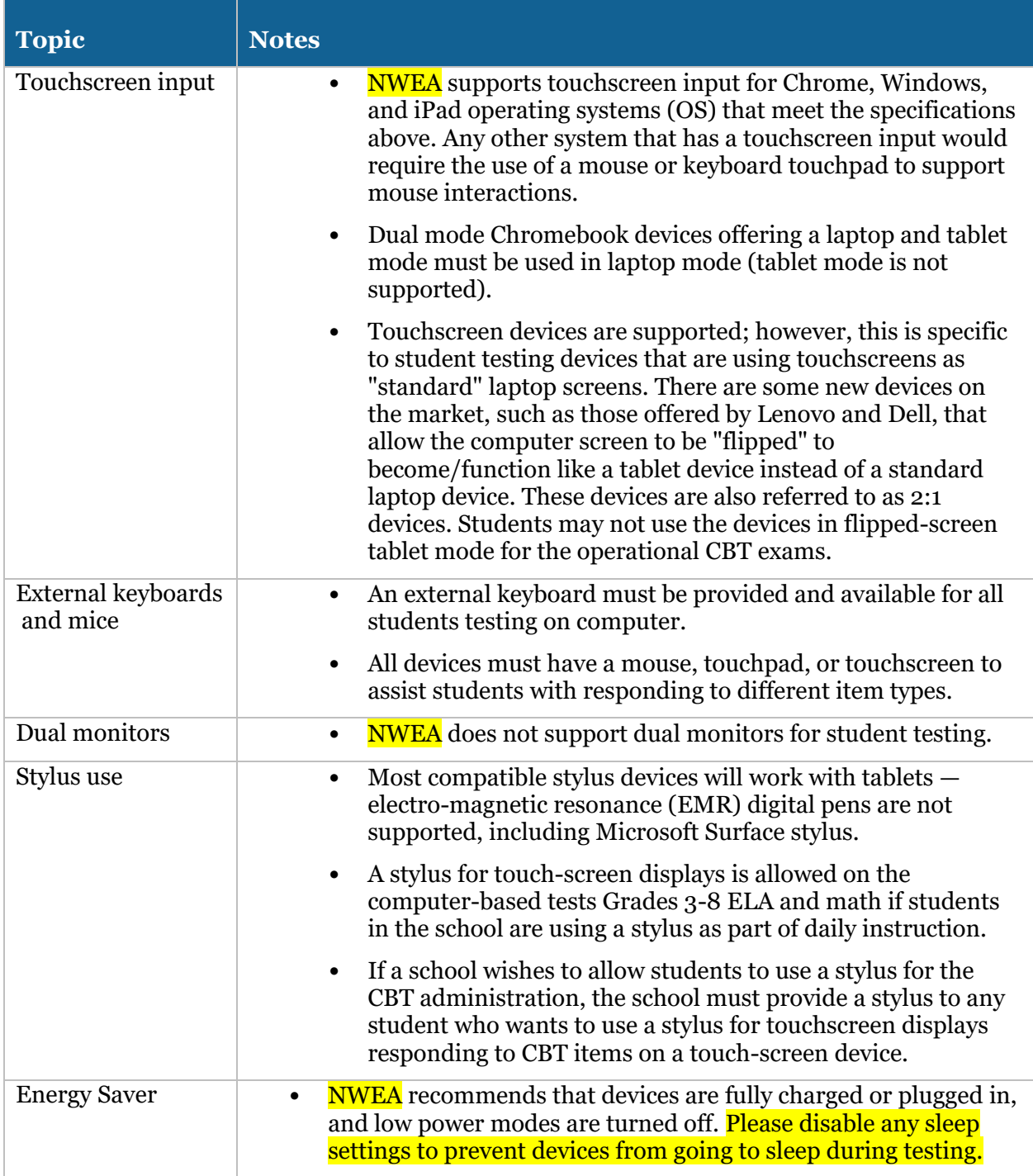

## **System Requirements continued**

### **Setup & Installation Guide**

## **Appendix C – Frequently Asked Questions (FAQ)**

#### **Can a student restart a paused or terminated test session on the same platform but another device?**

All efforts should be made to have the student resume a test on the same device he or she began testing with. Only if the device is permanently incapacitated or the student cannot be held any longer should another device be used. In this case, the student should be made aware that unsaved or partially saved responses may have to be re-entered before submitting the test. Partially saved responses would occur due to connection loss between heartbeat intervals. The heartbeat intervals are estimated to transmit student responses to **NWEA** every 120 seconds under optimal internet connectivity.

#### **Can a student needing accommodations use the native accessibility features of an iPad or Chromebook?**

No. iPad and Chromebook devices must be locked down to only access Nextera TDS during testing.

#### **Do I need to turn off auto-capitalization on an iPad?**

 before typing. Auto-capitalization can be turned off in the Settings menu of the iPad. No, this is not required but when a student begins typing their username, the first letter is automatically capitalized unless this is disabled or if a student turns off the capitalization arrow

#### **Does the Nextera Test Delivery System include spell-checking software?**

No, the Nextera Test Delivery System does not include spell-checking software as a student testing accommodation. We want to make sure that our operational CBT schools understand that spell-checking software is not an available testing accommodation in the Nextera Test Delivery System. The use of a spell-checking device/software is an allowable testing accommodation on the Grades 3–8 ELA and Mathematics Tests if specified in the student's IEP or 504 plans.

#### **How do I contact NWEA?**

You can contact **NWEA** Customer Support for any questions on the Grades 3-8 ELA and Math Computer-Based Tests by calling: 866-997-0695; emailing [NWEA Customer Support Email](mailto:NYTesting@nwea.org) (NYTesting@nwea.org); and by going to the Test Readiness website [\(http://www.questarai.com/readiness/\)](http://www.questarai.com/readiness/).

## **Setup & Installation Guide**

## **Appendix D – Troubleshooting Tips**

## **Issues Loading Test**

If you experience latency while the test is loading, review the following list of possible solutions presented in order of most likely to resolve the issue:

- Confirm the network bandwidth is flowing without impediment.
	- o Try opening a website on another device on your network. If you experience latency accessing the Internet on another device, you may be experiencing a broader network issue.
- Confirm the Questar and **NWEA domain names (\*[.questarai.com](https://questarai.com) and \*.[nwea.org](https://nwea.org))** are whitelisted in your firewall. If your firewall or Web content filter supports SSL inspection, ensure that function is turned off in the firewall and/or content filter.
- • If the error occurs intermittently, it may be that the firewall or Web content filter is prioritizing traffic and causing some requests to fail. If the firewall or Web content filter allows it, add a rule to allow traffic to the Questar domain \*[.questarai.com](https://questarai.com) and the NWEA domain \*[.nwea.org](https://nwea.org) to be top priority in the firewall or content filter.
- Add \*.[questarai.com](https://questarai.com)  $\frac{\text{and/or } \ast \text{.nweak} }{\text{and or } \ast}$  to the ignore list/blanket bypass if one is in use.
- Use the secondary mouse button, select quit Questar Secure Browser, and log in again. This issue may be a result of firewall or content filter inspecting the connection; this resolution may create a new connection that is unlocked.
- If using an iPad, close out of the Questar Secure Browser then turn on and off Airplane mode under Settings. This will reset all radios, allowing the device to create a clean network connection.

## **Response Recovery When Internet is Disconnected Prior to Test Session Submission**

If Internet connectivity is lost for any reason prior to the submission of a test session, the device cache stores the responses locally until connectivity is restored. The following indicators are visible when Internet connectivity is lost:

• The connection indicator in the upper left corner of the Nextera Test Delivery System changes from green to red.

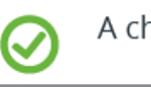

A checkmark means you are currently online.

### **Setup & Installation Guide**

• If connectivity is lost for 45 seconds or more, a "Lost Connection" message displays.

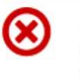

An "x" means you are working offline. Don't worry, your answers are still being saved. You will have to reconnect before submitting your test.

- If the network connection is restored, the responses will automatically submit and the display will return to the Nextera TDS login screen. It is strongly recommended the device be left in this state until the network connection is restored.
- **Note:** Text-to-Speech (TTS) and **Speech-to-Text (STT)** require an Internet connection. TTS and STT will be unavailable until the Internet connection is restored. When the Internet connection is restored, the student with the TTS accommodation will be able to select play and TTS will load again, or the student with the STT accommodation will be able to use the microphone again.

Once connectivity is restored, the stored responses need to be submitted to the **NWEA** server. From the device that lost connectivity, follow the steps below to upload the stored responses:

- Refer to the State Department of Education for the state policy regarding teachers or test administrators logging in with student credentials to submit a student test. If permitted, complete the following steps.
- Log in to the Nextera Test Delivery System with the user's login username and password, select the session that lost connectivity, and enter the session access code.
- After the "Preparing Your Test" message disappears, select "Begin." The stored responses are now synced between the device and the **NWEA** server, and the responses are viewed within the Test Delivery System. The user may resume completing and/or submitting the test.

## **-118 Error Code/Unable to access<https://nextera.questarai.com>**

The workstation is unable to access the site.

- If the error occurs routinely, the site is being blocked by a firewall or content filter. Ensure \*[.questarai.com](https://questarai.com) is whitelisted in the firewall. If the firewall and/or content filter brand supports SSL inspection, ensure that function is turned off in the firewall and/or content filter.
- If the error occurs intermittently, the firewall or content filter is prioritizing traffic and causing some requests to fail. If possible, add a rule to allow \*.[questarai.com](https://questarai.com) to be top priority in the firewall or content filter.

## **Issues Editing Constructed Responses**

Select the Insert key to ensure the keyboard is in insert mode rather than overtype mode. When a keyboard is in overtype mode, existing text is deleted as new text is written. Selecting the Insert key again changes back to insert mode. Also ensure that there are no testing tools enabled in the Nextera Test Delivery system. Testing tools must be disabled before editing text in a constructed response box.

```
Setup & Installation
 Guide
```
## **Troubleshooting Error Messages Students May Encounter Prior to and During Testing**

## **Possible Error Messages When Logging In**

The following table will review possible error messages students may encounter before they begin testing, the potential causes for the error message, and actions to take to correct the error.

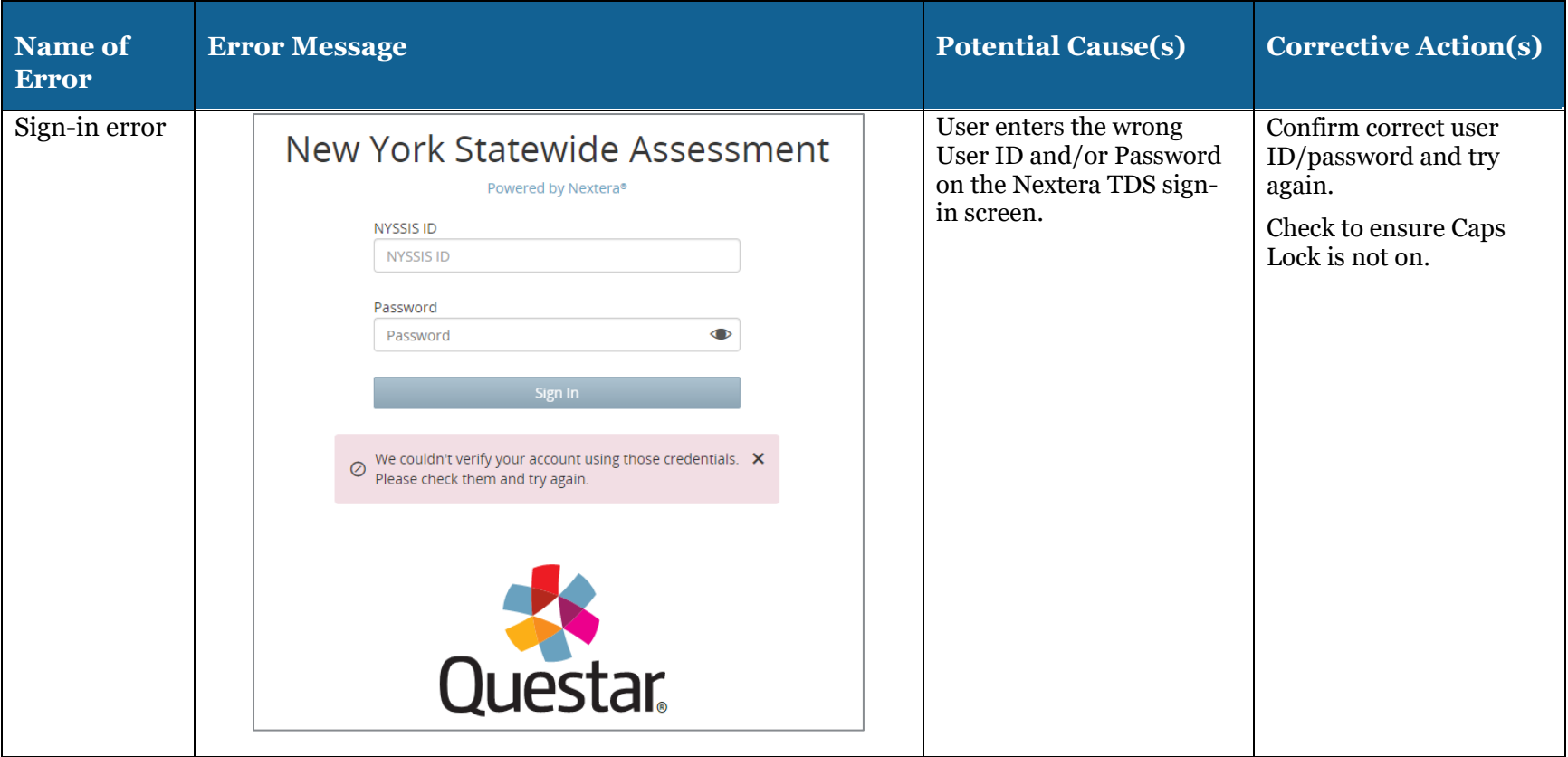

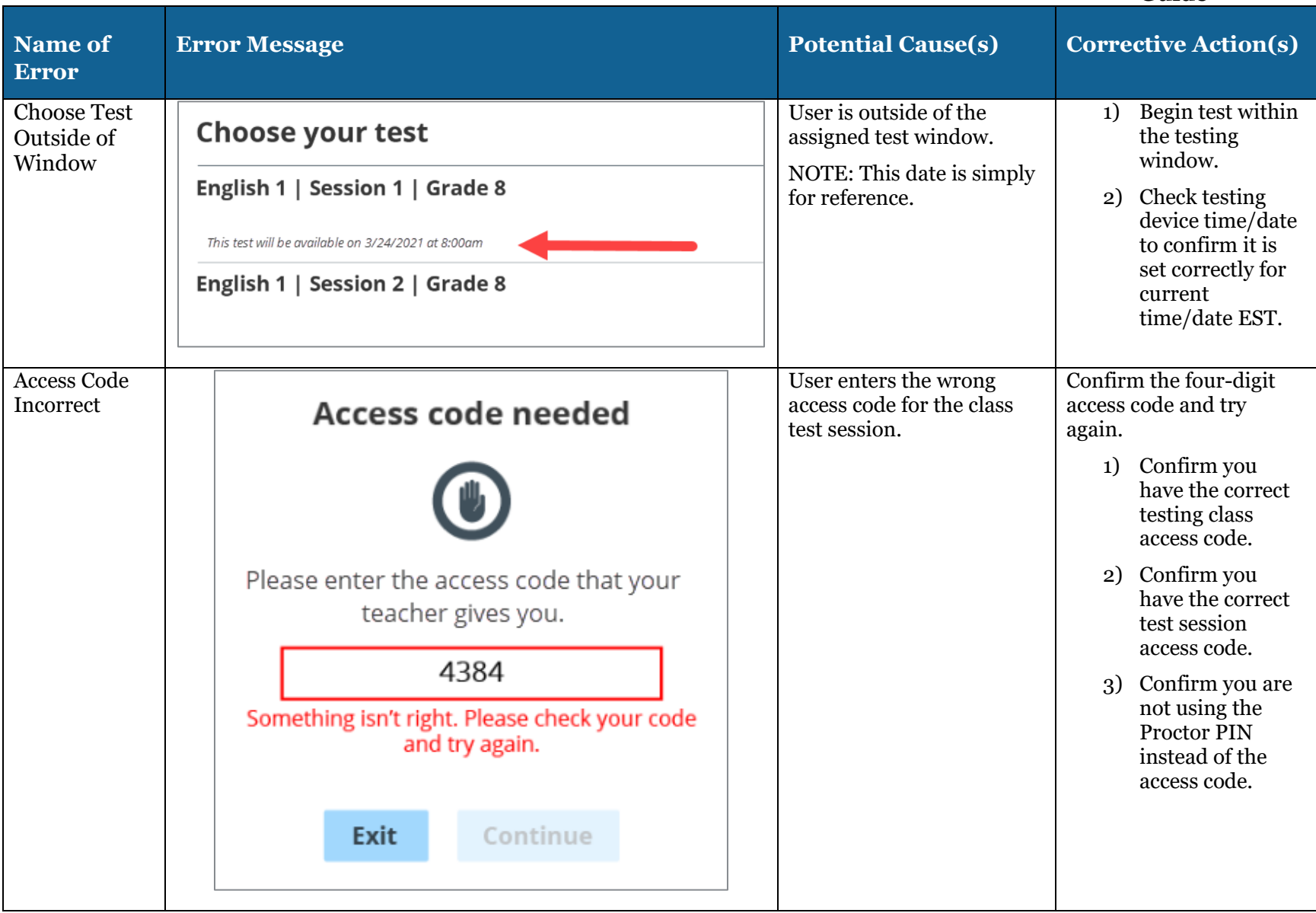

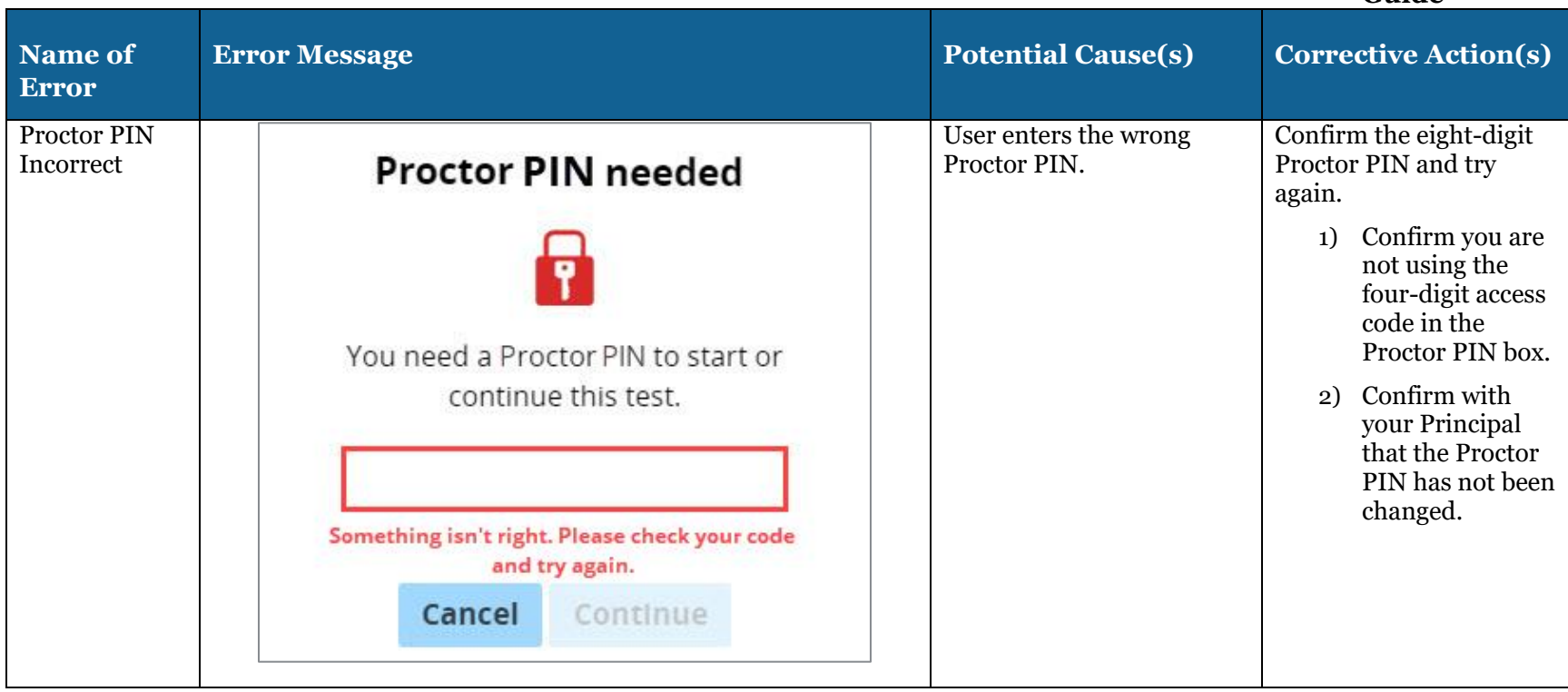

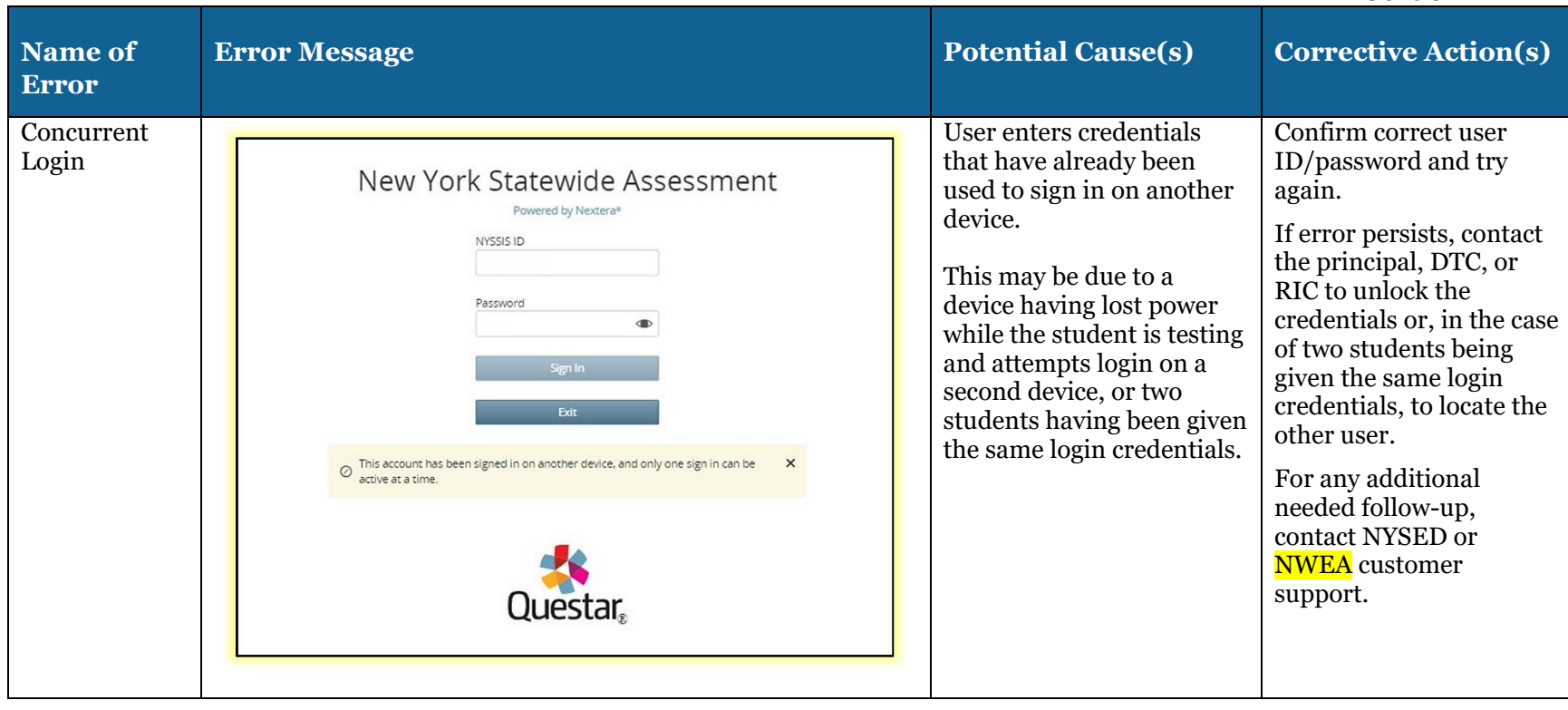

## **Possible Error Messages During Testing**

The following table will review possible error message students may encounter during testing, the potential causes for the error message, and action to take to stop correct the error.

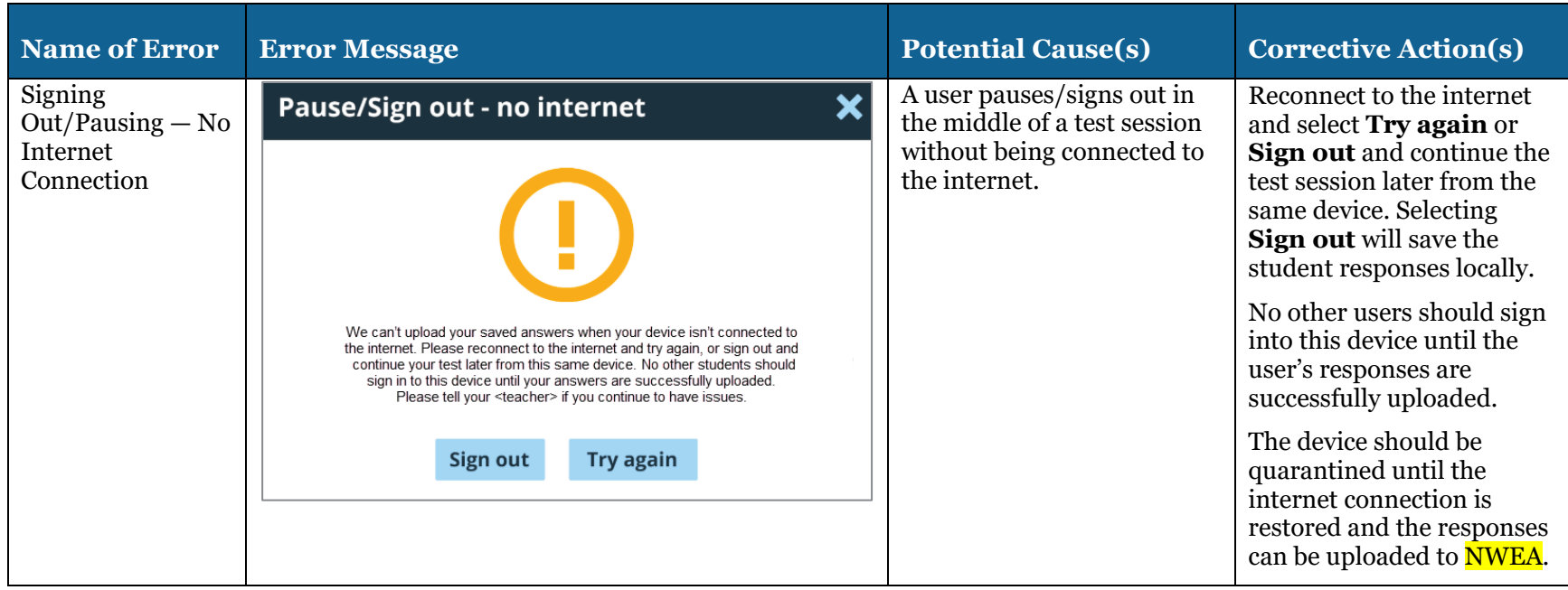

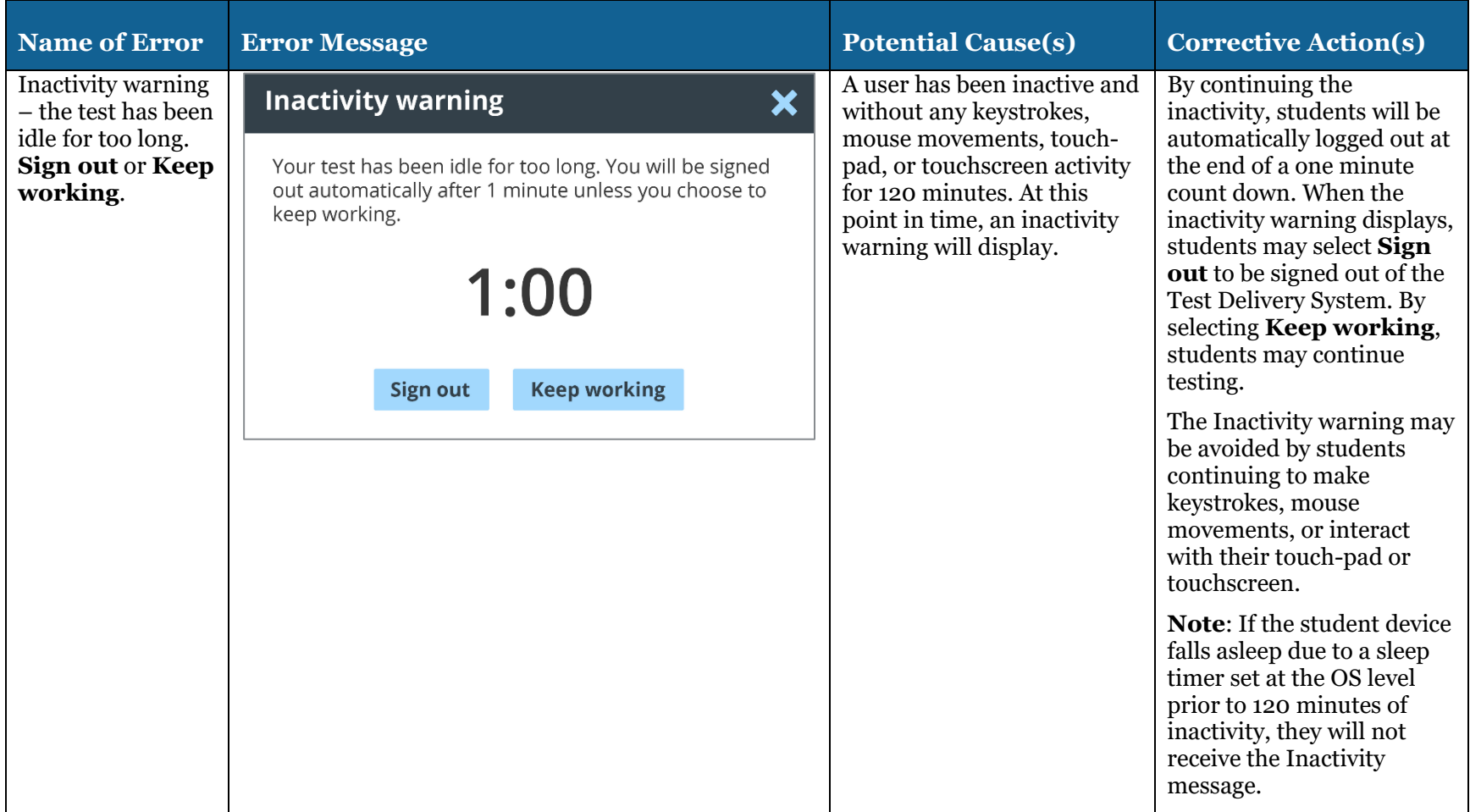
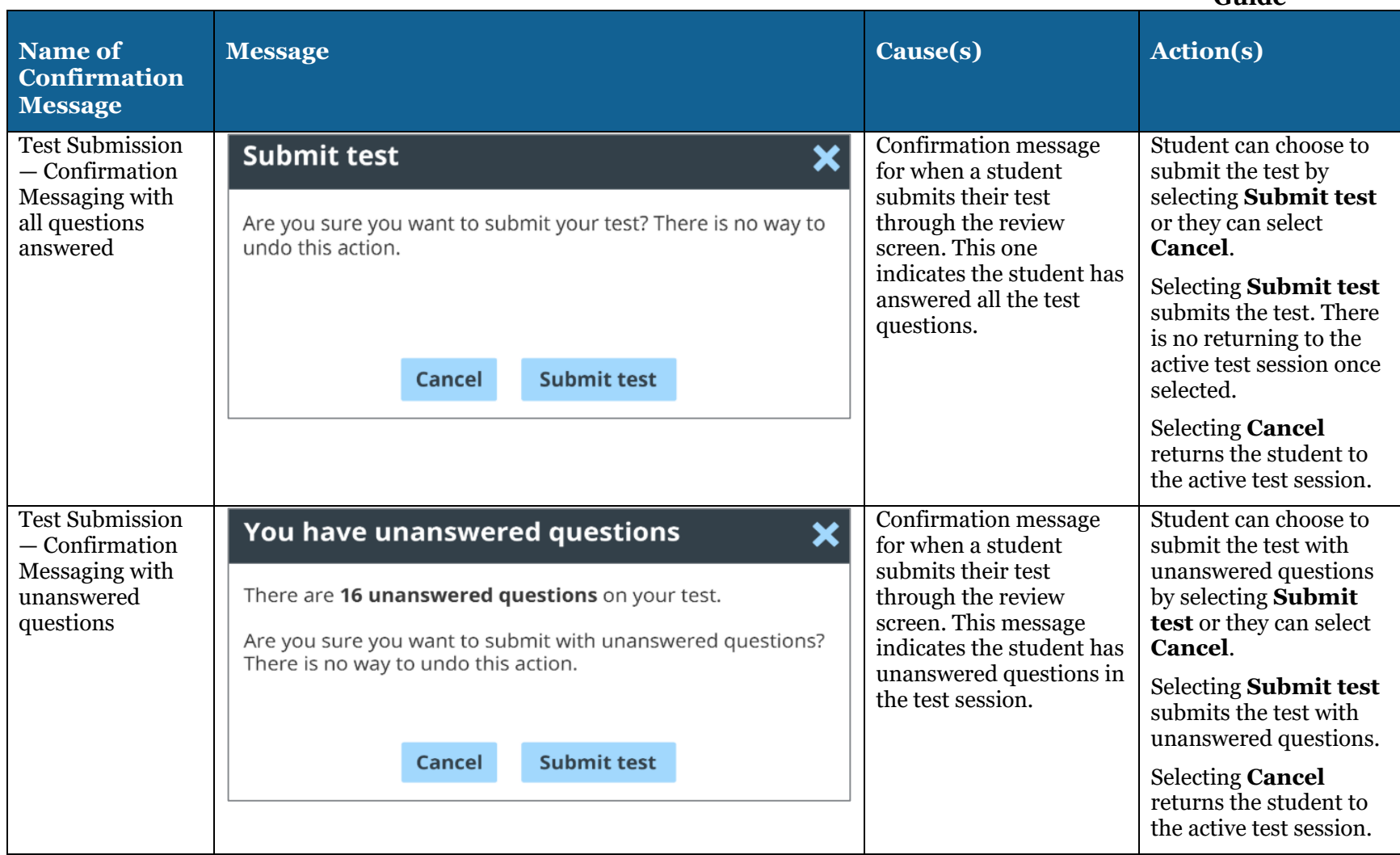

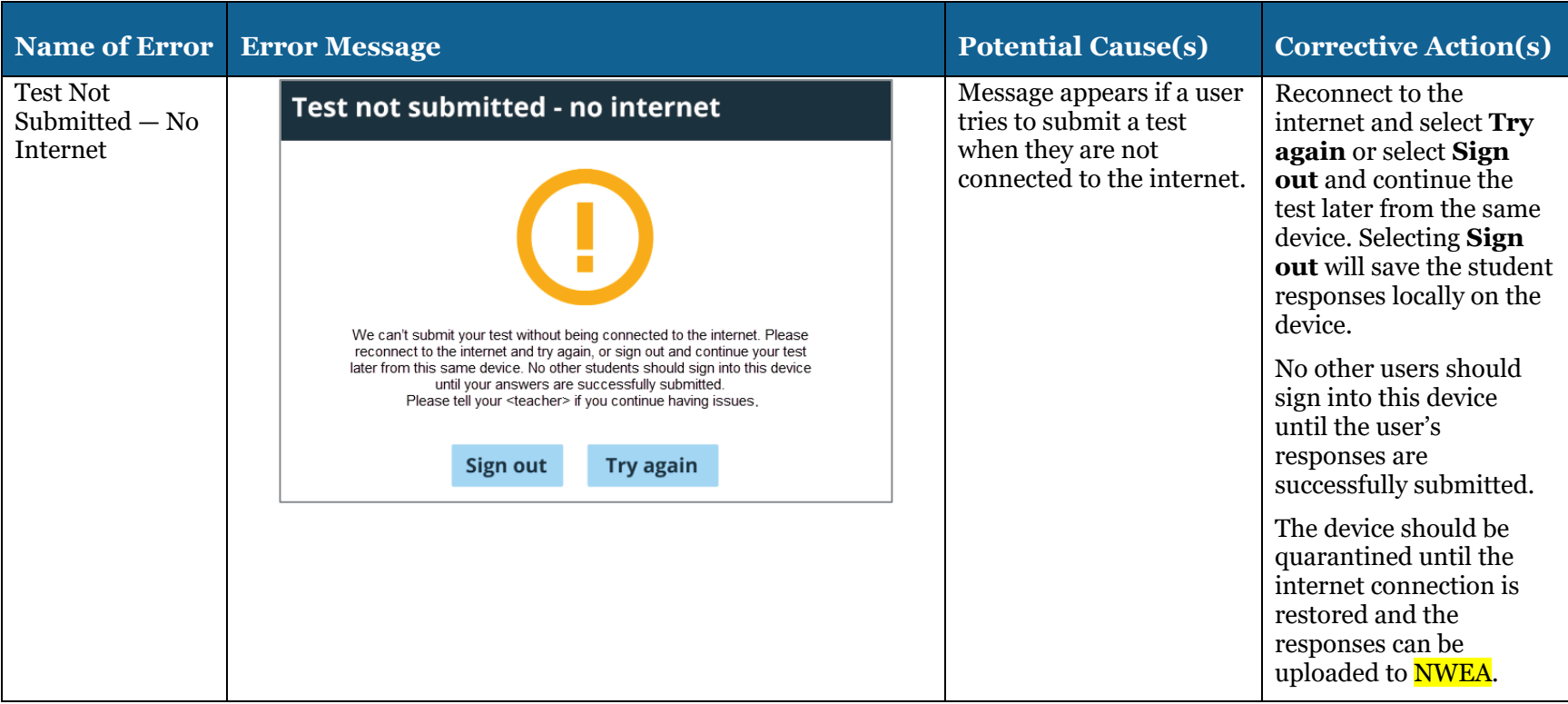

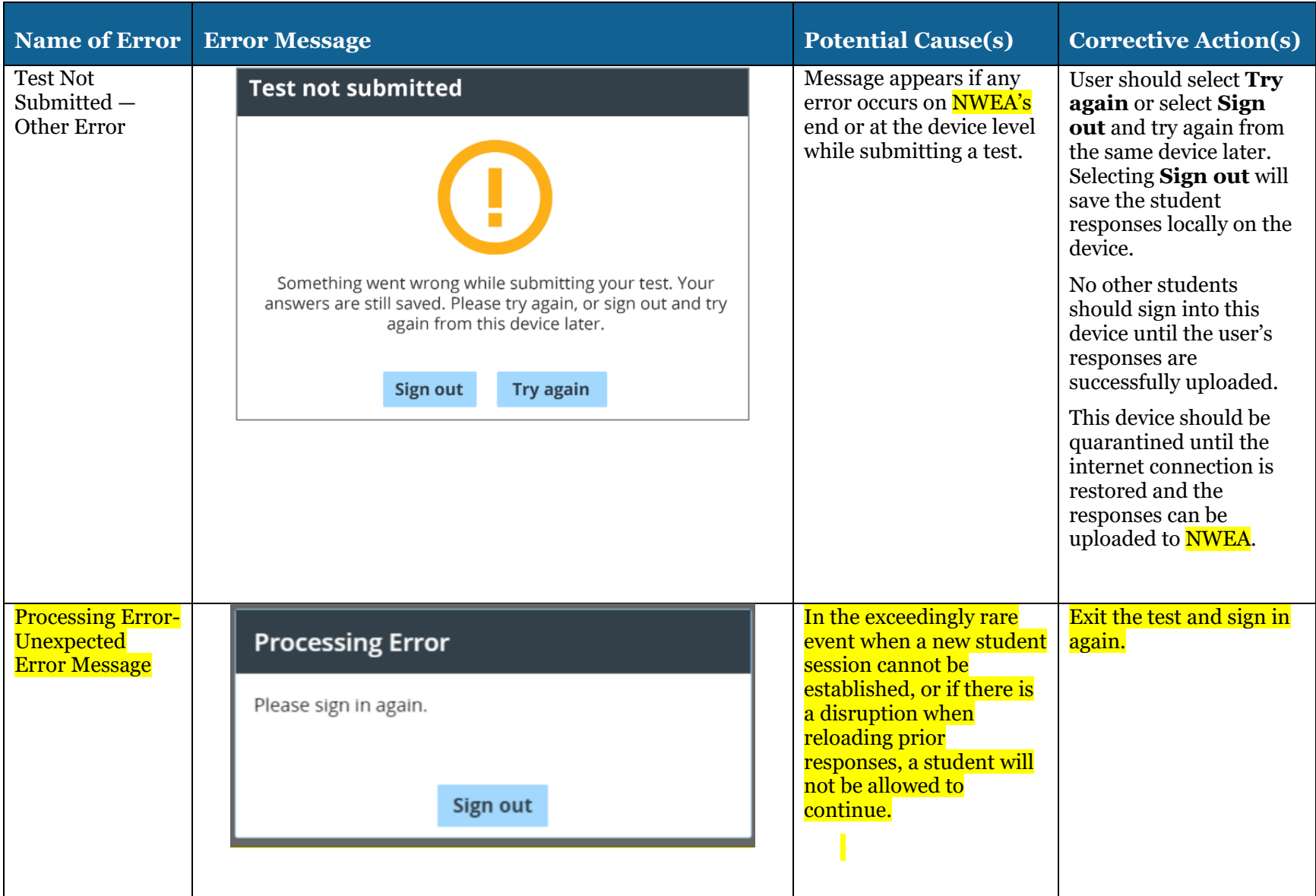

### **Possible Questar Secure Browser Errors**

The following table will review possible error messages that may occur involving the operation or interruption of the Questar Secure Browser, potential causes for the errors, and actions to take to correct the error.

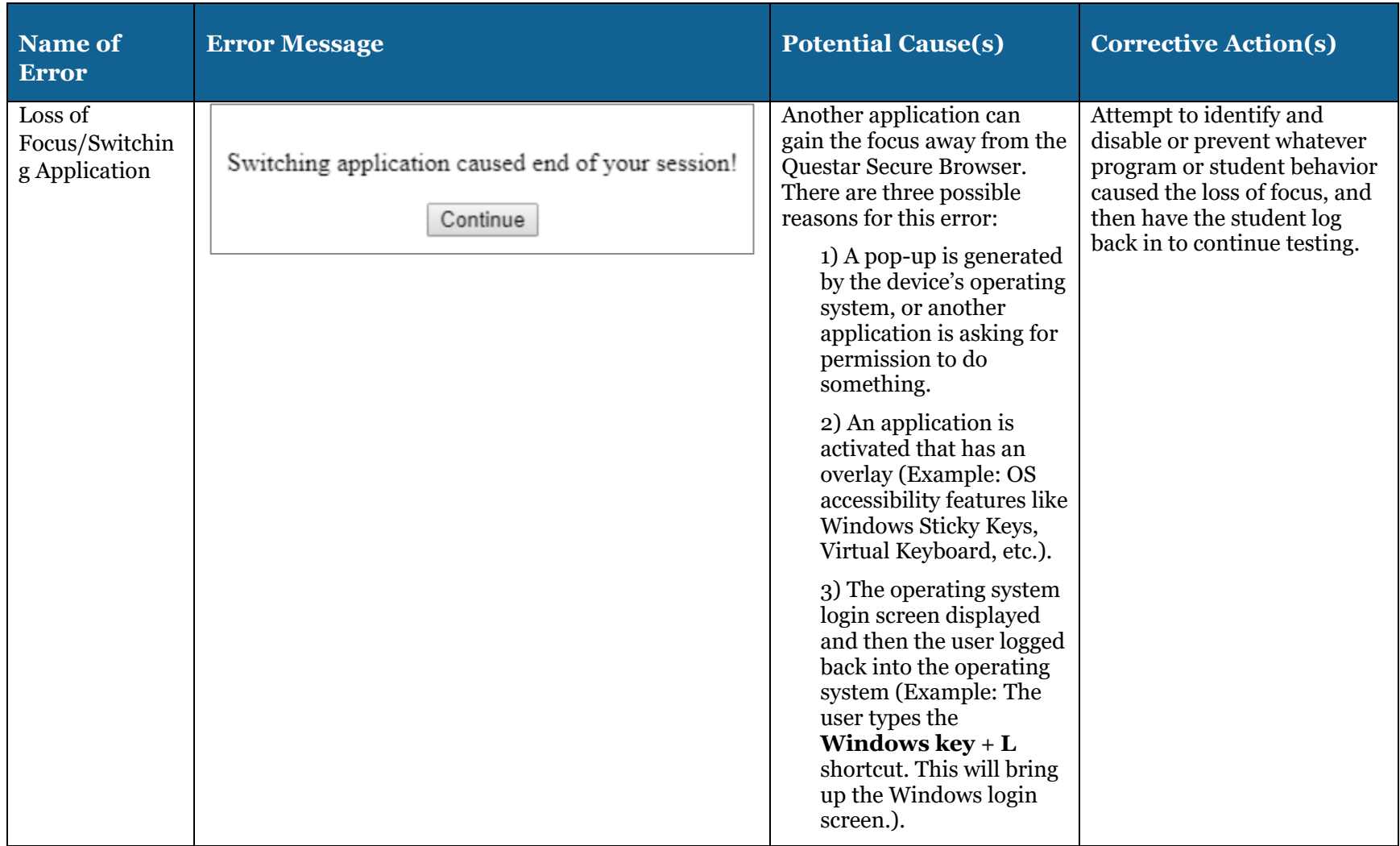

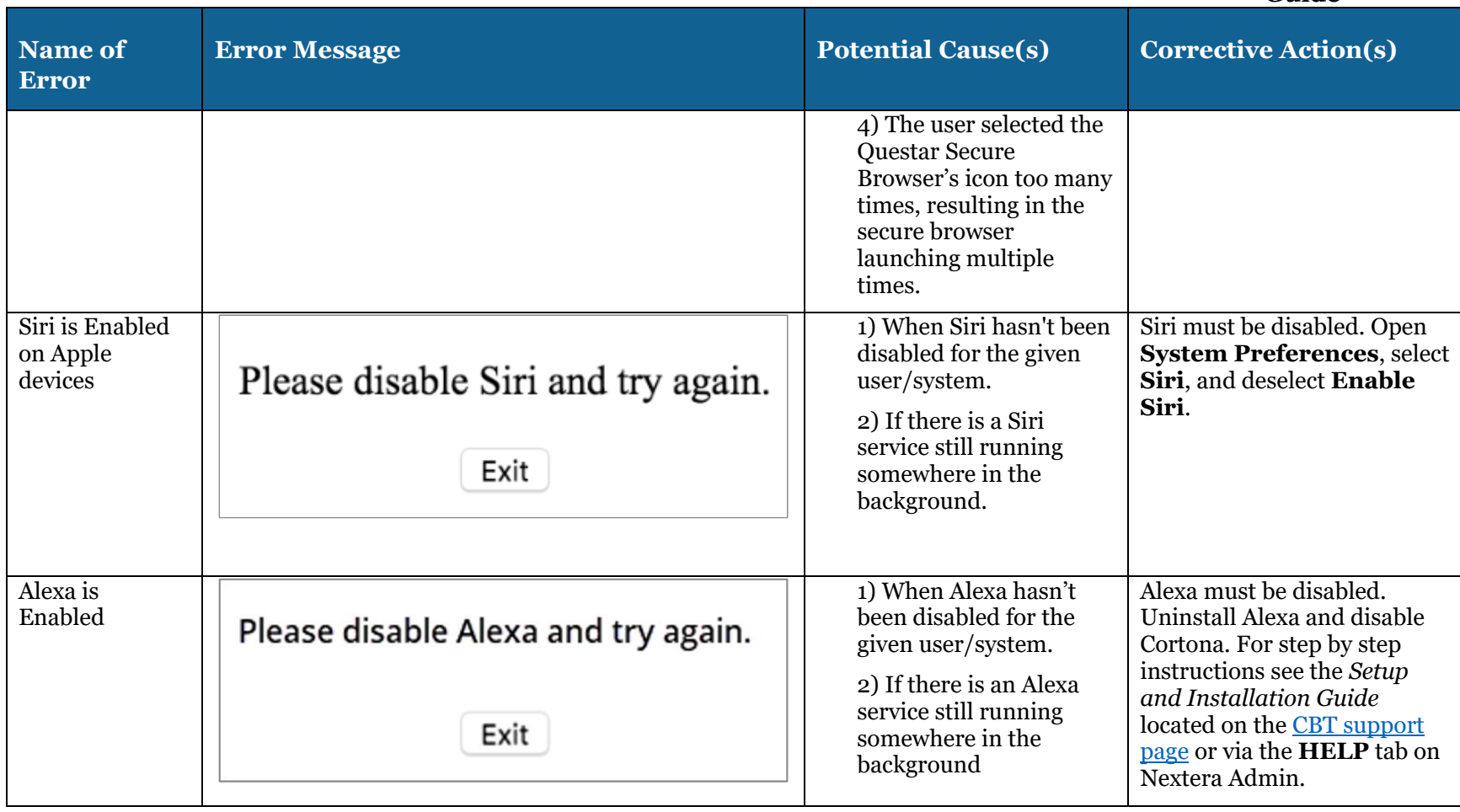

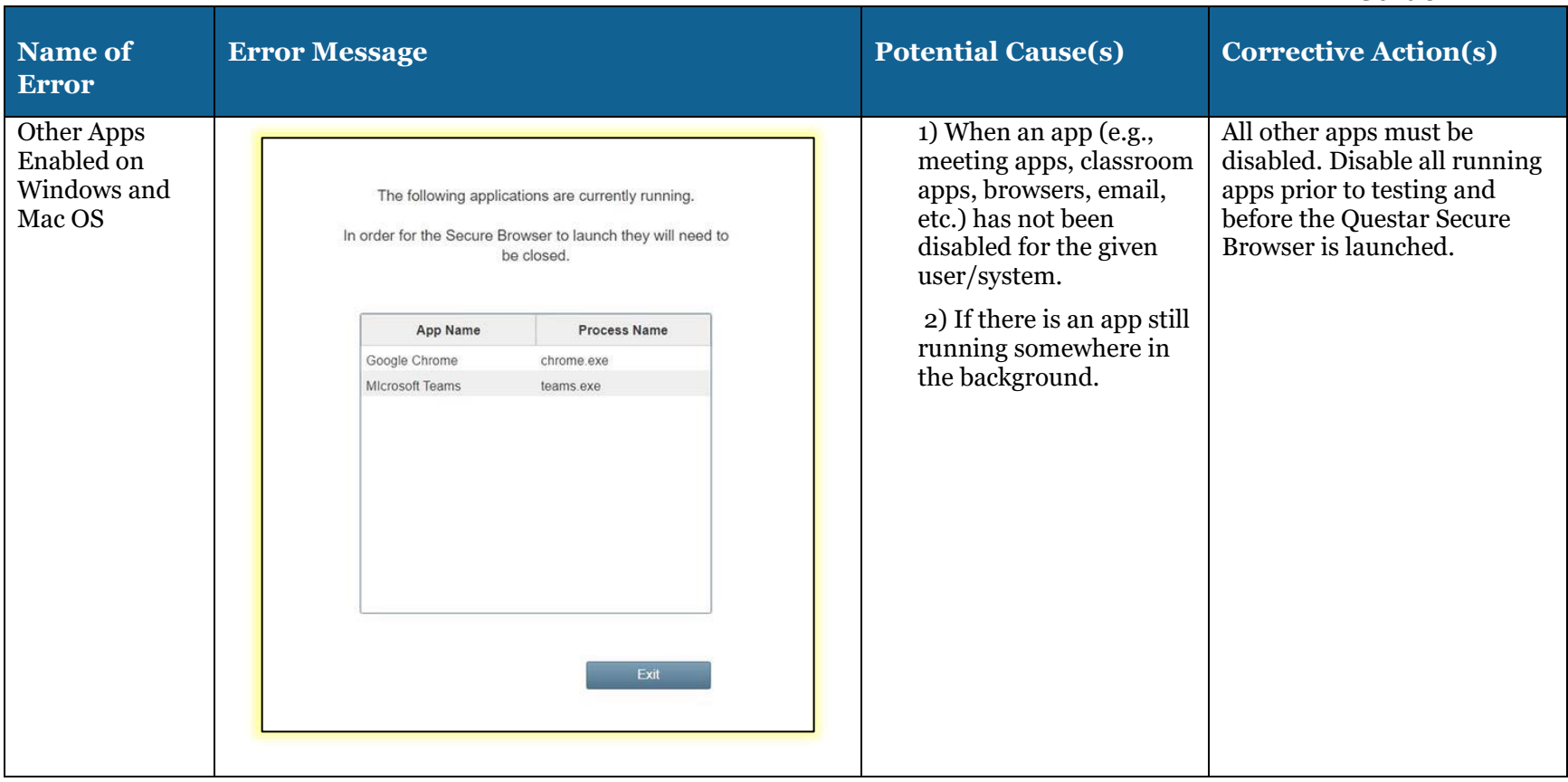

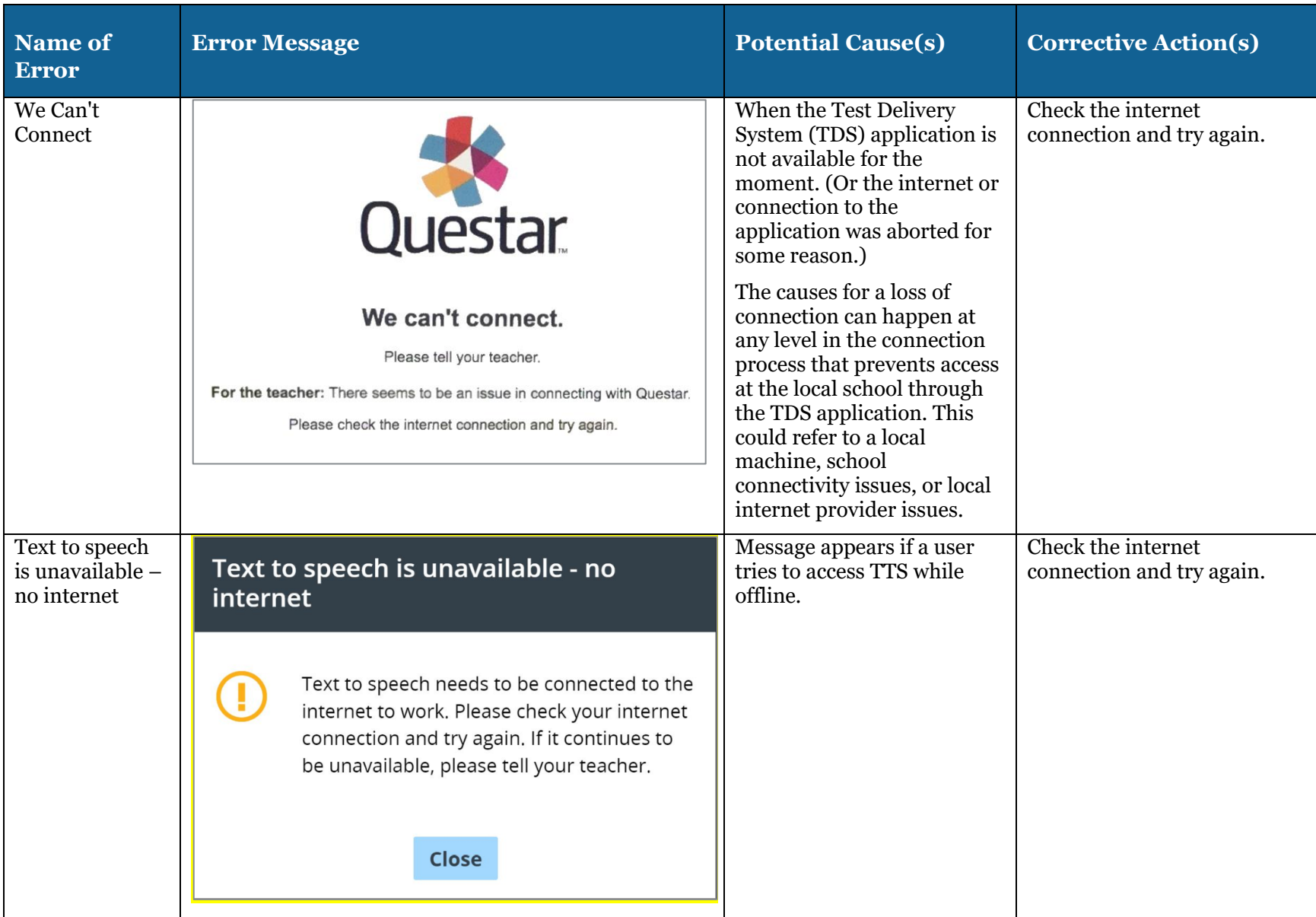

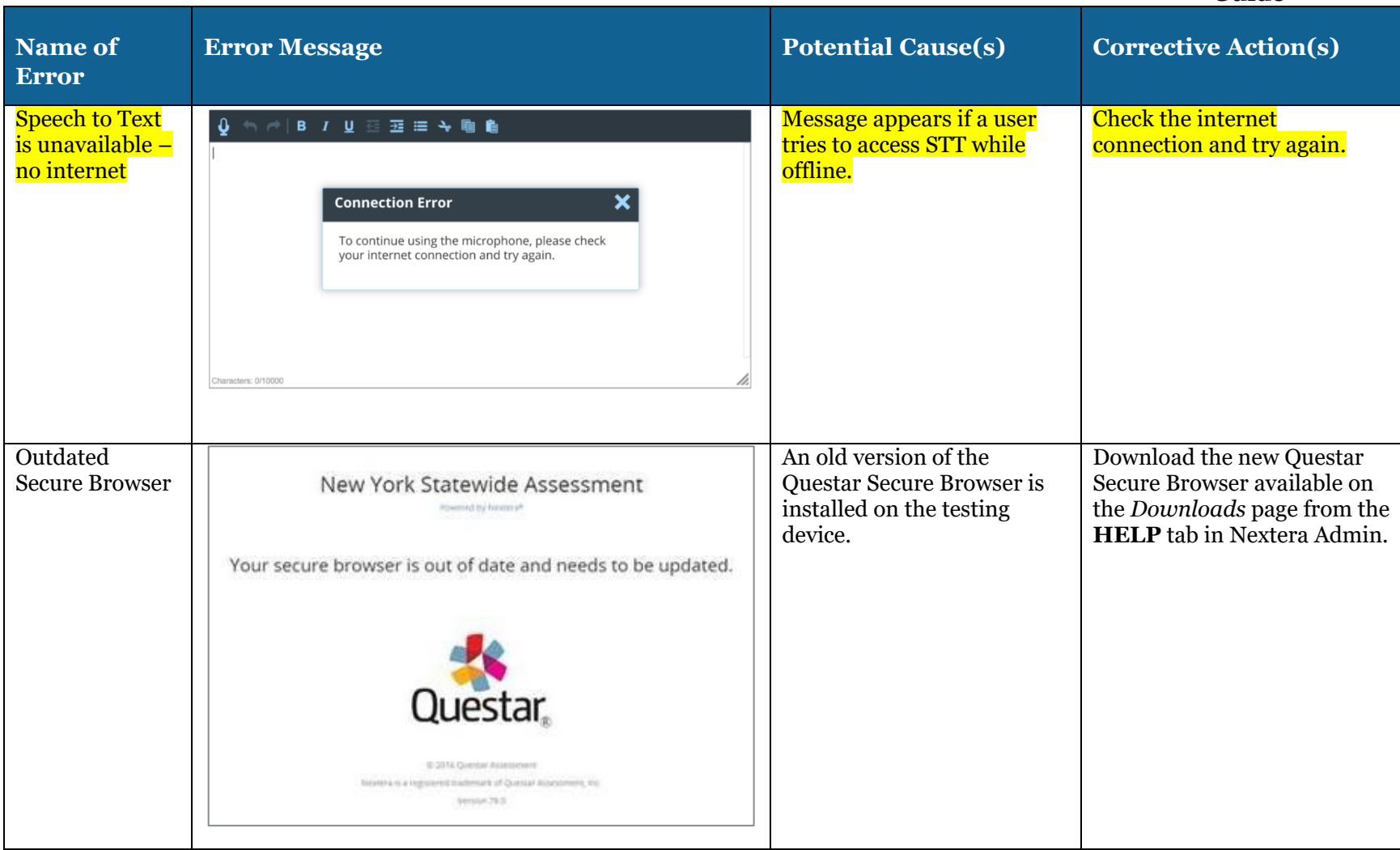

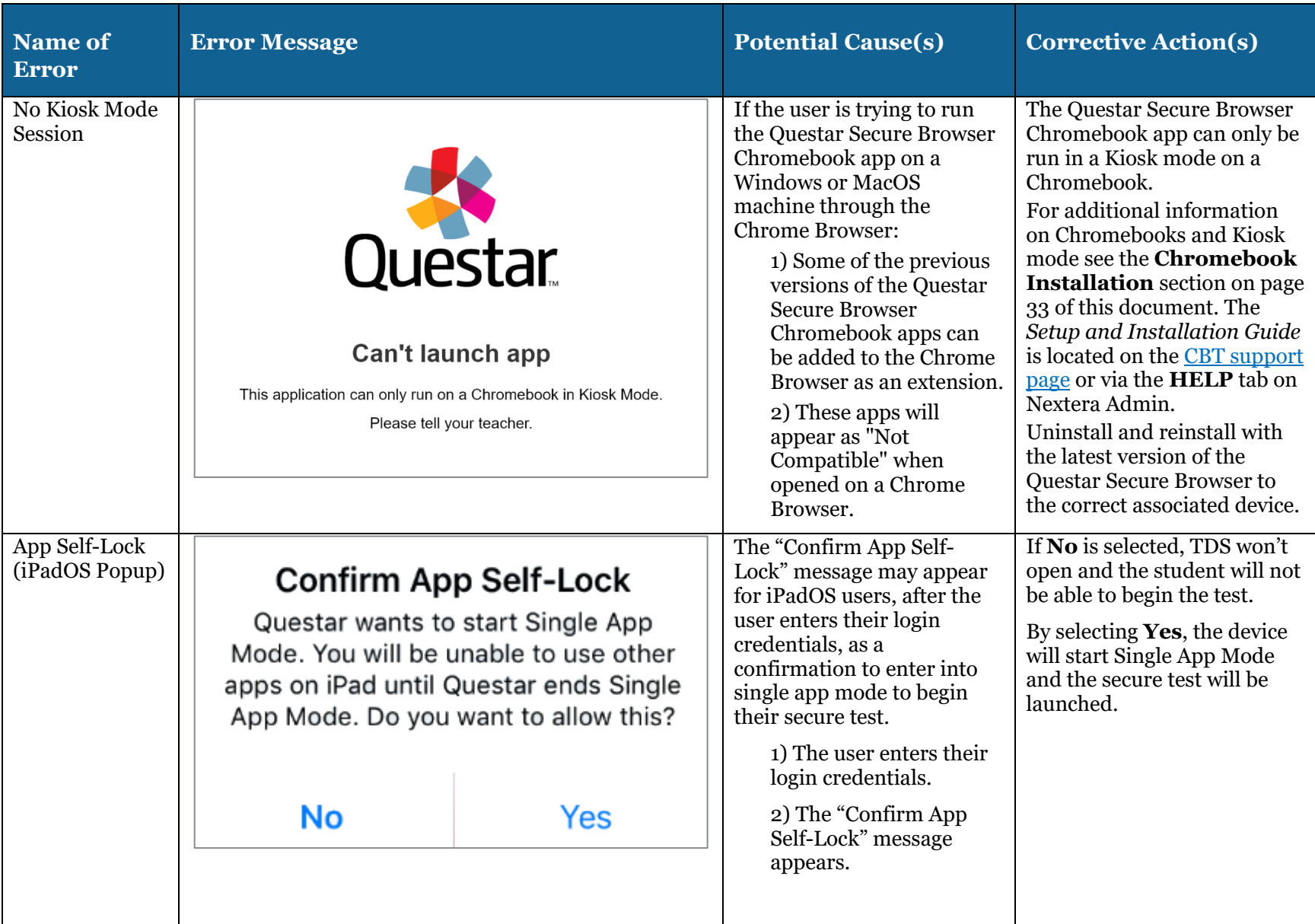

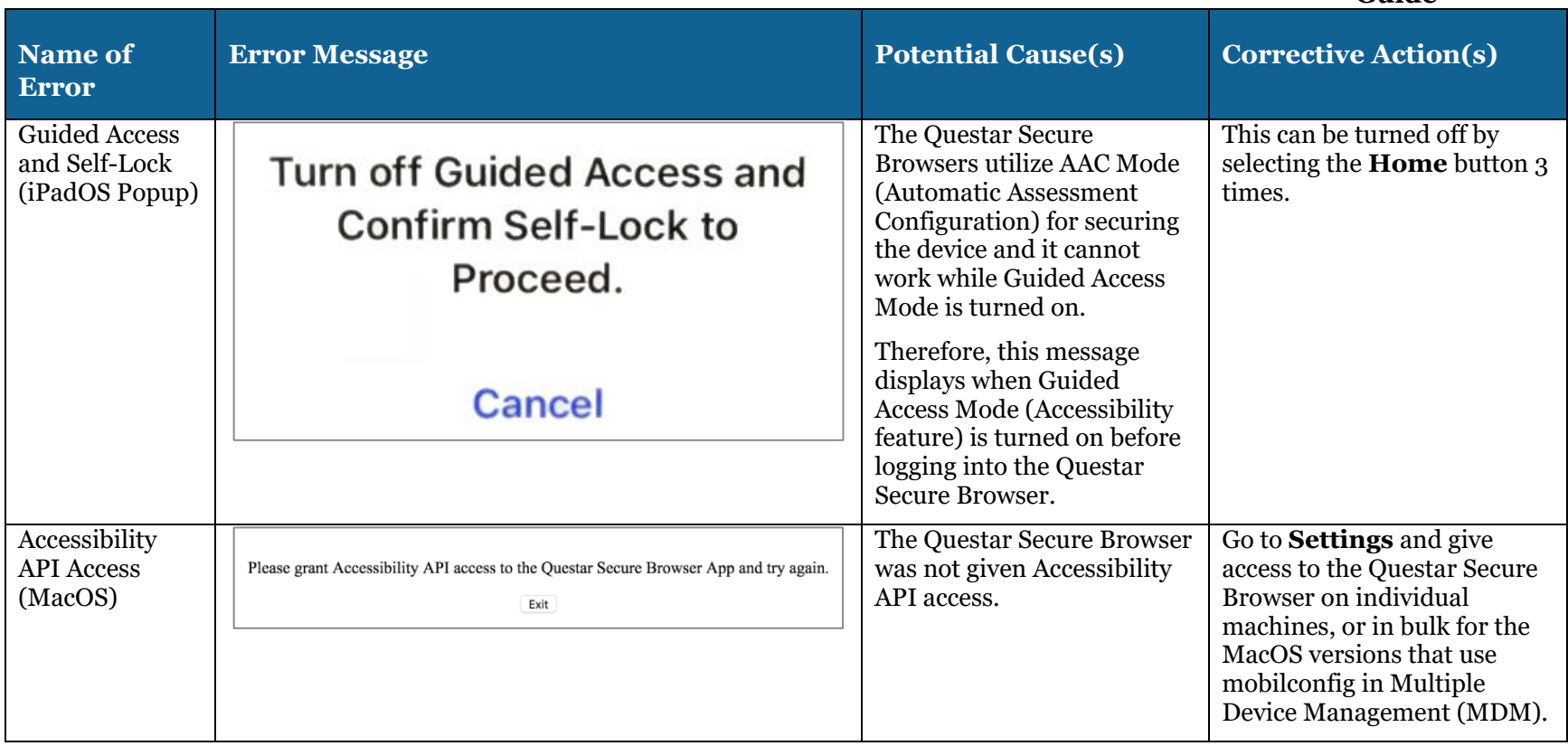